**Milling, plotting, engraving, drilling, grinding, dispensing, cutting and much more besides with...**

# *WinPC-NC USB* **OWINPC-NC Eahren**

**...the software that turns your standard PC into a universal stepper motor NC unit**

**Version 2.50**

**April 2015**

© Copyright Burkhard Lewetz, 2006-2015

Lawful purchase of the diskette and the manual conveys permission for one person to utilise the *WinPC-NC* control program. Copying the diskette and the manual or changing any of the individual files or elements of the manual are forbidden. Furthermore any unauthorized transmission of the program or extracts of it will be legally prosecuted by all available means.

The authors reserve all rights to the programs and to the manual, in particular the copyright.

This control program has undergone extremely thorough testing. Nevertheless, it is impossible to give a guarantee for completely fault-free operation. Furthermore, no responsibility can be accepted for damage caused as a result of using our program.

Despite the most strenuous efforts, it is never possible to completely eliminate all faults. Consequently, we would be grateful to receive feedback from users.

**Please note that support assistance and reduced updates are only available for registered customers. In order to be registered please send us a mail indicating version number and serial number (either noted on the CD or visible in the program window) as well as your complete address.**

Please register your licence !!!!

#### **Burkhard Lewetz**

Hardware-Software Brückenstrasse 7 D-88074 Meckenbeuren Germany eMail info@lewetz.de Homepage www.lewetz.de April 2015

MS-Windows is a registered trademark of the Microsoft Corporation.

Other products mentioned by name are trademarks or registered trademarks of their corresponding companies.

2.500e

# **Table of contents**

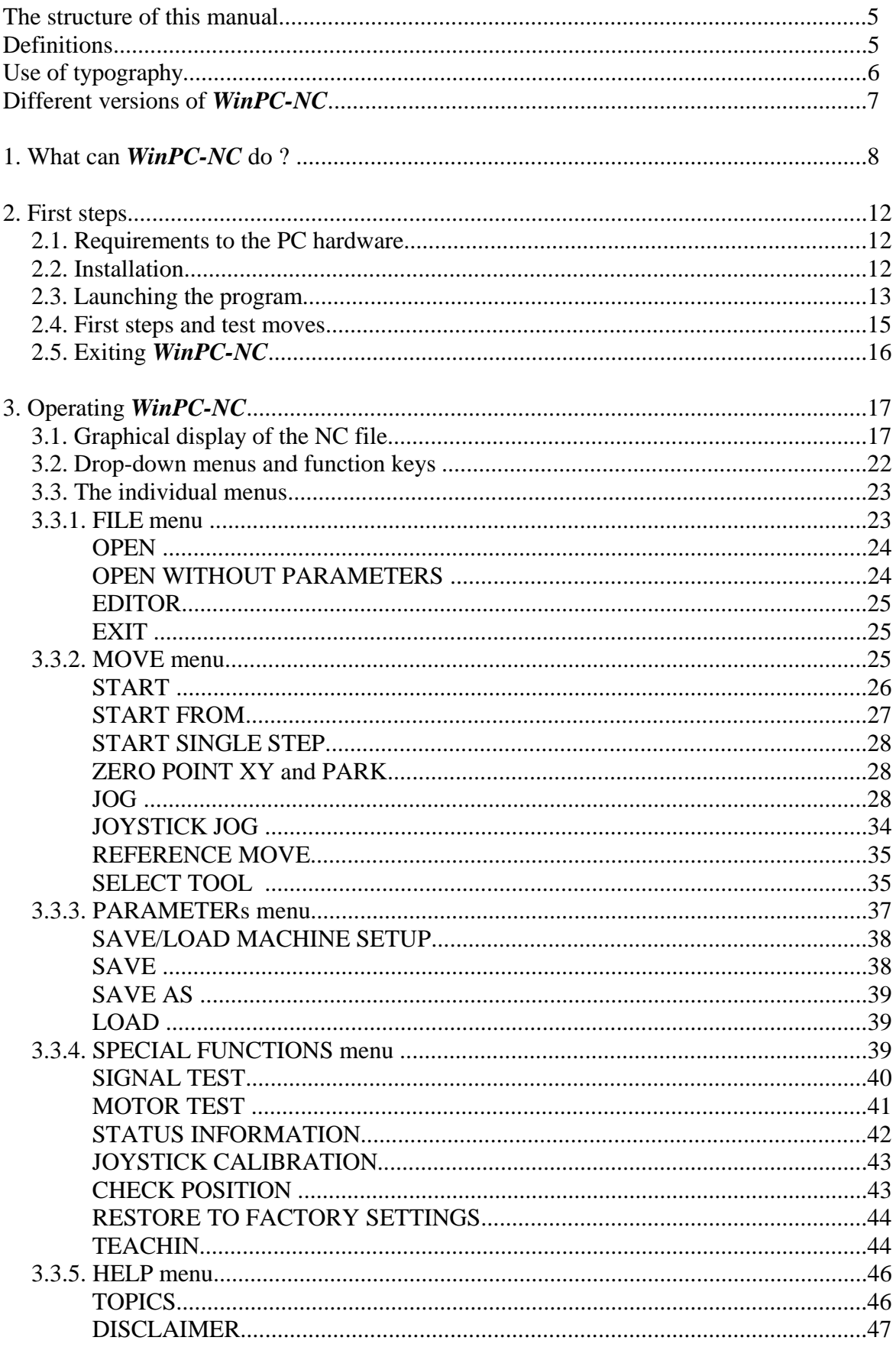

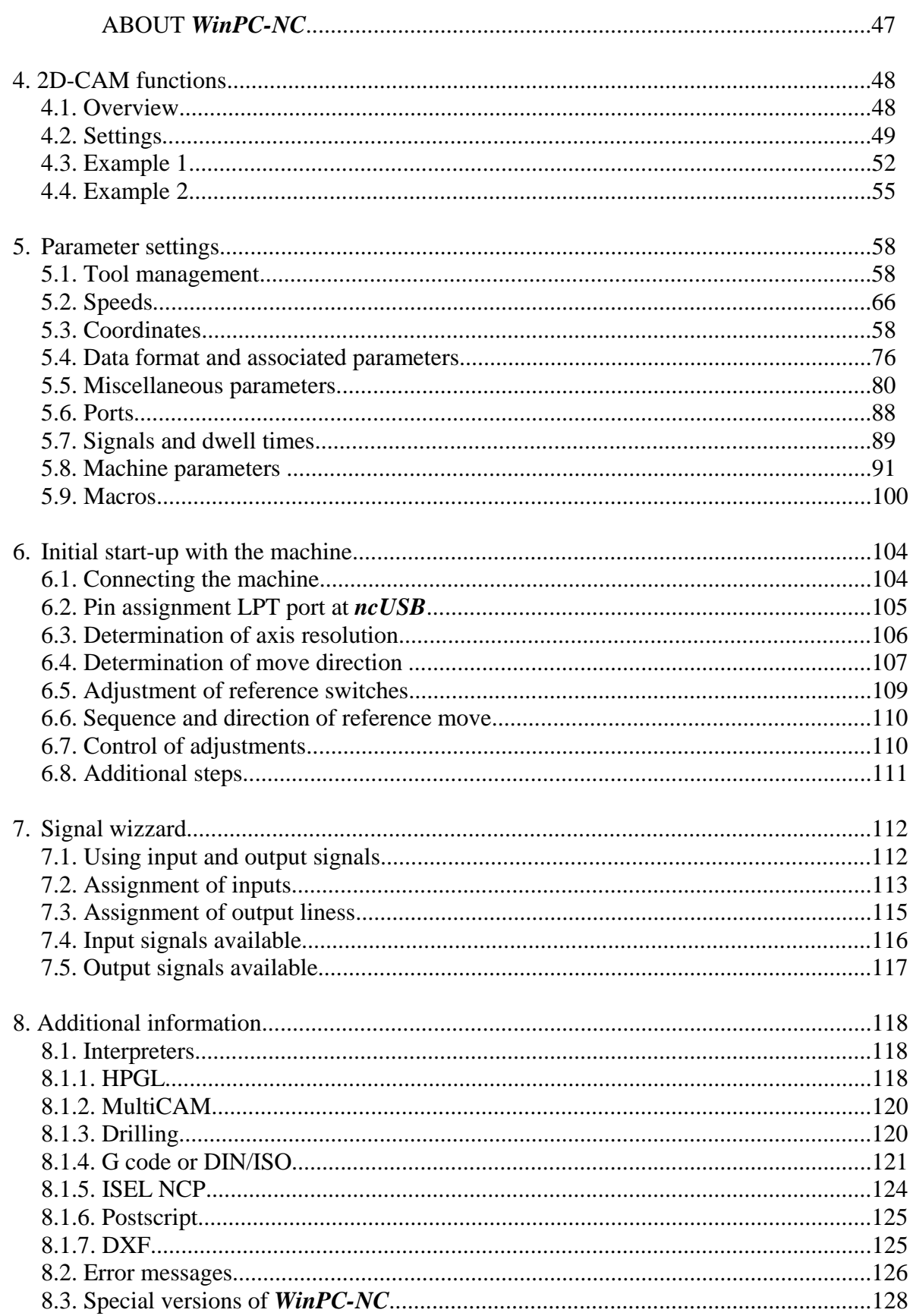

### **The structure of this manual ...**

This manual provides you with all the information needed for using *WinPC-NC*. It is divided into individual chapters, the contents of which are summarised below:

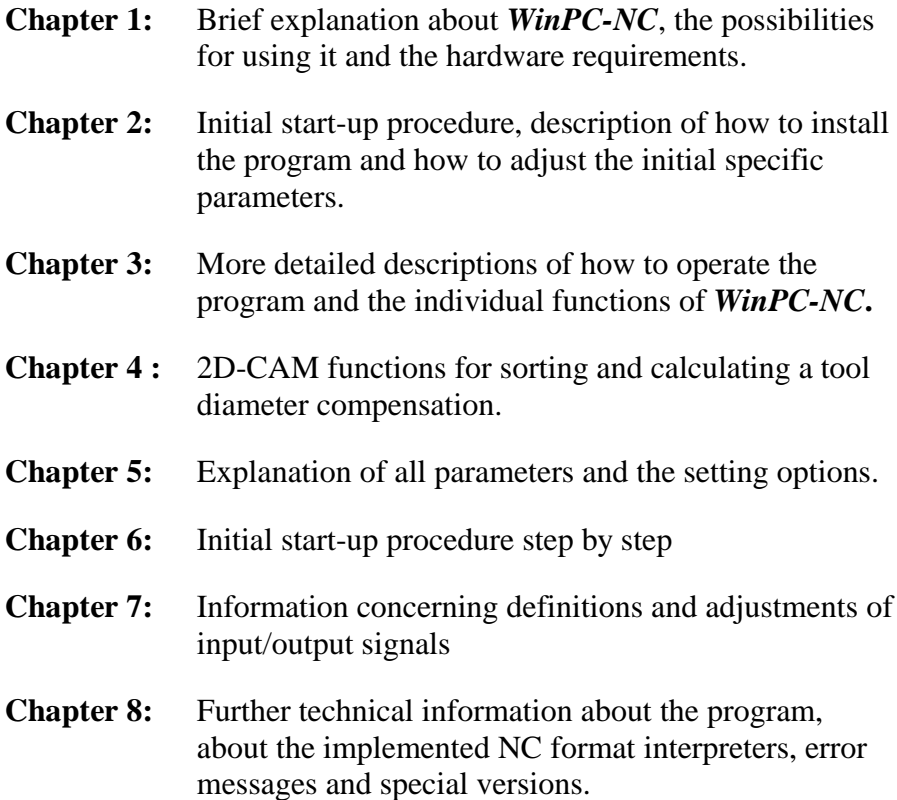

### **Definitions**

Some of the terms used in this manual may require an explanation:

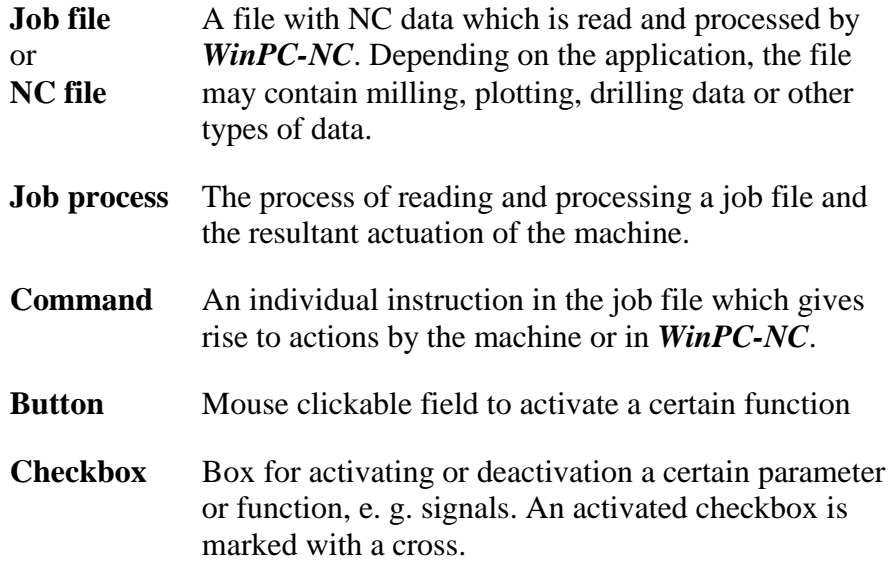

Descriptions of the machine and the movement directions of the individual axes are made with reference to the following mechanical layout of a flat-bed machine. The assignment of axes depend on your personal position and your viewport to the machine.

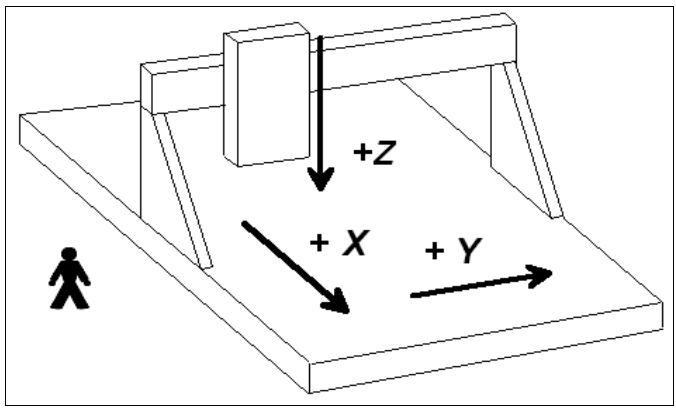

Schematic layout of a flat-bed machine with your position aside

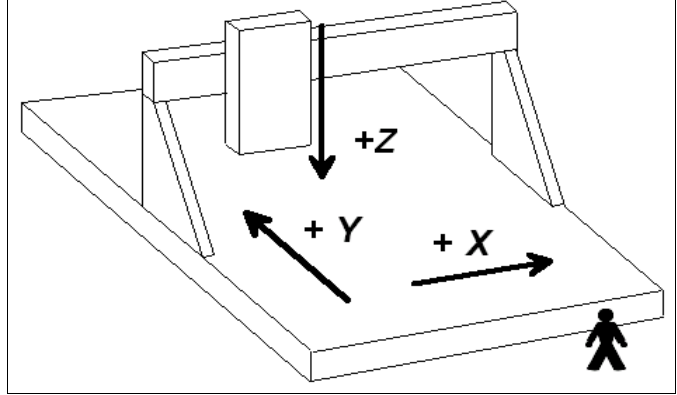

Schematic layout of a flat-bed machine with your position in front of

### **Use of typography**

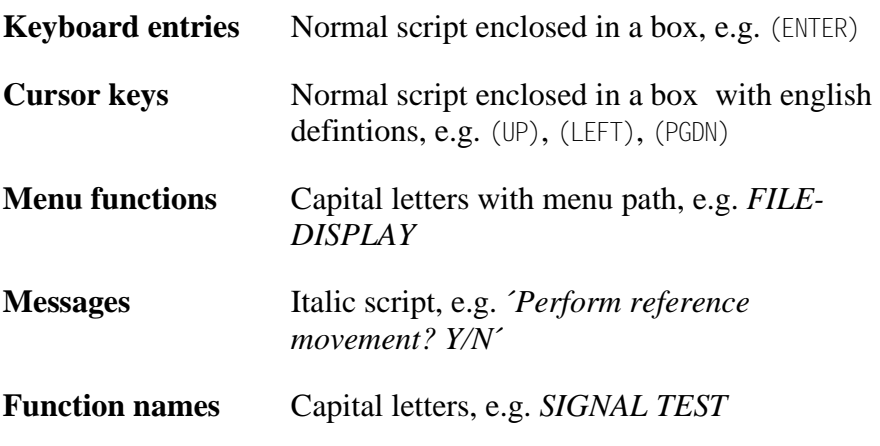

### **Different versions of** *WinPC-NC*

The controlling program *WinPC-NC* is available in four different versions.

Our lowcost program *WinPC-NC Light* offers all necessary functions for beginners, e.g. engraving, milling, drilling and PCB drilling or manufacturing modelling parts.

*WinPC-NC Economy* is equipped with additional functions and offers with up to four axes a lot of special functions and provides support of extraordinary mechanical components. This program disposes of much more format interpreters as the version for beginners.

*WinPC-NC Light* and *Economy* are also available for SMC stepper cards, i. e. motors are not controlled by clocking/direction signals but by SMC signals for well known stepper cards SMC800 and SMC1500.

The functions of *WinPC-NC USB* are equal to those of the Economy version. However, with *WinPC-NC USB* the machine is controlled by a small enclosed USB module and not by an integrated LPT port. The module casing is equipped with 2 connectors which are compatible to the LPT port.

*WinPC-NC Professional* is considered as industrial version and runs only in combination with our external axes controller CPU and is therefore most qualified for all true realtime tasks. The program is fairly independent of windows speed and provides besides utmost stability and reliability additional professional technology functions. Furthermore, we can provide various housing types suitable for switching cabinets according to the individual requirements.

*WinPC-NC Starter* is a very simple control program which is included to certain OEM machines as an addon software. It cannot be purchased in separate and without machines. The simple functionality enables to create engravings, flat milled parts and drilled PCB boards and leads in easy to learn steps to a save operation of the machine.

For comparing the different versions, please use the document function table. It will provide detailed information concerning capacity and potential operations.

# **1.** *What can WinPC-NC do* **?**

*Universal program* 

*WinPC-NC* is a software program which takes any standard personal computer and turns it into a universal NC control system for up to 4 axes.

*Required hardware accessories enclosed*

*Win-PC-NC USB* works with a small USB module called *ncUSB*. Due to this element CNC machines or stepper motor drives can be directly controlled. The USB module is equipped with 2 LPT compatible ports which can be used in the same way as the PC internal LPT ports of other *WinPC-NC* versions.

*WinPC-NC USB* requires a modern PC with at least 2 Ghz clockpulse rate and 32 bit or 64 bit operating system Windows XP, Windows Vista, Windows 7 or Windows 8 and 8.1. (April 2015)

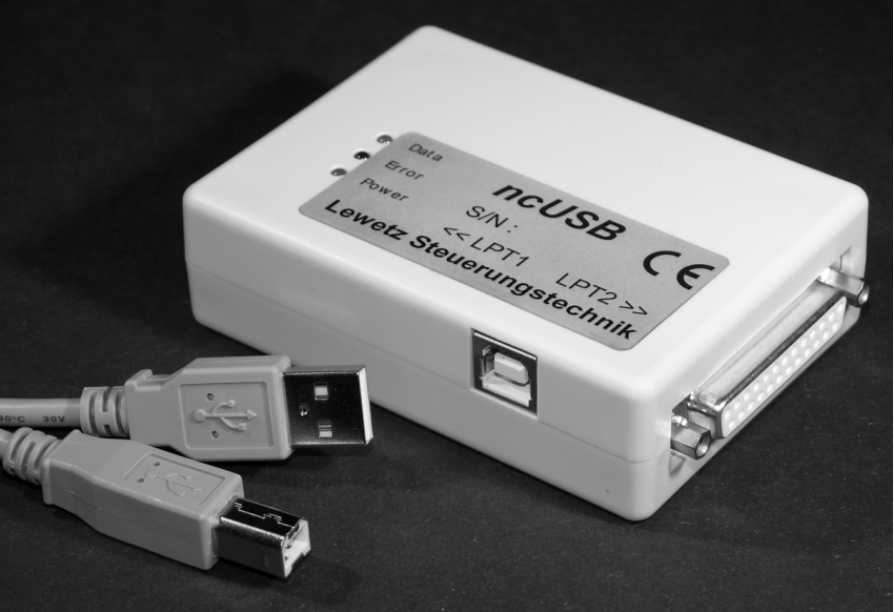

*NcUSB module and cable set* 

By 4 stepper motor axes it is possible to realize any 3D mechanics and to use them for various functions. Standard applications contain:

- Drilling Milling
- 
- 
- 
- 
- Plotting Cutting foils
- Grinding Engraving plates
- Dispensing Sharpening coin dies

*Extensive parameters*  The extensive range of options for setting parameters means the program can be adapted to almost all 2-4-axis machines.

*operator interface WinPC-NC* offers a well thought-out and modern operating concept incorporating drop-down menus and a windows management system with mouse and keyboard operation. This makes it easy to learn and master the program.

*Runs on any modern PC*

*Clearly structured*

> Running *WinPC-NC USB* requires a modern standard PC with hard disk, USB ports, any kind of graphics card and a 32-bit Windows operating system. Notebooks and netbooks with corresponding equipment can also be used.

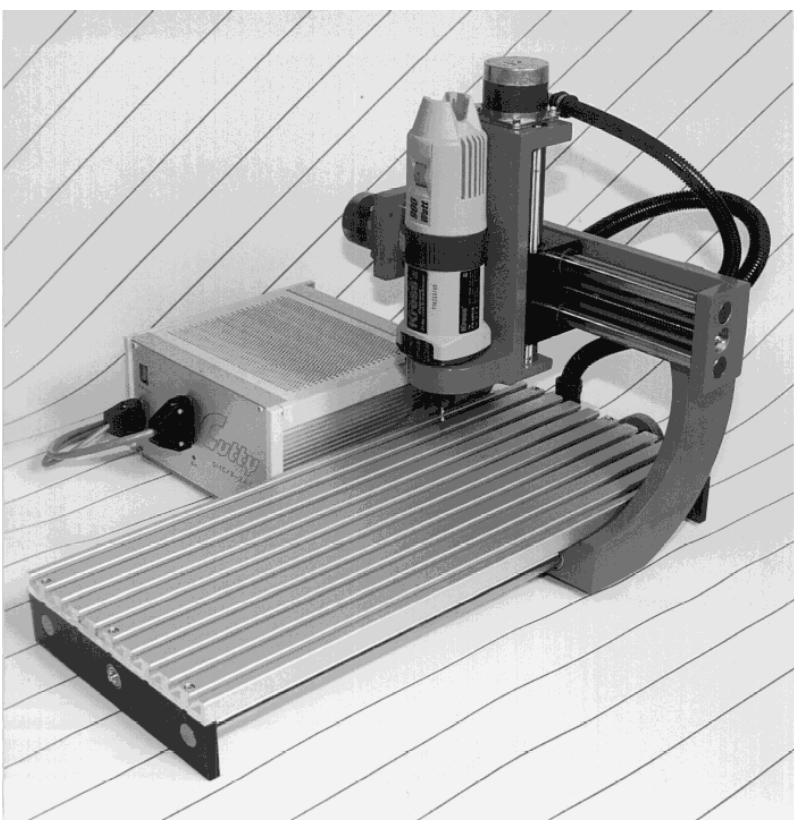

Sample of a 3 axis milling plant

#### *Special features* S**pecial features of** *WinPC-NC USB***:**

- almost unlimited working range
- according to industry standards it is controlling by clocking/direction signals any commercial steppermotor cards and producing stepping frequencies up to 80 kHz
- jog mode in exact steps using the cursor keys or the mouse
- graphical display with scale, zoom, shift, turning and reflecting functions
- runs from WinXP to Windows8.1 without restrictions (date  $4/15$ )
- axis resolutions, speeds, backlash compensation, ramp length for the X/Y and Z-axis can be set within generous limits. The 4th axis can be programmed as U, V, W, A, B or C or tangential axis.
- reference and limit switch interrogation, max. 10 inputs and 8 additional outputs can be set within generous limits
- recognizes HPGL, DIN/ISO, MultiCAM 2D and 3D, drilling formats, ISEL NCP, EPS/AI and DXF (2D)

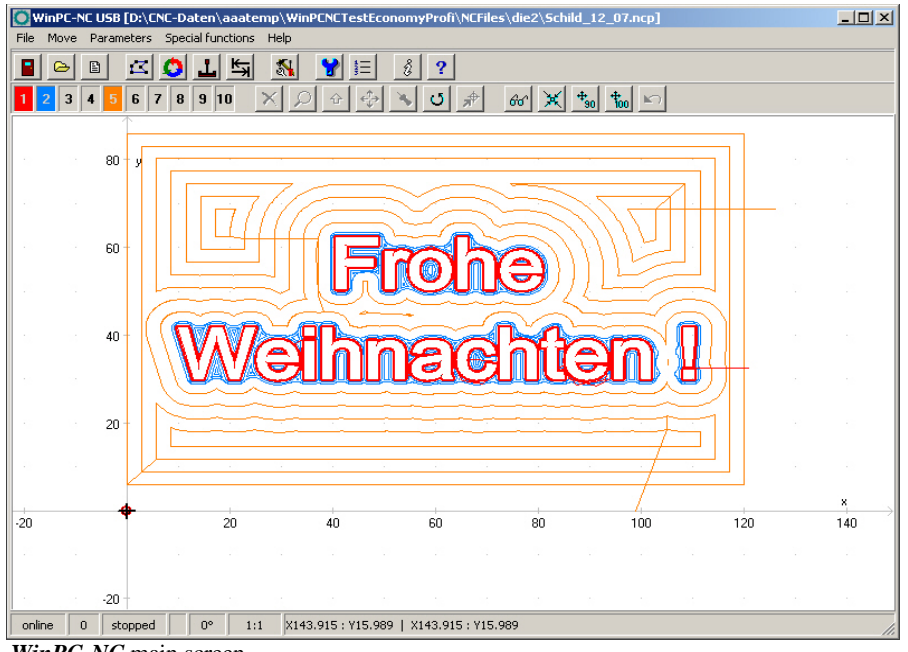

*WinPC-NC* main screen

- extensive tool management function, tools can be selected individually, colors can be set, repetition and feed functions
- Support of automatic tool changers with up to 10 magazine positions
- CAM functions for cleaning up drawings, sorting by tool and position and calculating tool diameter compensations
- speeds can be set between 0.01 and approx. 1000 mm/s
- high-performance integrated editor or external editor definable
- lots of external signals for synchronizing the procedure, e.g. start signal, spindle speed reached, machine ready
- speed control of the drilling/milling spindles, counterclockwise rotation/clockwise rotation
- units of dimension can be set to mm, inch and mm/s, mm/min and inch/min
- multilingual, other languages can easily be added, 18 languages selectable from menu (date 4/15)
- tool length measurement and compensation
- flexible macro language for running subroutines at various points in the program
- override for feed rate and spindle speed
- comfortable teachin function
- repetitions for mass production
- ..there are many other features besides these

## **2. First steps**

### **2.1. Requirements to hardware**

*WinPC-NC USB* is able to perform a direct control of a connected CNC machine and the drives belonging to it by the enclosed USB module *ncUSB*. The required USB driver and the software are to be installed on the computer.

A faultless operation is therefore only guaranteed with Personal computers with certain minimum of requirements.

- modern CPU with at least 2GHz clocking frequency
- 32 bit or 64 bit Windows operating system like Windows XP, Windows Vista, Windows 7 or Windows 8 or 8.1
- a direct USB 2.0 port, no passisve USB hub if possible
- standard graphical card, keyboard, mouse, hard disk and other common PC implements
- it is recommended to deactivate any kind of power savings, e. g. screen saver, hard disk shutdown and reduction of clock-pulse rate

Detailed information and tips for selecting the suitable computer can be learned from further support information documents.

### **2.2. Installation**

*User-friendly installation WinPC-NC* is installed using a user-friendly setup program. Please insert the disk into the drive and wait for automatic installation start. If the installation is not executed, please start the program SETUP.EXE directly from the CD.

The installation wizard then guides you through the entire procedure.

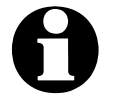

i *WinPC-NC USB* **is delivered together with a separate USB module and cable or a built in USB hardware. Please connect it to the computer and machine after the software has been completely installed and thus the driver is loaded.**

Call up the **README** file to learn about important changes to the information in the manual. These changes are additional features included after the manual was written.

*List of files* **The following files are installed to the target directory :**

**WINPCNC.EXE** Control program **WINPCNC.WPI or WTI** Parameter file<br> **WINPCNC.WPW or WTW** Tool file **WINPCNC.WPW or WTW WINPCNC.HLP** Help texts **WCNCCON.DLL** *ncUSB* driver **\*.PLT \*.SMM \*.DIN** Sample NC files **\*.NCP \*.EPS \*.DXF**

**WINPCNC.WPO** Settings for CAM functions **WINPCNC.LNG** Messages and texts, multilingual **WINPCNC.PDF** this manual in PDF format **README** Latest changes to the manual **\*.DLL** Some files needed in the system folders

*NcUSB connection after software installation*

After software installation please plug the supplied module **ncUSB** or machine by the enclosed cable to a vacant USB port. This should result in an immediate hardware identification with the corresponding report concerning the latest installed component. After a short time the installation of the driver has been completed and you will receive a message that the module is ready for use.

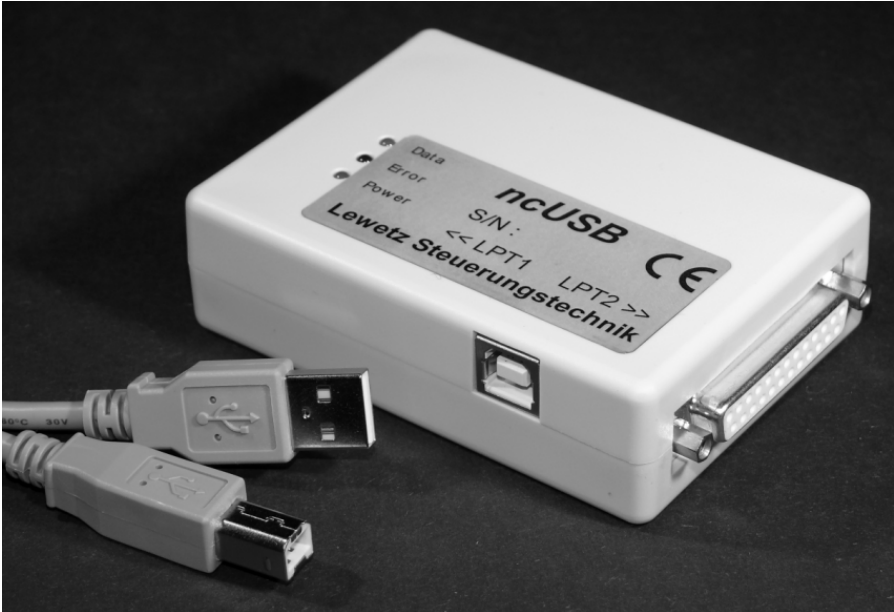

Additional control module *ncUSB*

### **2.3. Launching the program**

*WinPC-NC* is launched simply by clicking the desktop icon or by means of the start menu.

After a short time the window of the communication module appears in the top left area displaying the serial number, the current version and the positions of axes.

The display of the serial number of the module and the software confirms a functioning communication with the USB module, e. g. ncUSB – 00004 – 0100. If the module has not been plugged or recognized, you will receive a fault message and *WinPC-NC* runs solely in the demonstration mode.

In the middle of the screen the *WinPC-NC* working screen appears which is divided into several areas.

- Title bar
- Menu bar
- Bar with speed buttons
- Toolbar and display buttons
- Display area
- Status bar

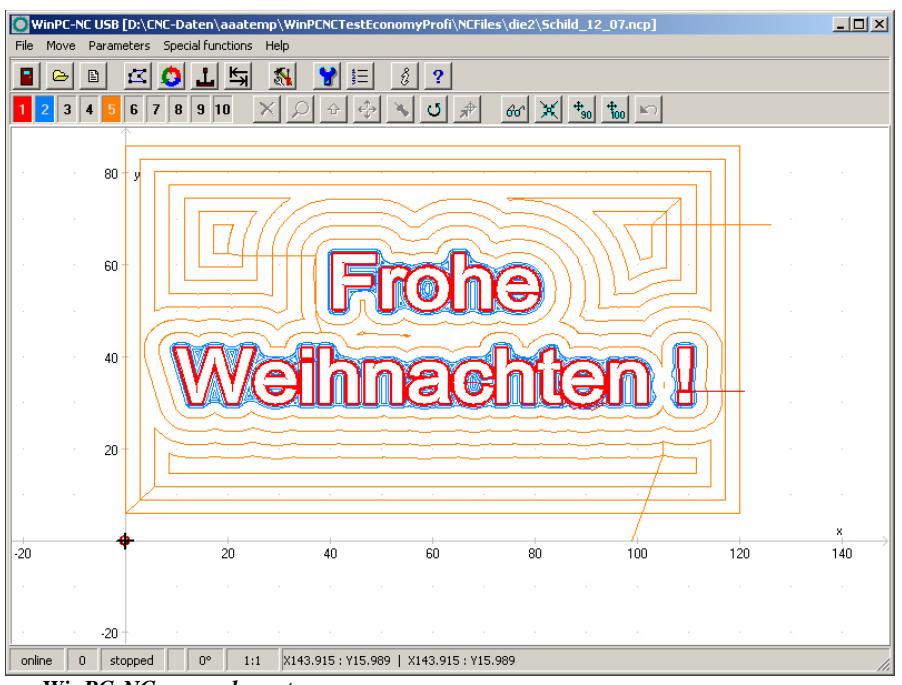

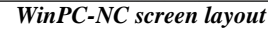

*Screen layout* The title bar and menu bar are located at the top edge of the screen. The drop-down menus open from the menu bar.

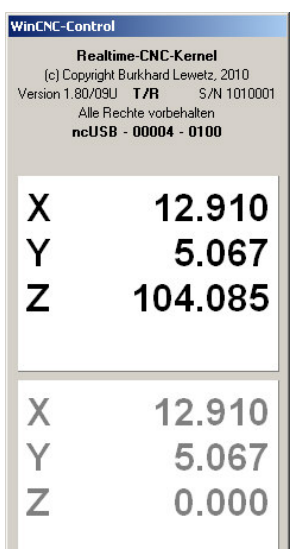

The quick speed buttons enable you to select important functions simply by clicking with the mouse.

**The function of the individual buttons is as follows :**

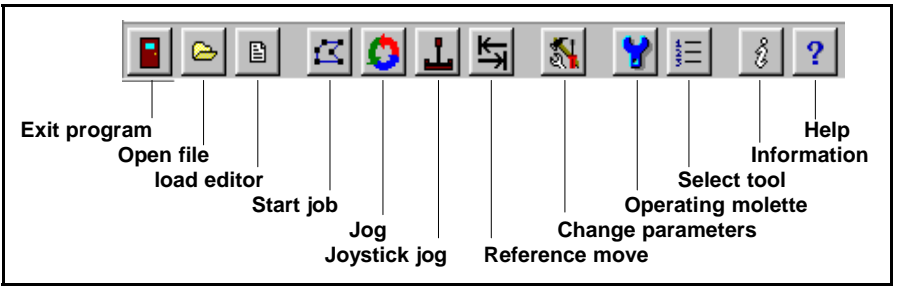

Speed button bar in *WinPC-NC*

The status bar at the bottom displays information about the operating status of the software and the machine, or else a help text about the functions which are currently active. The ESTOP state can be show by a red marked area at status bar as well. Buttons for operating the display and the tools are located in the second button bar.

The large area is the working area where *WinPC-NC* displays the currently loaded NC file in graphical format.

### **2.4. First setup and test moves**

Executing an intial test run with the motors there is nothing else to do than connecting the machine with the LPT1 port of *ncUSB* and checking or amending the occupation of the controlling signals.

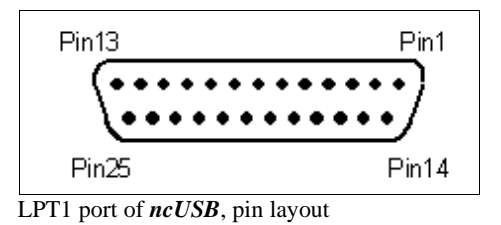

*WinPC-NC* is using the following signals for motor actuation**...**

- Pin 2 direction motor X
- Pin 3 clock motor X
- Pin 4 direction motor Y
- Pin 5 clock motor Y
- Pin 6 direction motor Z
- Pin 7 clock motor Z
- Pin 8 direction motor 4
- Pin 9 clock motor 4

After this procedure it should be possible to perfom a simple test run with function *JOG* or *MOTOR TEST*. Please be very careful in performing and be aware of uncontrolled movements of the machine. Detailed instructions concerning start-up procedure are given in a separate chapter.

### **2.5.** *Exiting WinPC-NC*

You can exit *WinPC-NC* at any time by clicking the cross in the box at the top right of the window, or by selecting *EXIT* from the FILE menu.

# **3. Operating** *WinPC-NC*

### **3.1. Graphical display of the NC file**

*Graphical preview* The graphical preview function in *WinPC-NC* is activated as soon as *of the NC files* an NC file is selected. All contours or vectors can be seen in the tool color.

> In addition, two rulers can be seen with the current dimensions and positions. The workpiece zero point is identified by a small black dot and the current machine position as a small red dot.

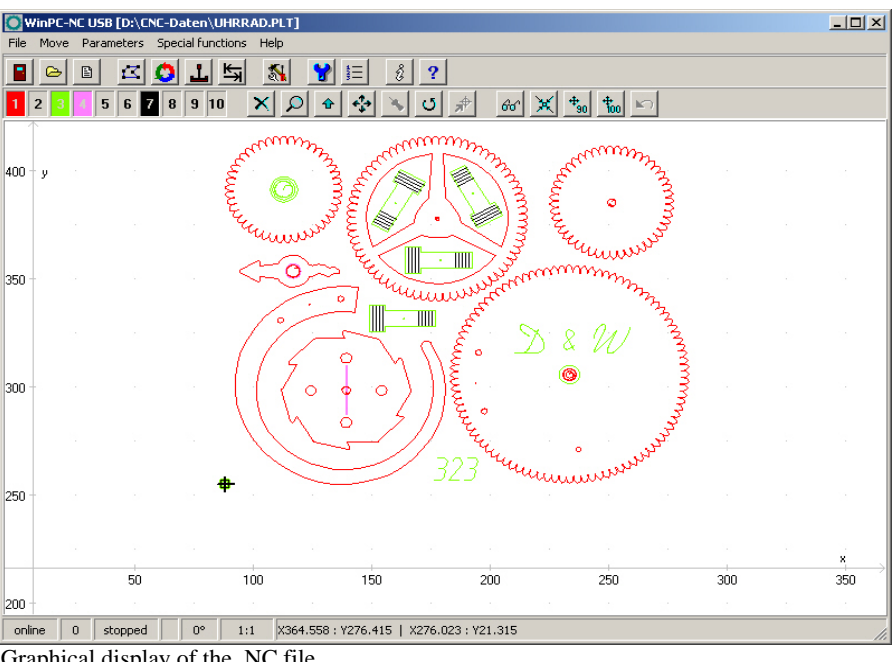

Graphical display of the NC file

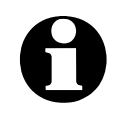

i **3D data in DIN/ISO programs are only displayed in the X/Y plane, while different Z-axis heights are displayed using colored shading.**

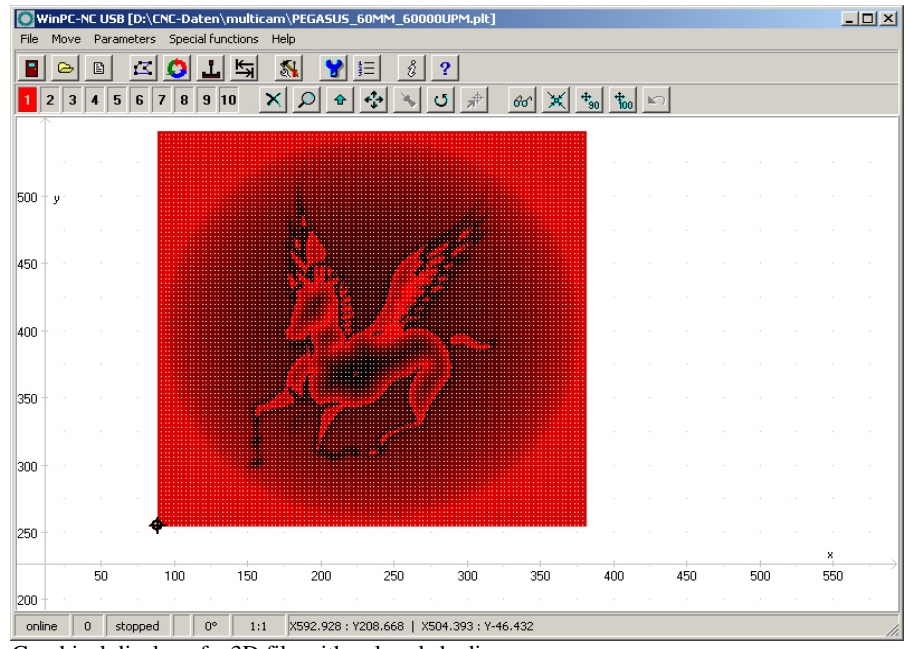

Graphical display of a 3D file with colored shading

#### **The following actions are possible on the graphical display :**

#### **Zoom**

With the zoom function, it is easy to view certain sections of the screen in a magnified view. After you select the function by clicking the zoom button, the cursor appears as a cross and you can click and drag a rectangle to select the required area.

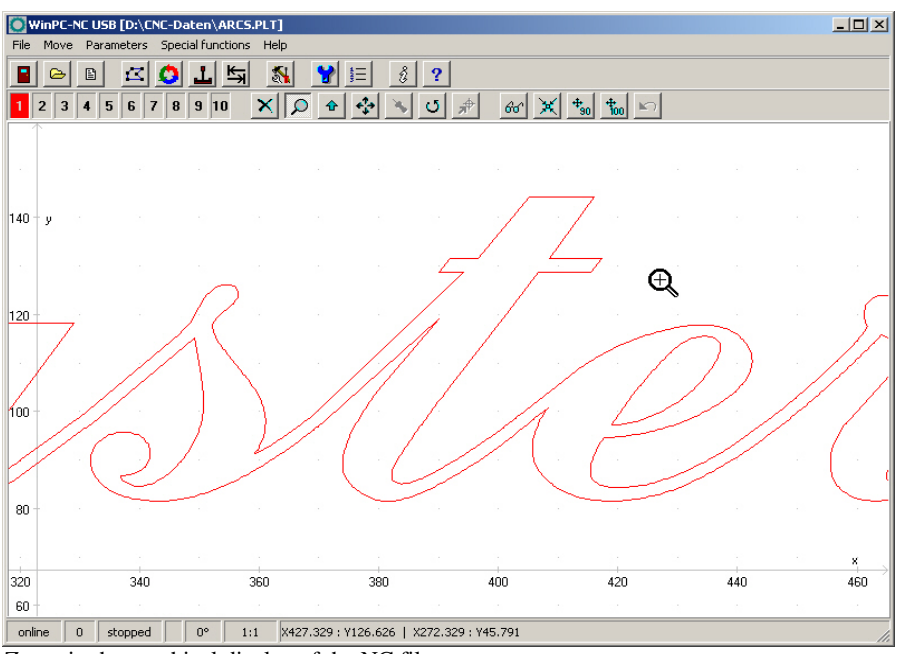

Zoom in the graphical display of the NC file

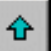

#### **Move**

The move function makes it possible to use the mouse to move a zoomed image and enables you to view another part of the NC file in greater detail. After the function has been activated, the cursor

appears as a hand. With it, you can click and drag any point to move the image to where you want.

The movement track is displayed as a line while you are dragging. Once you release the mouse button, the graphic appears in the new position to where you have moved it.

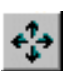

#### **Display original size**

Clicking this symbol restores the original size and position. This undoes all zoom and move actions.

#### **Define current machine position**

The current machine position is represented by a small red dot in the graphic.Using the function described here, you can position the NC

file in the way that the current machine position corresponds exactly to a point or a certain position in the file. The file zero point is simply recalculated internally.

Using this method it is quite simple to position the workingpiece and the NC file with great accuracy.

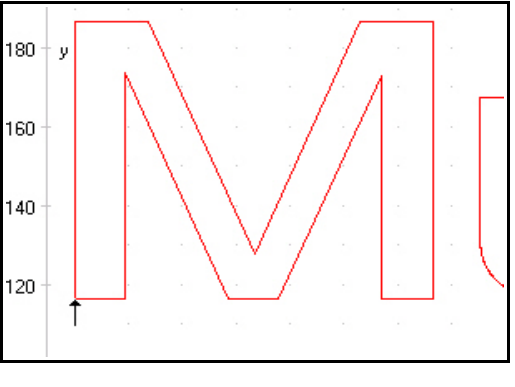

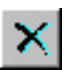

#### **Cancel function**

Once a zoom, move or positioning action has been started, it can be cancelled by clicking the cancel button. The cursor reverts to its normal arrow shape.

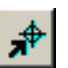

#### **Move to position**

For a speedy move to specific positions within the working area or the graphics please use this function. By a click to the button move to position the cursor appears as a traget cross pointer and moves the machine immediately to a clicked position with rapid speed. Using the corresponding zoom factor you are able to move to the desired positions with great accuracy and thus for instance aligning a workpiece prior to clamping.

#### **Turning data**

By clicking the *TURN* button it is possible to turn the indicated data by 90°. In this way it is easier to place the data on the material.

#### **Selecting the display area**

By means of the button *AREA* the grahical display can easily be changed. So it is possible to display only the piece to be produced

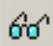

Ō.

and it's corresponding data. There is also the possibiblity to display the defined workpiece area or the stipulated machine size with the current position. In this way it is easy to recognize the location of the piece and whether it can be worked without any problems within the defined limits.

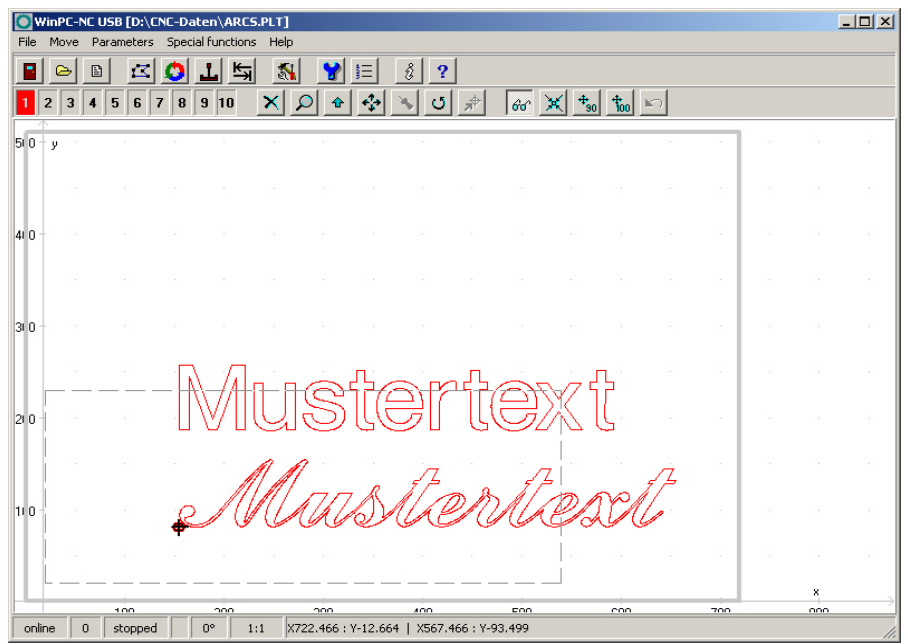

Display with machine table and working area

#### **Centering within the workpiece area**

Concerning engravings and millings it is sometimes advisable to center all data in the pre-set area or on an empty part. This is automatically done by the centering function without any size change and the zero point paramters are re-calculated.

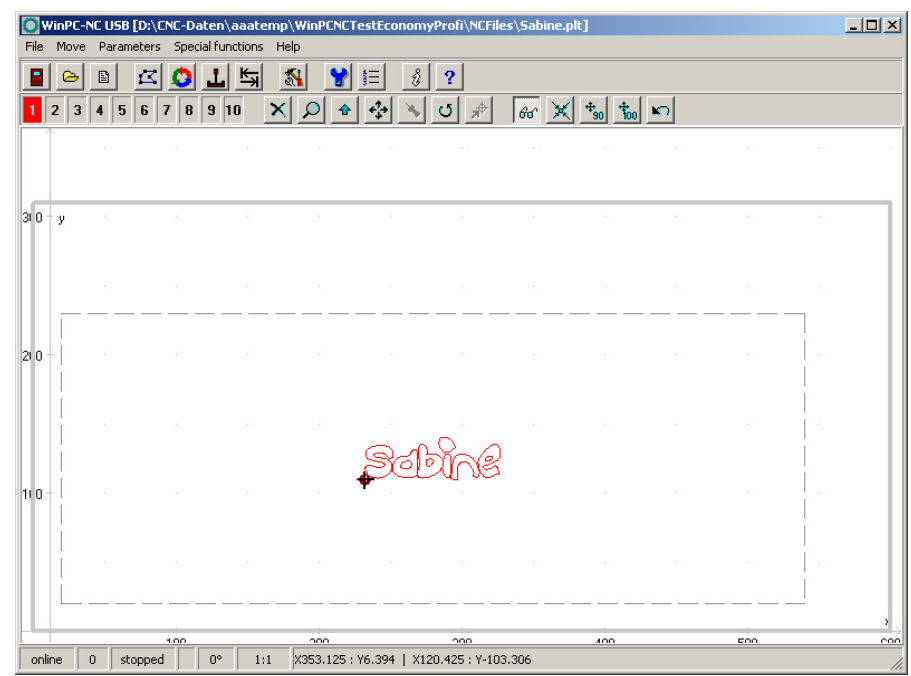

Automatic centering within the workpiece area

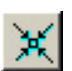

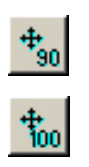

#### **Centering and scaling**

Besides the function **Automatic Centering** it is also possible to scale all data of the set workpiece size up to 90% or 100%. Thus the engraving is already centered and correctly positioned in size. Now, engraving can be started.

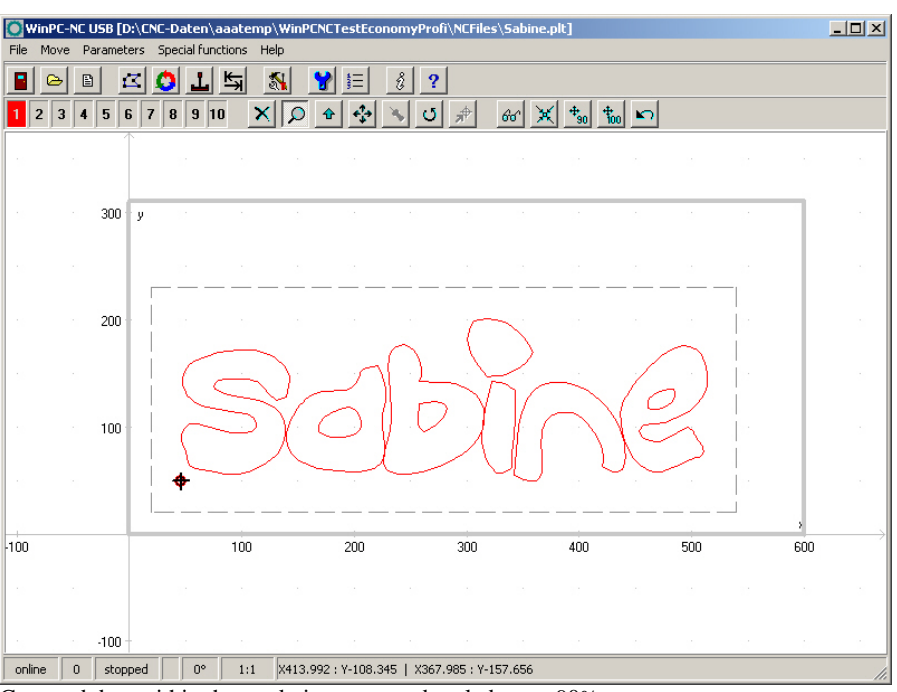

Centered data within the workpiece area and scaled up to 90%

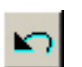

#### **Undo scaling and centering**

Automatic scalings and centerings which have been executed last can be canceled by activating this button and the previous set parameters are restored.

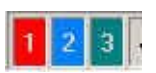

#### **Set tools active/inactive**

All tools which are used in an NC file are displayed along the lefthand edge in the tool frame. They are shown using their current colors. A tool can be deactivated or activated simply by clicking the tool box. Switching in this way has the same effect as activating it in the parameters. Once tools have been switched, they immediately appear in the graphical display.

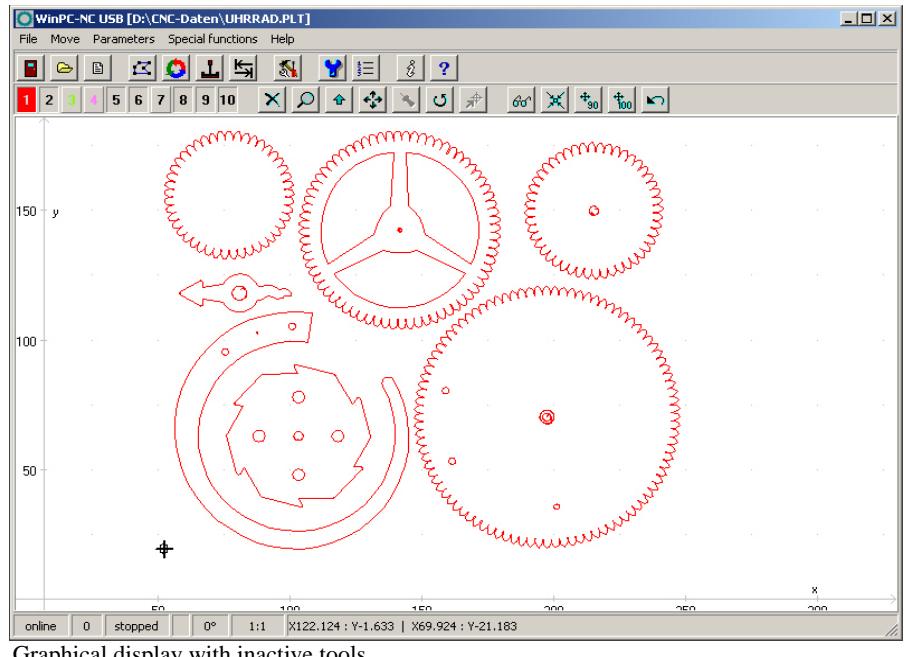

Graphical display with inactive tools

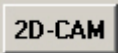

#### **CAM functions**

*WinPC-NC* has included simple CAM functions for all 2D data formats like HPGL, EPS/AI, DXF(2D) and drilling data files. This includes a cleanup of data, a new and optimal sorting and the calculation of tool diameter compensations.

A detailed step by step guide can be found in the next chapter.

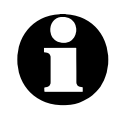

i **The main screen of WinPC-NC can easily be moved and placed next to each other. The same applies to the Window of the realtime module with the position of axis or the optionally displayed stopwatch. These positions are retained by WinPC-NC over more than one session.**

### **3.2. Drop-down menus and function keys**

*Modern interface WinPC-NC* has a modern user interface. All functions can be activated by drop-down menus. In addition, frequently required functions can be activated quickly using the function keys or speed buttons.

> The drop-down menus are divided into several functional groups, e.g. all functions concerned with selecting and editing files are grouped together in one menu. All parameters and tools are set using another menu.

The menu system is opened or activated by clicking the menu item or pressing one of the shortcut keys for the individual menus.

*Additional function keys* Important functions can also be activated using function keys. The function key assignment is fixed and indicated in the menu functions.

#### **The most important function keys are :**

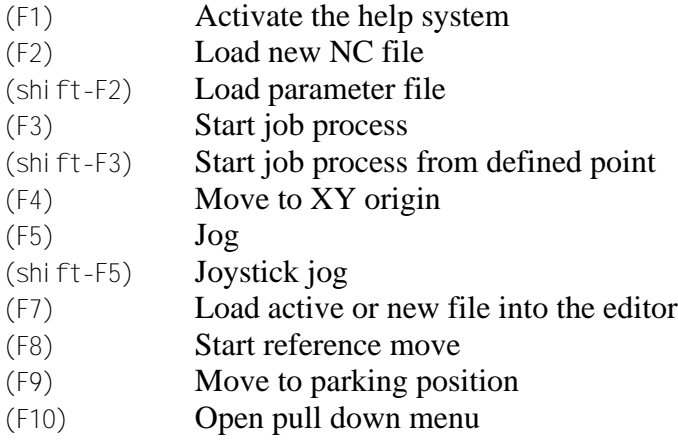

### **3.3. The individual menus**

The following text describes all the menus and functions in detail.

Not all menu items are active all the time. Functions are sometimes unavailable, depending on the program status. For example, it is not possible to use the joystick if it has not been defined in the parameters.

#### **3.3.1. File menu**

The FILE menu combines all functions used for selecting files to process and analyse them. In addition, it is also possible to exit *WinPC-NC* here.

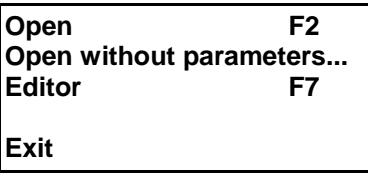

Press the  $(al t-D)$  shortcut key to open the file menu.

### **FILE-OPEN**

*File selection by menu*

The FILE-OPEN menu item calls up an interactive function for selecting a NC file.

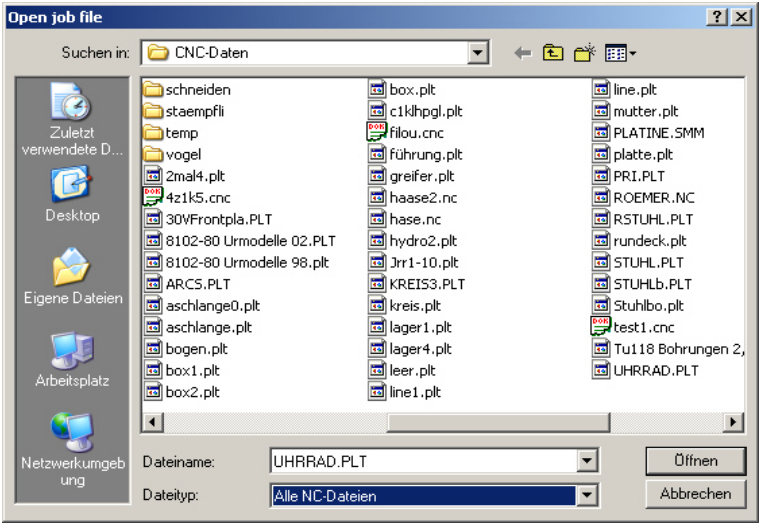

File selection dialog box

In the dialog box, it is possible to change drives and folders, as well as to activate filters for certain file name extensions. The file selection function can also be activated using function key  $(F2)$  or by clicking the open button.

*NC file loading with previous parameters* A preliminary selection can be made via filter. Optionally you can display only NC files with familiar name extensions or all files. Loading formerly used NC files means loading all parameters which have been probably defined or saved for this project previously.

*Graphical preview of an NC file* The graphical preview function in *WinPC-NC* is activated as soon as it is selected. All contours or vectors can be seen in the corresponding tool color.

### **FILE-OPEN WITHOUT PARAMETERS**

The second *OPEN* function only loads the corresponding NC file without taking account of any project parameters. All current parameter settings remain valid.

### **FILE-EDITOR**

*Revising NC data*

The *EDITOR* menu item activates the editor for creating or revising the NC files. Optionally you can use the standard editor already integrated in *WinPC-NC* or an external editor which can be determined by parameter and which can be started alternatively with the current file.

| <b>Finishing Toolpath.txt - Editor</b>                        | $  D  \times$ |
|---------------------------------------------------------------|---------------|
| Datei Bearbeiten Format Ansicht ?                             |               |
| ( Finishing Toolpath )                                        |               |
| ( Mach2/3 Postprocessor )<br>N20G00G21G17G90G40G49G80         |               |
| IN30G71                                                       |               |
| N40T1M06                                                      |               |
| IN50G00G43Z2.000H1                                            |               |
| N60S16000M03                                                  |               |
| N70G94                                                        |               |
| N80×0.000Y0.000F1200.0<br>IN90G00X120.734Y-47.235Z2.000       |               |
| IN100G01Z0.000F420.0                                          |               |
| N110G01X119.023Y-48.946Z-0.013F1200.0                         |               |
| lN120×116.785Y-51.183Z-0.036                                  |               |
| W130X114.811Y-53.158Z-0.039<br>lN140×114.416Y-53.553Z-0.022   |               |
| lN150×111.783Y-56.185Z-0.006                                  |               |
| lN160×109.559Y-58.072Z-0.011                                  |               |
| lN170x108.725Y-58.779Z-0.004                                  |               |
| N180×107.879Y-59.486Z0.000                                    |               |
| N190×106.818Y-60.302Z-0.006  <br>lN200X109.179Y-57.940Z-0.056 |               |
| lN210×111.279Y-55.841Z-0.104                                  |               |
| lN220×114.822Y-52.298Z-0.141                                  |               |
| N230×118.890Y-48.230Z-0.124                                   |               |
| N240x121.776Y-45.343Z-0.079                                   |               |
|                                                               |               |

NC file in the integrated editor

目

The editor can also be activated using function key (F7) or by clicking the editor button.

### **FILE-EXIT**

You can select the FILE EXIT menu item to exit *WinPC-NC*. Clicking the exit button has the same effect.

### **3.3.2. MOVE menu**

*Functions for moving the machine* The *MOVE* menu groups together all functions which are used for controlling the machine and the tool changing.

Press the  $(al t-F)$  shortcut key to open the menu.

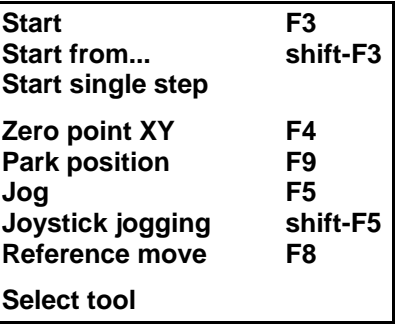

### **MOVE-START**

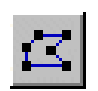

After a working file has been loaded, the *START* menu item can be used for processing the job. Pressing the (F3) key or clicking the *START* button has the same effect.

*WinPC-NC* controls the X and Y motors during move commands. The Z motor moves up and down during tool movement commands. All three axes or optional even four axes can move at the same time in 3D files.

*Progress display* During machining, a window displays the progress as a percentage. In additon the realtime file display is available where the current performed command line is marked by a cursor bar.

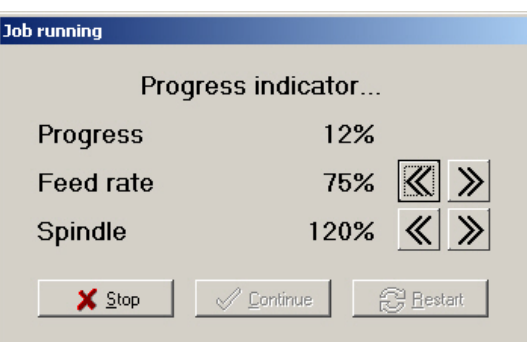

Display of progress and speed override

*Speed override* Clicking the greater than/less than button in the window makes it possible to change the feed rate of the machine as well as the spindle speed in 5% steps. The valid range is from 10% to 200%.

> A working process can be cancelled by clicking the *CANCEL* button in the progress display window, or by pressing the (ESC) key. The machine brakes all axes without losing any steps and switches off the spindle and the cooling function.

*Resuming an interrupted job* When you start again after a cancel, *WinPC-NC* asks whether the interrupted process should be resumed from the point where it was cancelled, or whether the process should be started over again. During an interruption, it is possible to change parameters, clean the tool or even perform jog movement and homing the machine.

The continuation of an interrupted job has to be enabled in the parameters. The function **Start From** provides an alternative and additonal options concerning the continuation process.

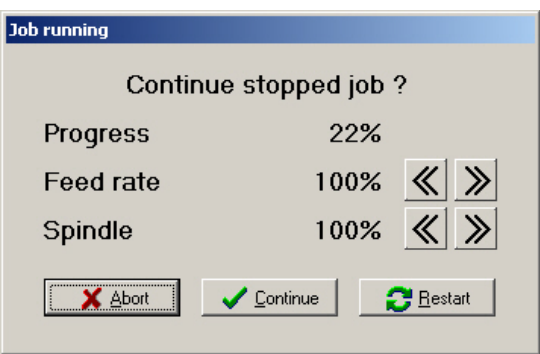

Resume of an interrupted job

### **MOVE-START FROM....**

It is possible to start a job not right at the beginning and therefore you can use the function **START FROM**. There are optionally four different possibilities for selection.

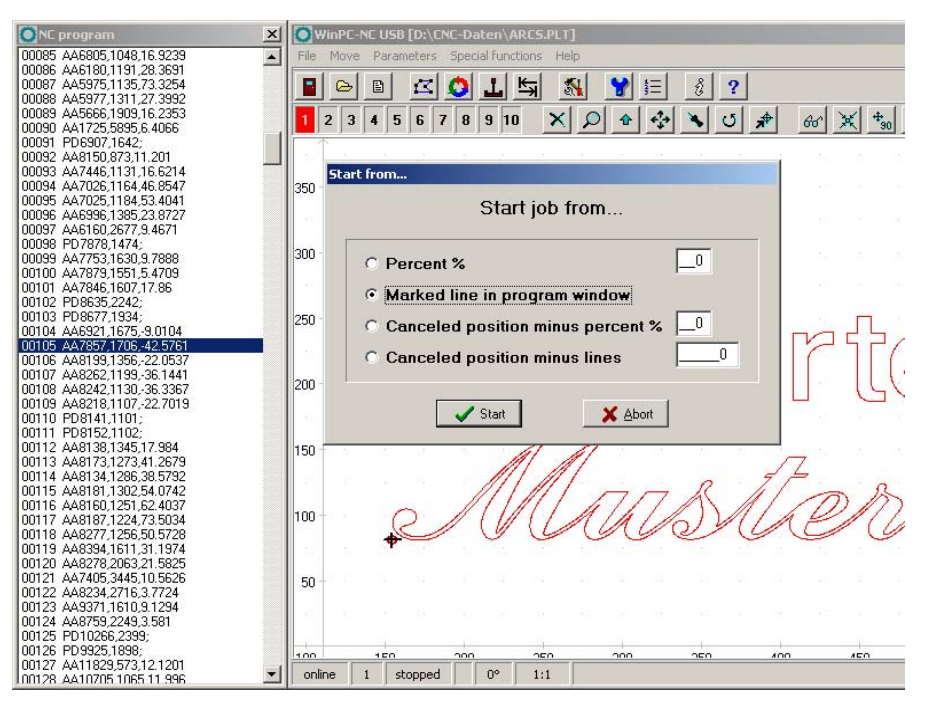

- Start from specific percent figure
- Start from marked line in the file window
- Start from previous interruption position less a percent figure
- Start from previous interruption position less a number of program lines in the file window

By starting the job *WinPC-NC* recalculates the initial point, moves to it and continues the job.

### **START-SINGLE STEP**

Sometimes it is a good idea to start a job with single moving steps instead of starting it in full speed and rapidly towards the material. By moving in single steps you can easily check the first positions when touching the surface.

Using the function START-SINGLE STEP *WinPC-NC* moves command line for line and you can continue or cancel at each stop. To continue with next step just click on *Continue* button. If you want to stop the step by step job uncheck the checkbox and continue in full speed and continuous mode.

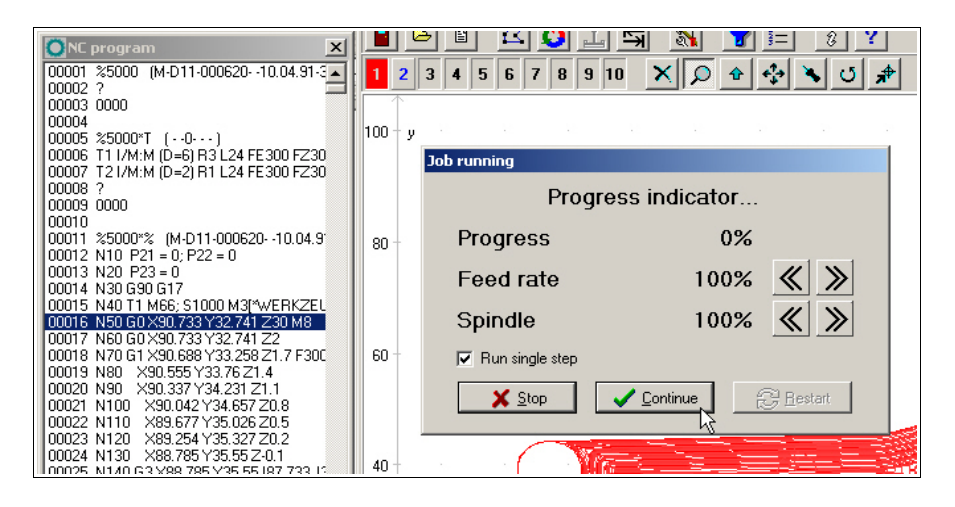

### **MOVE-ZERO POINT XY and PARK**

By the functions **MOVE ZERO POINT XY** and **PARK**, which can quickly be activated by the buttons (F4) and (F9) the two help positions can be reached with ease.

### **MOVE-JOG**

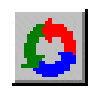

The *JOG* menu item calls up the manual setup function for the machine. This function can also be accessed by pressing the (F5) function key or with the jog button.

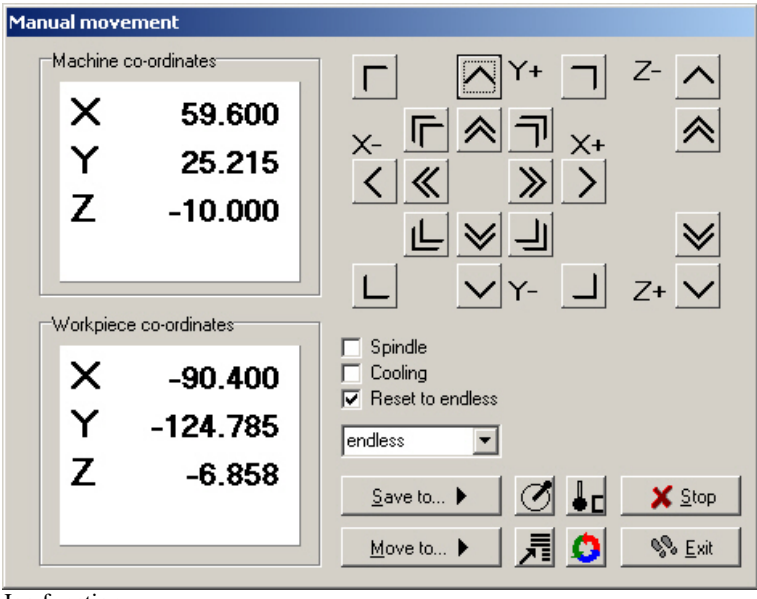

Jog function

*Exact movement with the keyboard or mouse*

In *JOG* mode, it is possible to move all motors step-by-step or continuously with the cursor arrow keys in the numeric block or with the mouse. Pressing a key briefly or clicking the corresponding direction button causes only one motor step to be performed. Pressing the key for longer or keeping the mouse button pressed causes the motor to move continuously. The changeover time can be defined as a parameter.

Via PC keyboard you can execute slow or fast moves. Where the latter is the case, please keep pressed the button (STRG).The righthand arrow keys (1) to (9) are responsible for individual or diagonal move of the axis X and Y, the keys  $(+)$  and  $(-)$  move the Z axes. The speeds are defined in the parameters.

*Display of the step counter* The absolute step counters for each axis are displayed in the top part of the window. Their values relate to the reference point on the reference switches. Below them are located the relative step counters which relate to the zero point of the working piece.

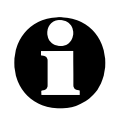

i *WinPC-NC* **distinguishes between two systems of coordinates. Firstly the machine coordinates with their origin on the reference switches and which are referred to as the reference point. Then there are the workpiece coordinates with the workpiece zero point, which is usually located in the bottom left-hand corner of the data area.**

*WinPC-NC* can move the axes endlessly, i.e. movement continues for as long as a key remains pressed. The axis brakes when the key is released and comes to a stop without any step losses. The second possibility involves moving discrete distances. Distances between 0.01mm and 100mm are possible, as well as inch dimensions. The currently set distance is displayed in the window.

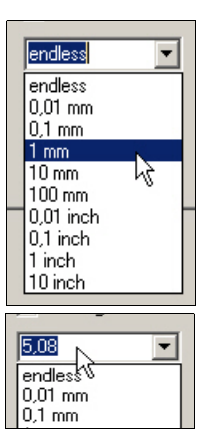

*WinPC-NC* moves this distance in any required direction and with both possible speeds, depending on which button or key is pressed.

In addition to the predefined distances, it is possible to enter any distance in the menu line.

With enabled checkbox *Reset to endless* the individual selected distances are reset immetiately after movement.

#### *Switching additional signals*

Clicking the check boxes with the mouse is all that is required to switch the additional signals *drilling spindle* and *coolant pump*. This switches the signals on or off. Both signals are switched off when you exit the *JOG* function.

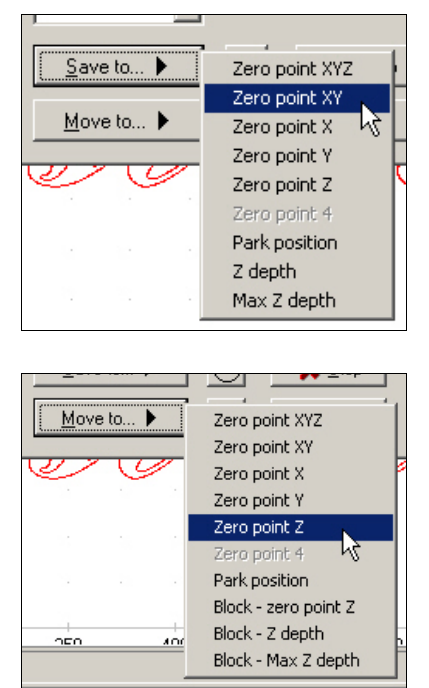

During manual movement, it is possible to move and store certain help points. After a position has been reached, it is easy to click the *Save* button to select the required point and save it permanently as a parameter.

Moving to saved help points is just as staightforward. All that is required is to click the *Move to* button and select the required help point. Then the machine moves to it.

Movement in progress can be interrupted at any time by clicking the *Stop* button.

The *JOG* function can be exited by clicking the the *Exit* button.

*Automatic measurement of Z-heights*

*WinPC-NC* can automatically determine the various Z-axis heights using a probe or surface block sensor. The sensor should be connected to an input on the LPT port using a cable to allow the block sensor to move freely. Depending on which Z-axis height you are measuring, place the probe against the clamped workpiece or the table surface to measure the maximum Z-axis depth

#### **The measuring sequence involves serveral steps :**

- 1. Move the machine over the point to be measured
- 2. Place the probe or surface block onto the piece but under the tool.

3. Start the measurement. *WinPC-NC* moves the Z axis downwards slowly until the probe contact trips. Then the axis stops and *WinPC-NC* transfers the measured value and the probe width as parameters. The probe width can be defined as a parameter.

*Setting up the 4th axis* If a 4th axis is available, the appearance of the jog dialog box is some what different. In this case, it also includes buttons for moving this axis slowly and quickly, as well as boxes for displaying the axis positions. The used axis letter can be defined by parameter.

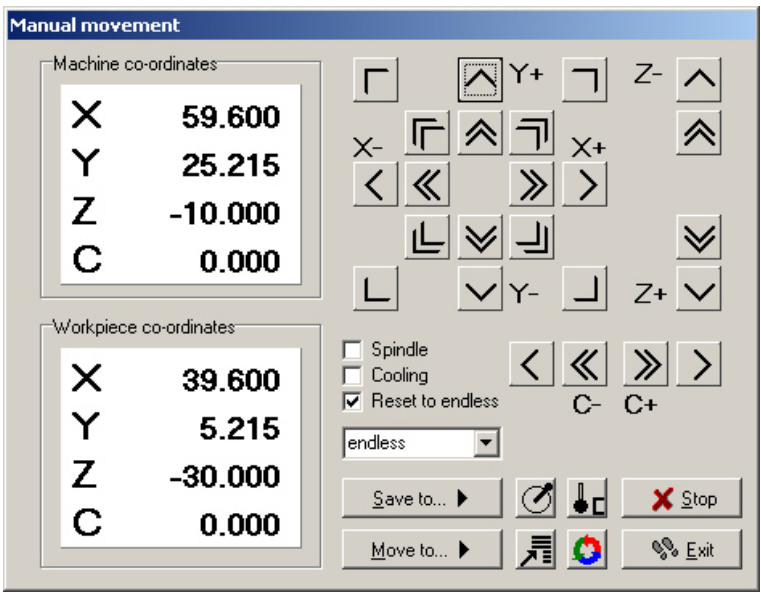

Jogging with the 4th axis

*SOFTSTICK – simulated joystick*

The buttons for movement provide three alternatives for switching the dialog of jog mode. The SOFTSTICK function represents a simulated joystick. The center point can be gripped by the mouse key and thus drawn in any kind of direction while moving the X and Y axes anlogously to direction and displacement.

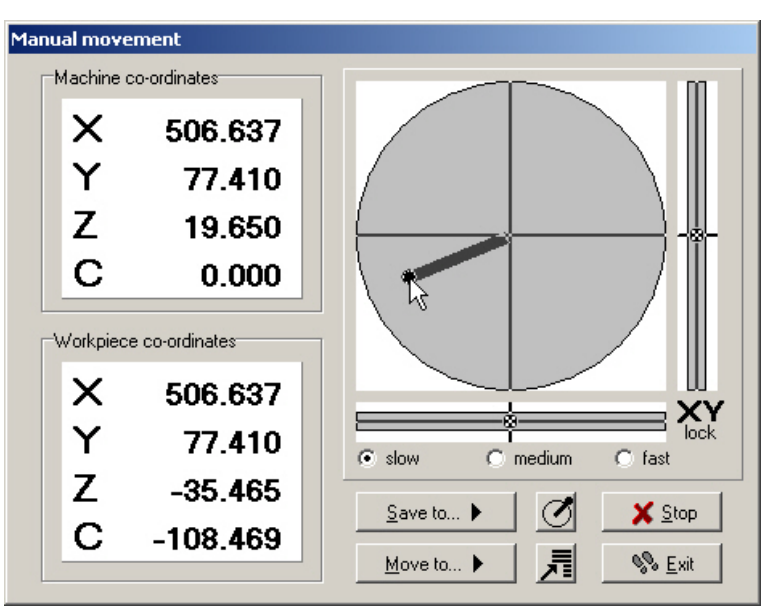

SOFTSTICK-function for freely movable axis

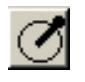

Releasing the mouse key results in an immediate deceleration of the moving axis. Optionally there are 3 velocity graduations.

The circle enables moving XY and the right-hand bar allows moving the Z axes. By clicking the lock symbols one of the axis can be fixed and thus prevented from further movements.

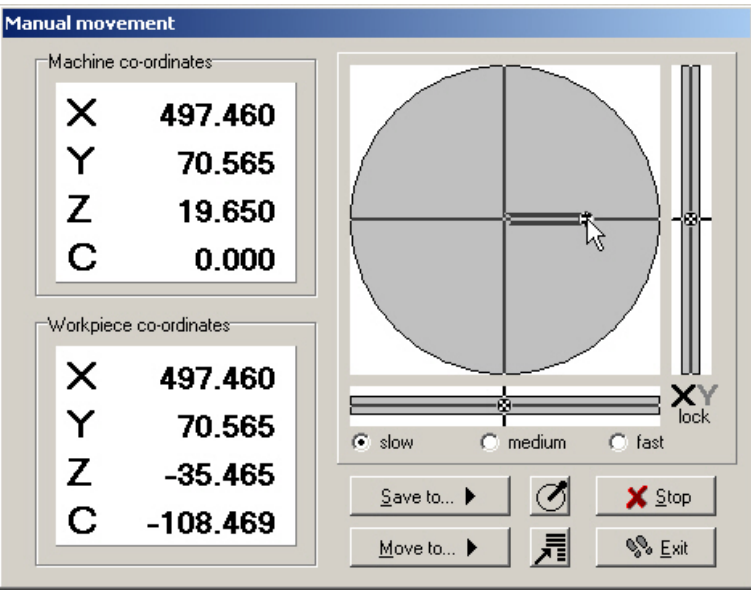

Softstick – move with fixed Y-axes (Lock-Y)

*Move to specific positions*

Furthermore, you can use the function TARGETED MOVE for discrete distances in defined velocities and spindle speed. So it is quite simple to carry out any kind of material cut with great accuracy and without a hitch.

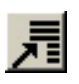

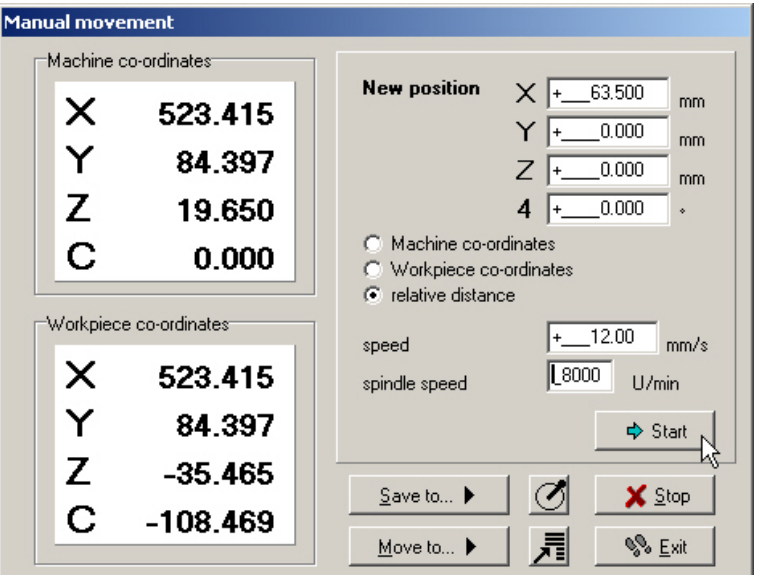

Specific move with target coordinates, velocity and rotational speed

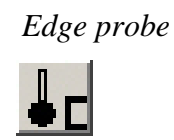

*Edge probe* The last function to select is the edge probe function and enables you to automatically check and measure an edge of a material or a workpiece. Even the determination of the center of circles is possible.

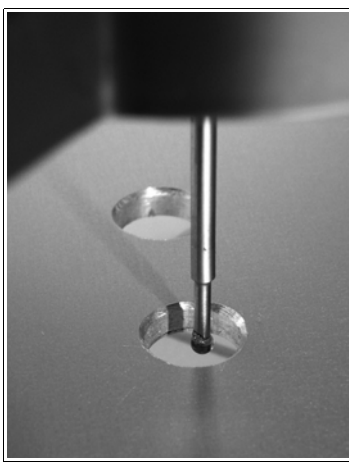

Edge probe

By using the function *edge probe WinPC-NC* can move aside until it touches the edge of a workpiece. The desired moving direction can be selected by pressing the according button. The movement stopps automatically when touching the edge and the corresponding input line changes its level. *WinPC-NC* moves the probe back to free it, lifts up to defined toollift height and moves again over the workpiece exactly to the measured position while calculating it with the defined probe diameter.

After measurement you can save the new position as zero point of the axis.

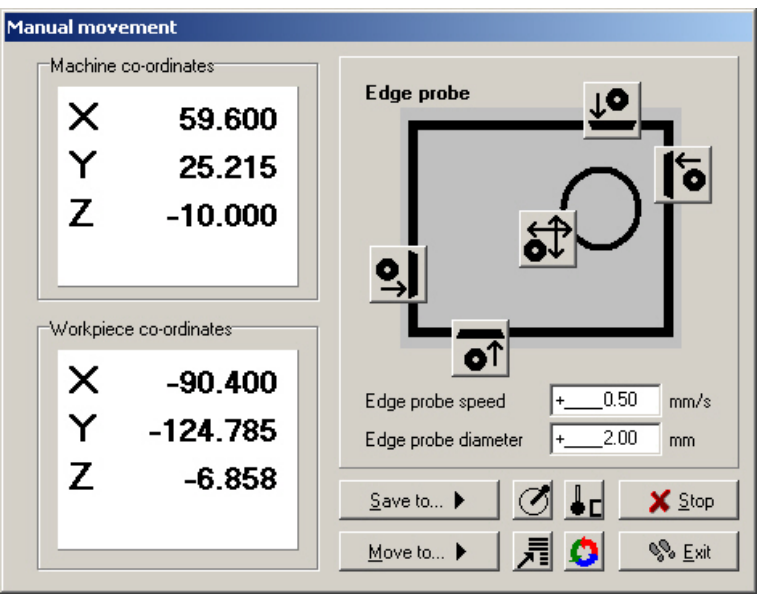

Function for edge probe

To measure the center of a circle *WinPC-NC* moves in X and Y direction and touches all in all four points. After all movements it calculates the center of this circle and moves the probe to it exact by the step.

### **MOVE-JOYSTICK JOGGING**

As an alternative to the mouse and keyboard, it is also possible to move the machine manually using a connected joystick. This is of advantage for observing the movements directly on the machine and setting exact positions. It is easier to take a joystick to the machine than keyboard or mouse.

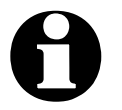

i **Prior to use a connected joystick it must be configured in the Windows system and calibrated with a special function.**

*Jogging with joystick*

When setting up the machine with the joystick, movement in the X and Y-axis directions can be achieved simply by tilting the control handle. Moving the Z-axis requires pressing joystick button 1 as well.

A help point can also be stored directly at the machine using the joystick. The stored position can be selected by repeatedly pressing joystick button 2. To store the position itself, press button 2 at the same time as holding button 1 pressed.

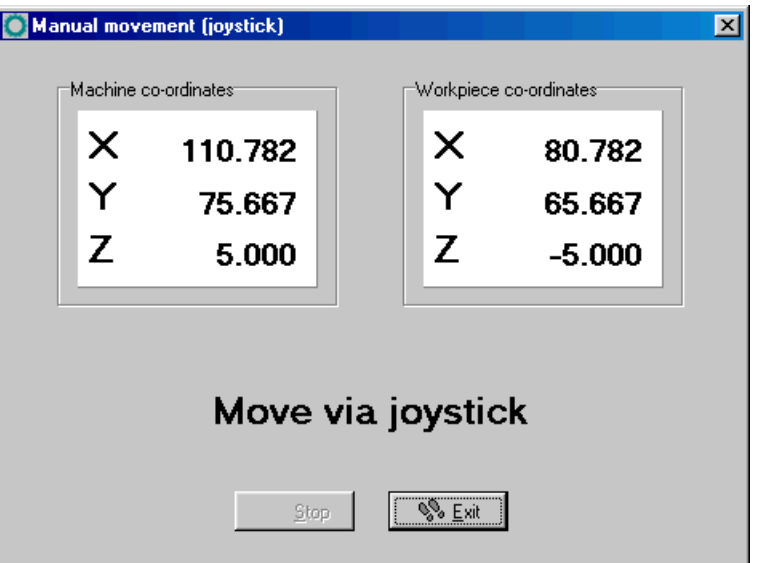

Manual move with joystick

*Space-Mouse 3DConnexion* A very popular tool for CAD users is the Space Mouse from 3DConnexion company and *WinPC-NC* can support these parts as well to move the machine in 4 axes and in a very intuitive way.

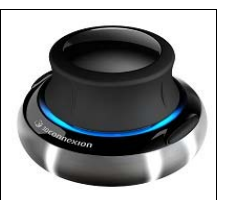

Space Mouse Wireless of 3DConnexion

When using a Space Mouse you first have to define the type of connection under *parameters-interface* and of course the corresponding drivers must be installed in your Windows system.

### **MOVE-REFERENCE**

The function *REFERENCE MOVE* also called homing runs all axes to the reference switches in a defined sequence.

*Reference point of the machine* Every axis starts moving at reference speed 1 and searches for the reference switch of the machine. Movement stops when the switch changes its level. Then movement starts at speed 2 in the opposite direction back away from the switch. The edge of the reference switch defines the reference point for this axis.

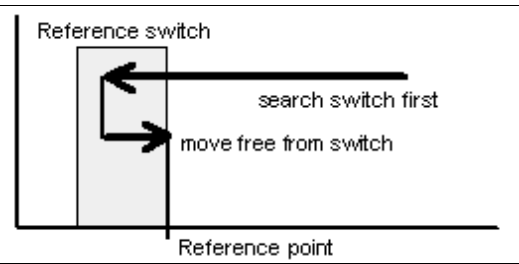

Sequence of reference movement to the reference switch

*WinPC-NC* needs to know the current positions of all axes. As a result, reference movement is essential before a working process.

Reference movement is also triggered by pressing the (F8) key, or using the *reference* button.

### **MOVE-SELECT TOOL...**

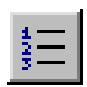

There is a special dialog box for controlling the tool change or if tool length measurement is activated. It can be activated using the menu function or the *tool list* button.

#### **The dialog box contains the following possible functions :**

- Place an inserted tool in the magazine
- Pick up a new tool
- Measure the length of a tool
- Identify the tool which has just been inserted

As a rule, *WinPC-NC* always remembers which tool was used last and the status of the collet chuck. As a result, this information is retained over more than one session.

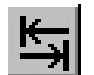

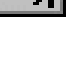

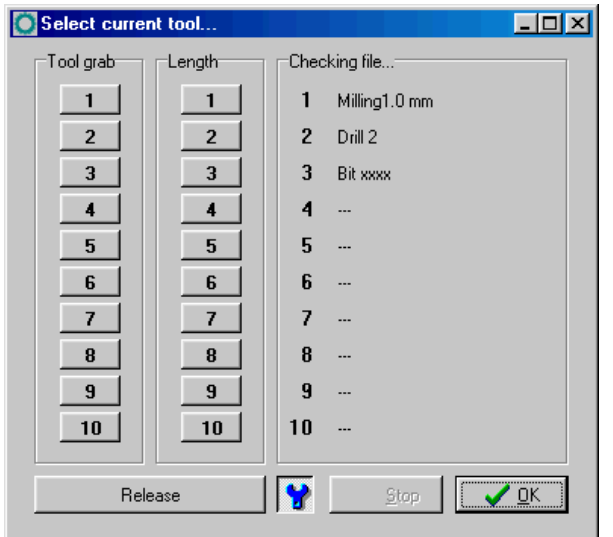

Dialog box for selecting, picking up, putting down and measuring tools

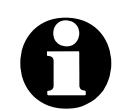

In order to be able to use each function of this dialog at least one **tool length sensor should be available and set up.** 

**Using an automatic tool changer requires the corresponding activation in the parameter functions and equipment of an automatic or pneumatic collet chuck.**

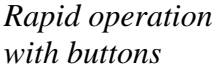

**Function of buttons :**

- *Release* takes the currently clamped tool and puts it down in the magazine
- The molette button closes or opens the molette. There is a security prompt prior to opening it
- *Stop* cancels a movement, e.g. to the changer or a measuring movement
- *OK* closes the dialog box

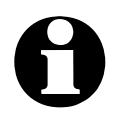

**To inform** *WinPC-NC* **which tool is currently inserted, all you have to do is click the tool number or name on the right. This may be necessary after the initial startup or following a cancel.**

*Mode of application* Concerning length measuring and length compensation please proceed as follows...

1. Insert a tool – at best the one you want to use first.
- 2. Information to *WinPC-NC* concerning the current active tool via the tool change dialog and ensuing manual measurement. For this please simply click the measurement button for the corresponding tool. The new tool number is immediately displayed in the status bar and *WinPC-NC* moves the tool to the length sensor for automatic length measuring. The information concerning which tool is used as reference tool and the corresponding length is now available.
- 3. The next step is loading the job and defining the zero point by inserted tool, especially defining the Z zero point.This can be effected as usual, e. g. by scratching the surface.
- 4. Finally please start the job. *WinPC-NC* asks for a change with each new tool and then meaures the tool length automatically. The exact length differences to the reference tool are calculated and respected with subsequent tools concerning the Z height.

#### **3.3.3. PARAMETERS menu**

The PARAMETERS menu contains all the setting options for *WinPC-NC***.** It is made up of several dialog boxes which contain the parameters grouped by function.

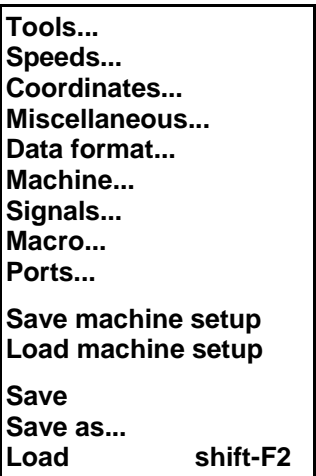

The shortcut key for activating the *PARAMETERS* menu is (Alt-P) . Clicking the *parameters* button has the same effect. The individual parameters are explained in detail in a subsequent chapter.

#### **PARAMETER-SAVE/LOAD MACHINE SETUP**

*Save and load complete profiles WinPC-NC* offers a function to save and reload complete profile settings for different applications like milling, tangentional cutting or 3D printing. The saved setup file includes all parameter settings of *WinPC-NC* itself and of the machine as well as defined macros and more settings.

> All applications can easily be reloaded after setting up your machine for the new task.

> Files containing the machine setup data are named by the project and \*.WMS as extension.

## **PARAMETER-SAVE**

*specifically for a project*

Saving parameters All parameter and tool settings can be stored in files using the SAVE menu item. It is possible to save the settings for a working file or for a project.

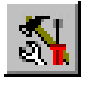

The *SAVE* function operates as follows : When a working file is loaded, *WinPC-NC* stores all workpiece-related settings such as the zero point, scaling, etc. in a parameter and tool file associated with the working file. The files have the same name as the working file, with the endings\*.WPI and \*.WPW, z.B. HOLDER.WPI or ENGRAVING.WPW.

Whenever these working files are loaded in the future, all the settings and tools are once again available without having to be redefined.

The machine-related parameters such as axis resolution, reference directions or the interfaces used are always stored in the standard parameter file WINPCNC.WPI.

If no working file is selected when you save, the *Save* function stores all settings in the default files WINPCNC.WPI and WINPCNC.WPW.

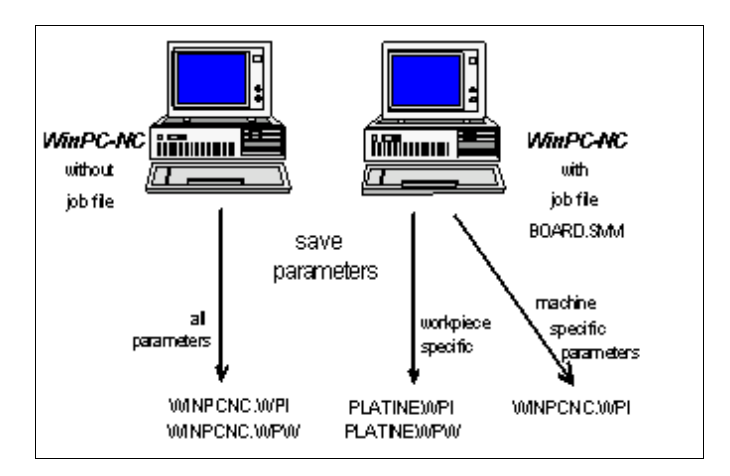

Saving parameters and tool settings

Subdividing between two parameter files offers the advantage that all machine parameters only have to be saved once, and they only have to be saved in this file whenever changes are made.

### **PARAMETERS-SAVE AS...**

The second *SAVE* function allows you to enter any file name for the project parameters. In this way it is possible to produce parameter settings for various operating procedures or materials.

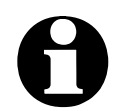

i **Please avoid an overwriting of the standard parameter file WINPCNC.WPI during saving the parameters by the function SAVE AS...**

## **PARAMETERS-LOAD...**

*Loading specific parameters records* The *LOAD* function enables you to load various specific parameters, e.g. for different materials or working processes. A window appears with the familiar *open* dialog box functions. It is possible to select parameter or tool files.

> The *PARAMETERS-LOAD* function can also be activated with (Shift-F2).

#### **3.3.4. SPECIAL FUNCTIONS menu**

The *SPECIAL FUNCTIONS* menu gives you access to two test functions which you can use to systematically check the mechanics and to ascertain what are the correct or optimum parameter settings. Also, a joystick calibration function and a position check function are integrated here.

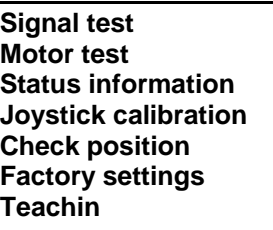

#### **SPECIAL FUNCTIONS-SIGNAL TEST**

This test function can be used for checking the axis inputs of the controller, i.e. the limit and reference switches, as well as the outputs.

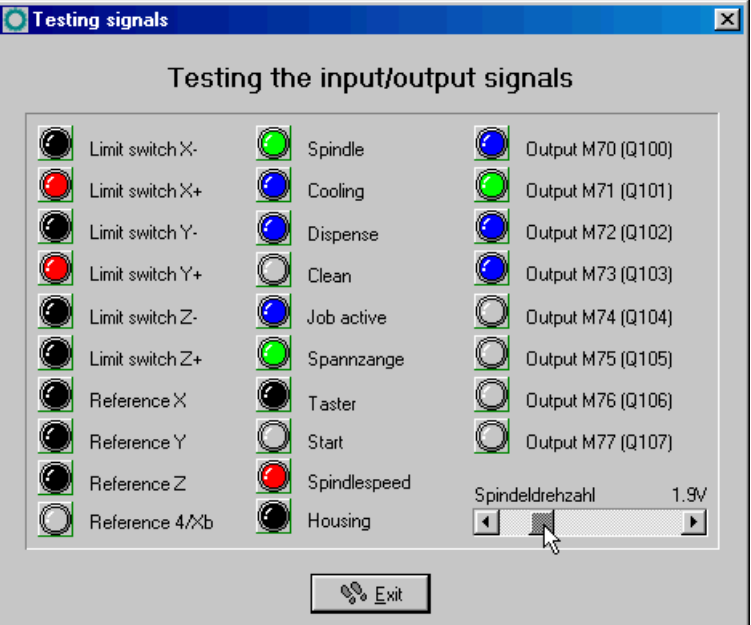

Signal test

*Interactive testing of all inputs/outputs*

*WinPC-NC* continuously interrogates the limit switches and reference switches on all supported axes and displays their status. Grayed out switches are not defined.

Black indicates the switch is not active, while red displays that the switch is activated.

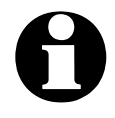

i **Definiton of the switches and setup of the switching logic must be executed during installation by the signal wizzard under** *parameter-machine-signals***.**

The supported additional signals are tested by simply clicking the LED symbols. This switches the outputs on or off.

*Testing the spindle speed* There is a slider in the bottom right-hand corner of the window. This sets the analog output for checking the spindle speed. It can be infinitely varied between 0V and 10V and outputs this value binary coded at LPT2 port of *ncUSB* or as an PWM signal.

#### **SPECIAL FUNCTIONS-MOTOR TEST**

The *MOTOR TEST* special function is used for ascertaining the optimum speed settings. A window displays all parameters relevant to the step calculation.

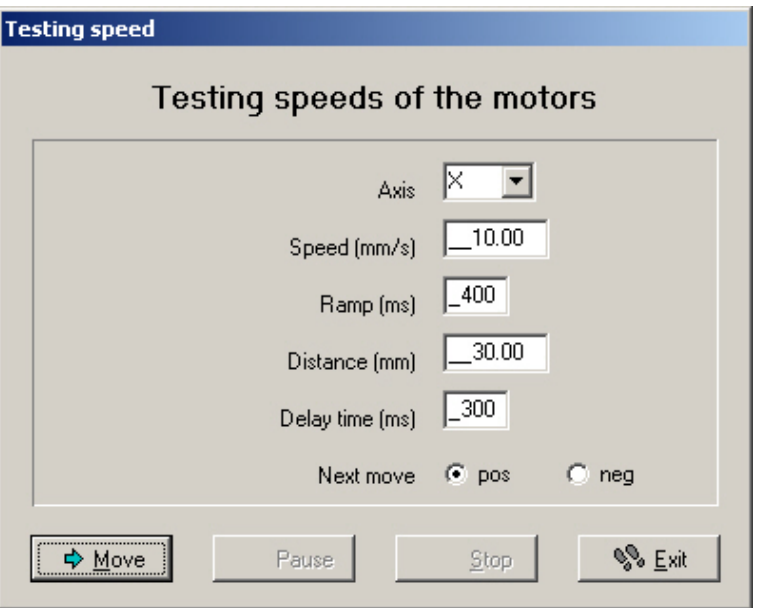

Motor test

The required values can be entered in the parameter boxes, after which a test run can be performed immediately in order to check all parameters.

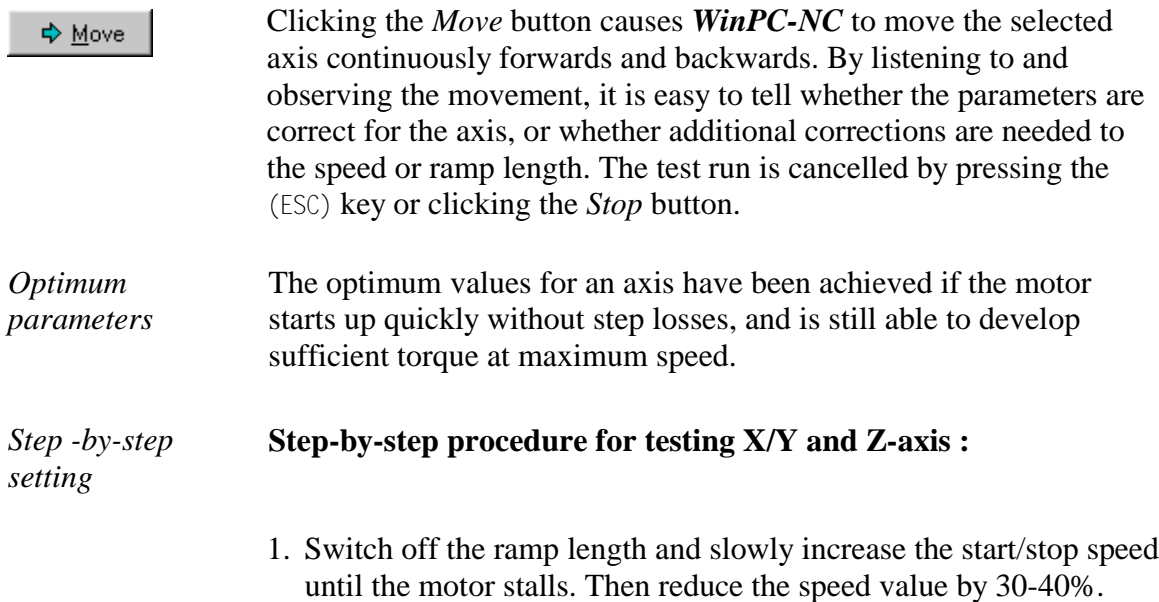

- 2. Test the ramp length with various values. You have achieved a good value if the motor starts up quickly without stalling.
- 3. Increase the rapid speed in stages. The motor should run quickly while still developing sufficient torque.

Having ascertained the values, you can store them as parameters for the axis in question. All parameters and their functions are explained in a subsequent chapter.

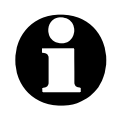

The optimum parameters for a stepper motor axis depend on many factors, e.g. the motor characteristic, the type of drive used **(spindle or belt) and the load to be moved.**

> **It is absolutely impossible to draw any conclusions from the ascertained values for one axes regarding the max. speed of the total plant system or regarding the possibly reachable speeds during the job performance.**

## **SPECIAL FUNCTIONS-STATUS INFORMATION**

*Informationen about the communication module*

*WinPC-NC USB* can solely be used in conjunction with the external accessory module *ncUSB* which must be connected by the delivered cable. The different versions of the communication module and the *WinPC-NC* main program are displayed in the corresponding window.

| <b>Controller</b> info                                                                                                    |                                           |
|----------------------------------------------------------------------------------------------------|-------------------------------------------|
| Firmware version<br>Firmware date<br>Controller no 200623001<br>Machine running time<br>Spindle running time<br>Soft PLC inactive<br>WinPC-NC Version 2.10/00<br>WinPC-NC Date 16.02.2010<br>Logfile | 1.80/10U<br>12.02.10<br>n/a<br>n/a<br>n/a |
|                                                                                                    |                                           |

Display of the communication module version

Whenever you have any queries for the manufacturer, always provide the version and controller number of the communication module as well as the version of *WinPC-NC*.

#### **SPECIAL FUNCTIONS-JOYSTICK CALIBRATION**

To be able to move the machine with a joystick, *WinPC-NC* needs to know the type and value ranges of the joystick signals. The *JOYSTICK CALIBRATION* function does this almost automatically.

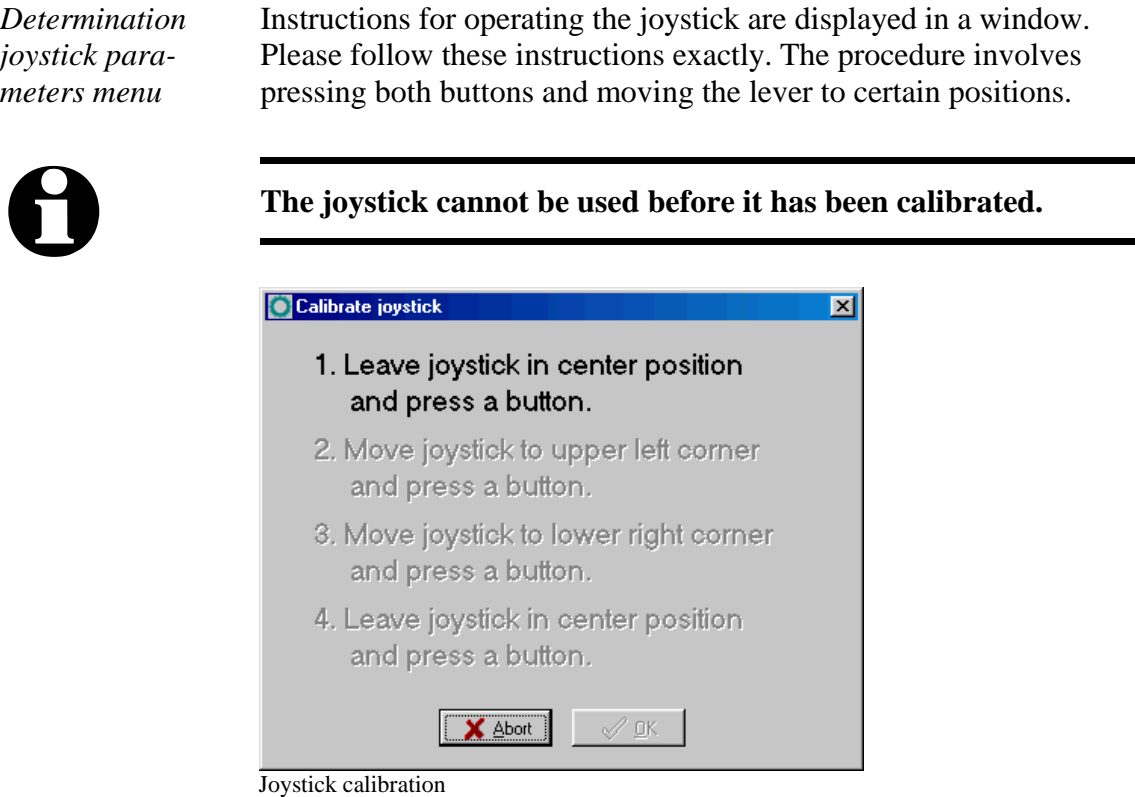

# **SPECIAL FUNCTIONS – CHECK POSITION**

The *CHECK POSITION* function is another test function in *WinPC***-***NC*. It can be used for checking the accuracy of the reference switches.

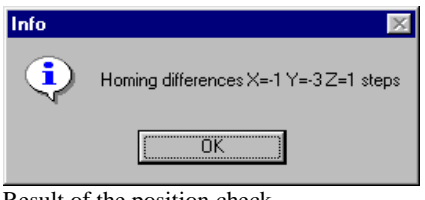

Result of the position check

*Check reference position* Relatively small step discrepancies may be due to the switches. Large discrepancies, on the other hand, indicate previous step losses.

#### **It is a good idea to use the CHECK POSITION function if:**

• you presume steps have been lost due to a collision

- you want to determine the maximum machining speed for a tool or a material, which means you want to demonstrate whether or not steps have been lost
- the position was changed during a tool change

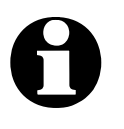

i **It is only possible to check the reference position if reference movement was performed previously and there was no cancel due to a limit switch or a stop signal.**

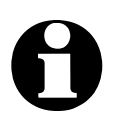

i *WinPC-NC* **can check and calculate exact positions and step differences only if the touched reference switch can be moved over to break down and decellerate in a controlled move. It is not possible if the axis stucks to the block or end of axis while braking.**

**Please make sure your reference switches have sufficient distance to the end block of each axis.**

#### **SPECIAL FUNCTIONS-FACTORY SETTINGS**

When getting *WinPC-NC* in combination with a machine it will have predefined settings according to your machine or you will get a selection menu at first startup to shoose your machine type.

In case of a mistake in settings or selection you can restore all definitions to the state of delivery and reselect your type or begin to setup your personal machine and mechanics. It will be active with next program start.

#### **SPECIAL FUNCTIONS-TEACHIN**

By means of the function *TEACHIN* simple programs in various formats can be created by moving and following the contours.

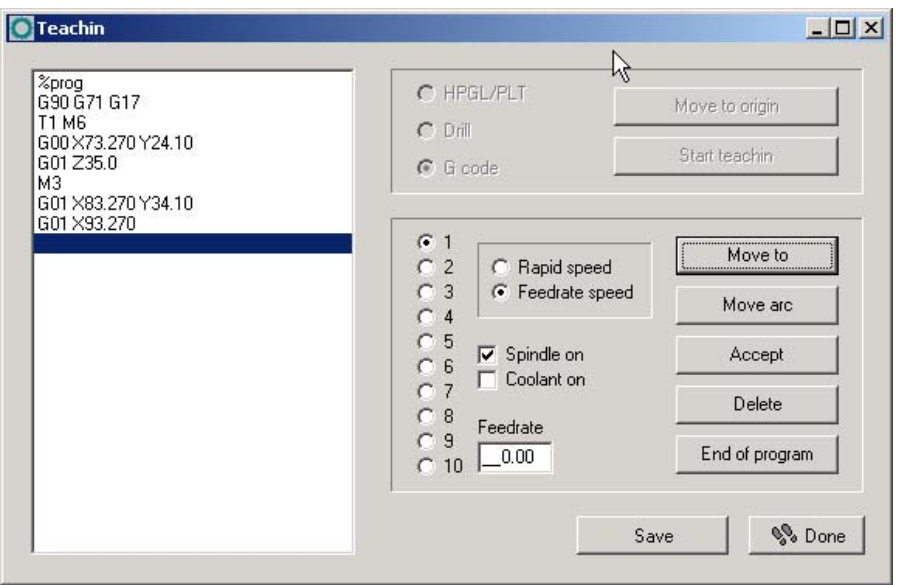

*Creating programs interactive* Special function teachin

The new program is displayed in the teachin window on the left side of the dialog. In the top part actions can be activated prior to the teachin process.

The large window on the right-hand displays all available actions, e. g. selecting the tool, speed settings, operating the spindle and cooling and provides the possibility to produce various contour shapes.

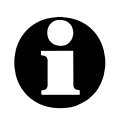

**Executing commands depends on the selected data format.**<br> **Commands as switching the spindle or cooling are useless with the HPGL format.**

*Teachin step by step*

#### **Gradual procedure with teachin :**

- 1. Execute reference move and call up teachin function
- 2. Stipulate the desired data format and determine the zero point by moving
- 3. Start teachin process. Now the program head will be automatically set up and displayed in the program window.
- 4. In the following steps you can create as many contour elements as necessary for the desired program either by moving the new line ends or by definition of circle points. Tool changes and unproductive movements to new start points and plunge positions are possible.
- 5. Click on *exit* button and the program is automatically finished.

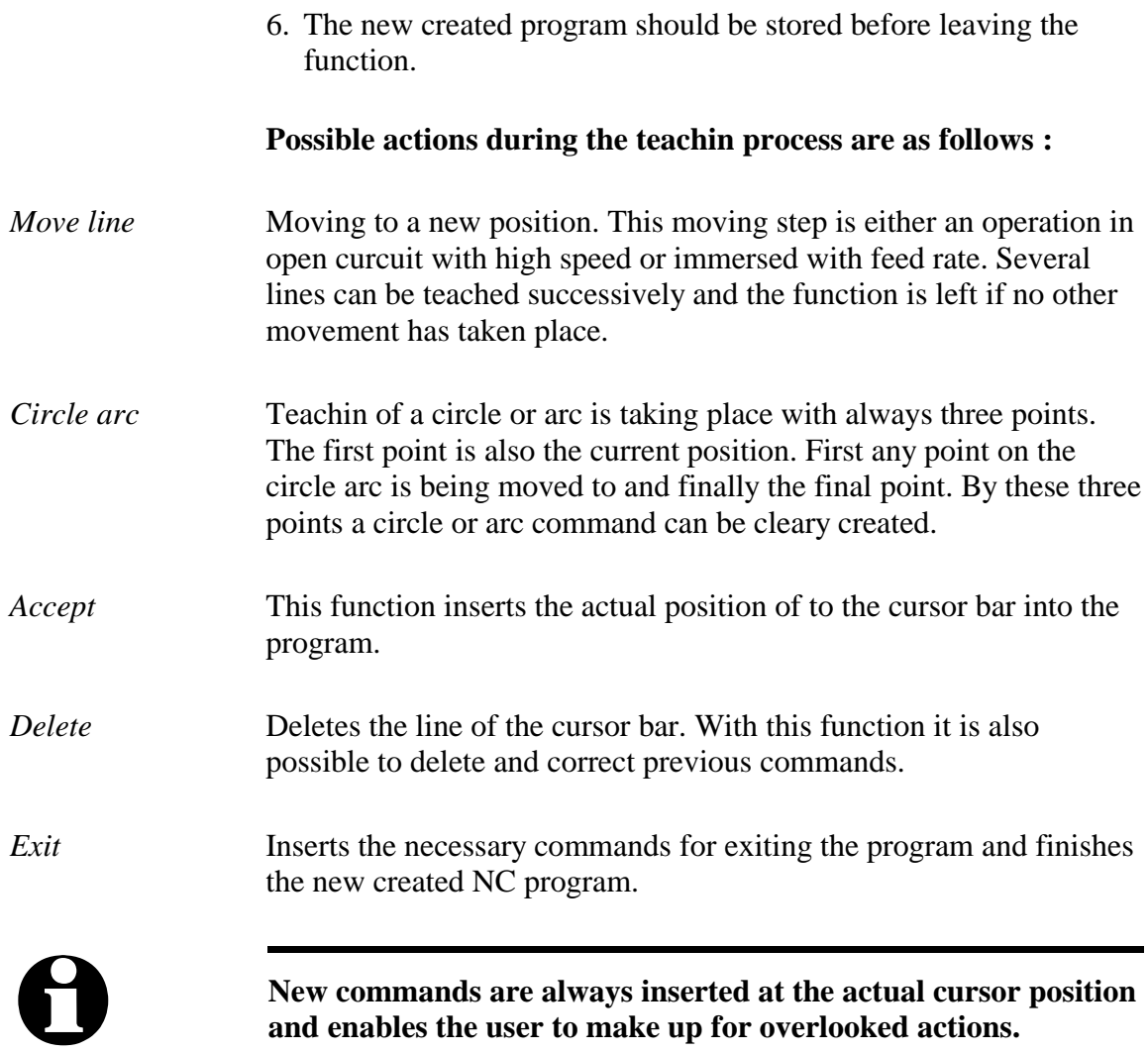

## **3.3.5. HELP-menu**

There are three items in the help menu:

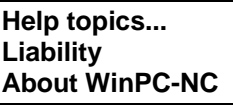

#### **HELP-TOPICS**

The *HELP TOPICS* function gives you access to the help system. A dialog box appears containing the main selection.

### **HELP-LIABILITY**

The *HELP-LIABILITY* function displays a text with the license conditions and a disclaimer. Please read this information carefully before using *WinPC-NC*.

### **HELP-ABOUT** *WinPC-NC*

Activating this menu function displays information about the current version and revision number.

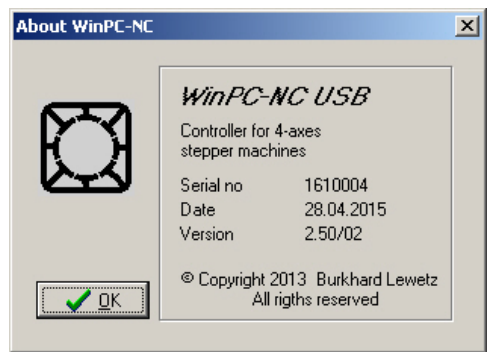

Information about the current version

# **4. 2D-CAM functions**

## **4.1. Overview**

Concerning 2D data *WinPC-NC* provides special functions for sorting and preparing data for subsequent processing. Following functions are selectable and adjustable in a separate input dialog area.

- Assigning tools according to use
- Cleaning up data, deleting zero vector and double lines
- Setting output sequence according to tool number
- Optimizing empty moves
- Tool diameter offset compensation in contours

*Relates to any 2D data* The CAM functions are applicable to any imported 2D data, i. e. to all files in the formats HPGL, EPS/AI, DXF (2D) and drilling formats.

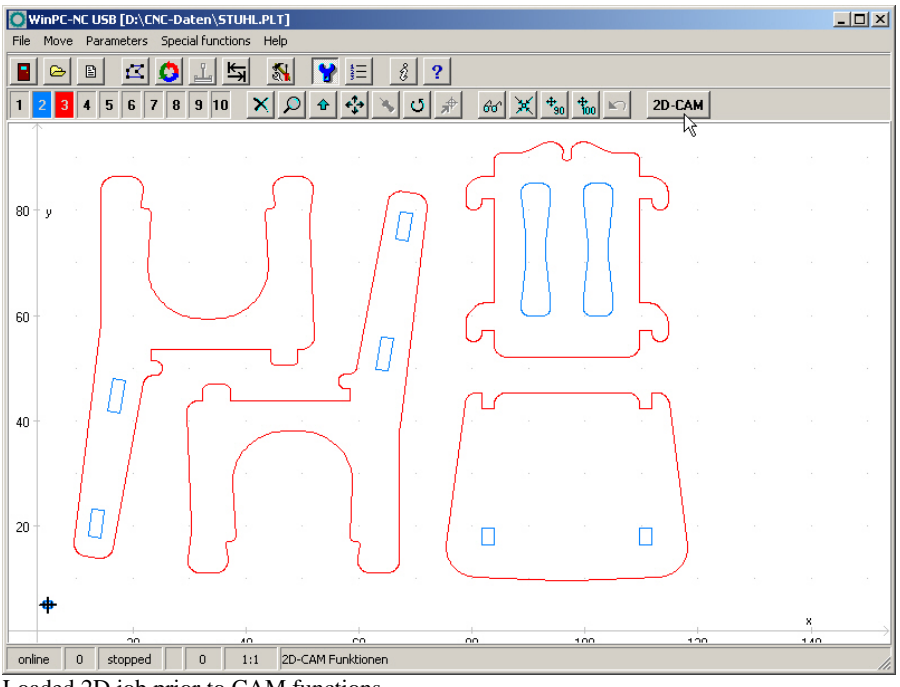

Loaded 2D job prior to CAM functions

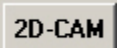

The CAM functions are activated by a click to the *2D-CAM* button after loading the job and the dialog box is opened without delay and provides all available setting options and functions.

# **4.2. Setting options**

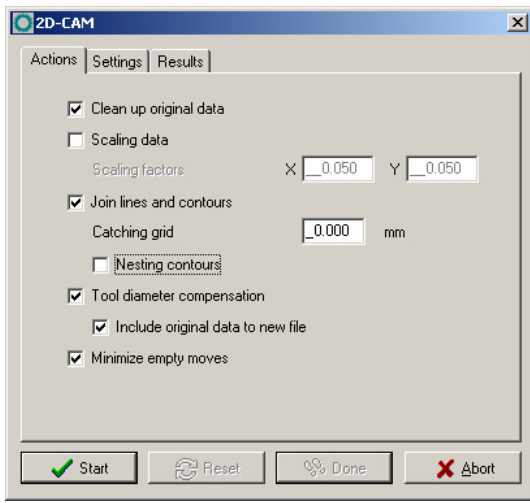

Dialog of CAM functions

Available functions and settings.

#### **Cleaning up data**

All zero length vectors and double lines are deleted and removed from the drawing. Usually these modifications are not visible. However, they may result in failures concerning the subsequent calculations.

#### **Scaling data**

All data and lines are scaled in size prior to the subsequent calculation. This is an essential feature for using the CAM functions as a subsequent consideration of the tool radius for the required target size must always be observed. If scaling is made afterwards via *WinPC-NC* parameter settings, the tool radius offset is also scaled.

Different settings can be made for the X and Y axes.

#### **Searching contours/lines**

Activating this function means that *WinPC-NC* tries to create closed contours or continous extended lines out of many individual lines and therefore the individual vectors are resorted and linked.

During the drawing process it may happen that consecutive lines do not exactly match to each other and as a result there are small spacings or contour crossovers. This kind of inexactness can be eliminated by the definition of a catching grid. The sorting function always tries to consider at first all the lines showing equal initial coordinates and end coordinates. Please note, that the fuzzy search via catching grid as tolerance is only made if no exact follow-on line is found.

By using an additional button the CAM function is induced to find and mark enclosed lines and contours, i. e. elements which are completely surrounded by other contours. This is an essential feature for a radius correction later on.

#### **Calculating tool diameter offsets**

For compensating diameters or radii of used tools in path contours it is possible to compute a radius correction for closed contours and thus the actual paths can be offset by a special set distance to the inside or outside.

The radii values are set in the next dialog box. By using an additional button it is possible to assume the grey-coloured original lines and tool numbers exceeding 100 for the new graphics data output. Thus the visual control is simplified and former lines are not considered while job processing.

#### **Optimizing empty moves**

Prior to the output of the calculated data in a new NC file, *WinPC-NC* tries to optimize or minimize the empty moves between lines and contours. This saves processing time and helps to increase the plant's efficiency.

First of all the surrounded elements are considered and thereafter the corresponding contours. Thus it can be avoided that workpieces are machined that have previously already been completely milled.

| O <sub>ZD-CAM</sub>     |                         |          |        |            |                | $\vert x \vert$ |  |
|-------------------------|-------------------------|----------|--------|------------|----------------|-----------------|--|
| Actions                 | Settings   Results      |          |        |            |                |                 |  |
|                         | New tool no             | Radius   | Inside | Climb mill | Sequence       |                 |  |
| 1                       |                         | 0.000    | □      | □          | 3              |                 |  |
| $\overline{c}$          | $\tilde{c}$             | 0.800    | ⊽      | п          |                |                 |  |
| 3                       | $\overline{\mathbf{3}}$ | 1.000    | г      | г          | $\overline{c}$ |                 |  |
| $\overline{\mathbf{A}}$ | $\overline{4}$          | 0.000    | ┍      | г          | $\overline{A}$ |                 |  |
| 5                       | $\overline{5}$          | 0.000    | D      | □          | $\overline{5}$ |                 |  |
| 6                       | 6                       | 0.000    | ⊓      | г          | $\overline{6}$ |                 |  |
| 7                       | 7                       | 0.000    | г      | г          | $\overline{7}$ |                 |  |
| 8                       | $^{8}$                  | 0.000    | г      | г          | $^{8}$         |                 |  |
| 9                       | $_{9}$                  | 0.000    | п      | п          | $_{9}$         |                 |  |
| 10                      | 10                      | 0.000    | г      | г          | 10             |                 |  |
|                         |                         |          |        |            |                |                 |  |
|                         | Start                   | 운) Reset |        | % Done     | X Abort        |                 |  |

Second dialog of Cam functions

#### **New tool number**

These input dialog boxes are responsible for resorting or summarizing existing tool or pen tool settings prior to any other functions. Sometimes it is advisable to summarize several drawing components for a tool which is to be machined for more effective processing later on.

#### **Radius**

The radius of all the used tools is defined for the radius compensation. The path which is to be recalculated is accordingly placed with contours to the inside or outside.

#### **Inside**

This button determines the direction of the relocated new path. The line offset is made to the inside if you have clicked to *Inside*, otherwise the line offset is made to the outside.

#### **Climb milling**

Travel direction of the milling tool along the contour is defined by climb milling and up-cut milling.

#### **Sequence of operation**

Finally the tool sequence is determined for creating the new file. All elements of this tool are always jointed and possibly an empty move optimization is carried out.

*Newly created file is immediately loaded* After completion of all required calculations and resortings *WinPC-NC* creates a new 2D file in an intern used format and gives the preceding name of the project and the ending \*.OPT.

> During the process or after intermediate steps it is possible to make a reset to the original file and the original display and to execute repetitions with changed values and functions. For these procedures the buttons *START, RESET, DONE* and *ABORT* are applicable.

> Using the *START* button means commencing the calculations and all activated functions are carried out according to the required subsequence. The progress bar indicating the actual state and provisional results is displayed on the result sheet of the dialog box. Cancellation can always be effected by clicking to the corresponding button.

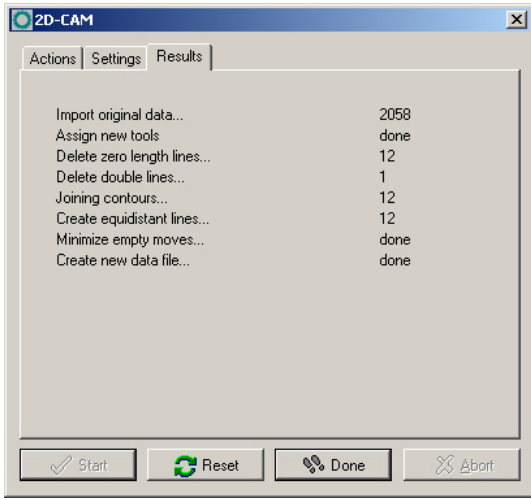

Display of results

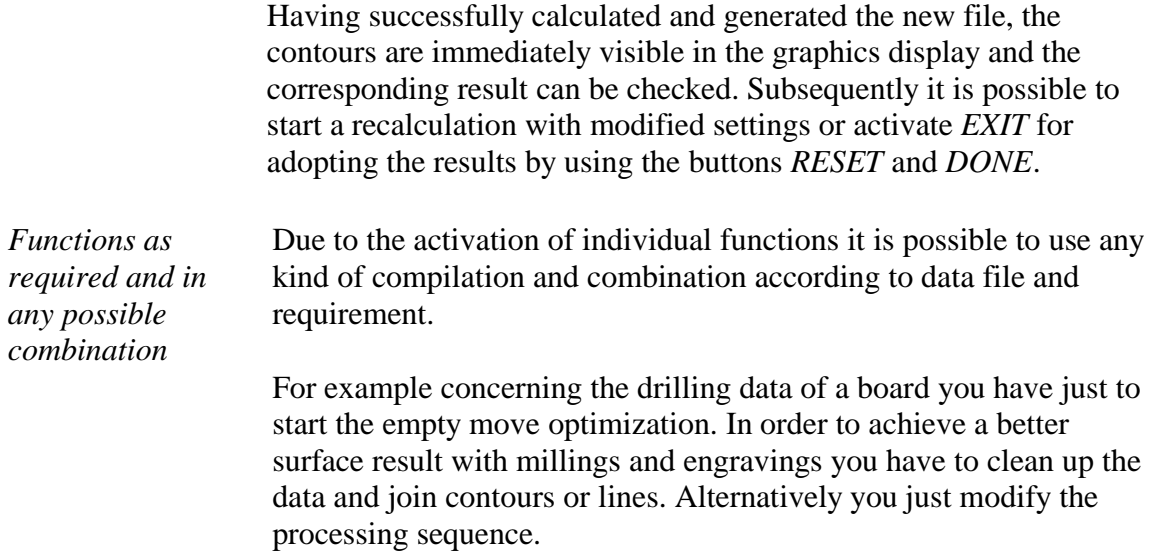

# **4.3. Example 1**

For an efficient use of the most important functions we provide a detailed and step-by-step description on the base of examples.

1. We are loading the chair in HPGL format and obtain the following picture.

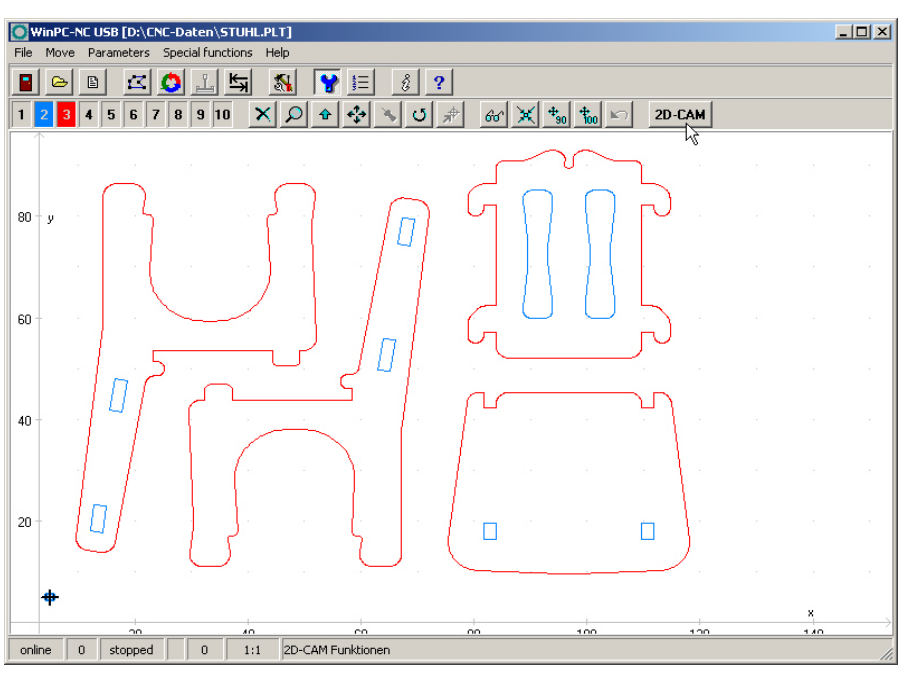

2. The contours consist of two colours and are to be milled with two tools. The inside contours are offset to the inside with a 1,6 mm milling tool and the outside contours with a 2mm milling tool. Settings are as follows :

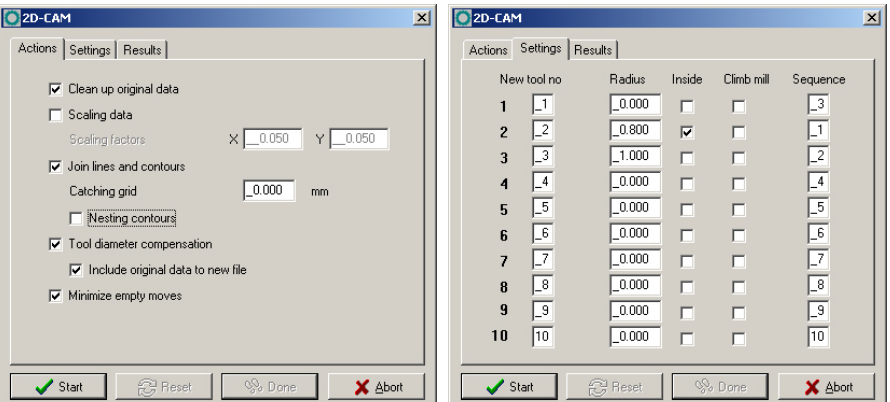

3. We just define the values for tool 2+3, start a search for contours, calculate radii compensation and optimize empty move and the result is...

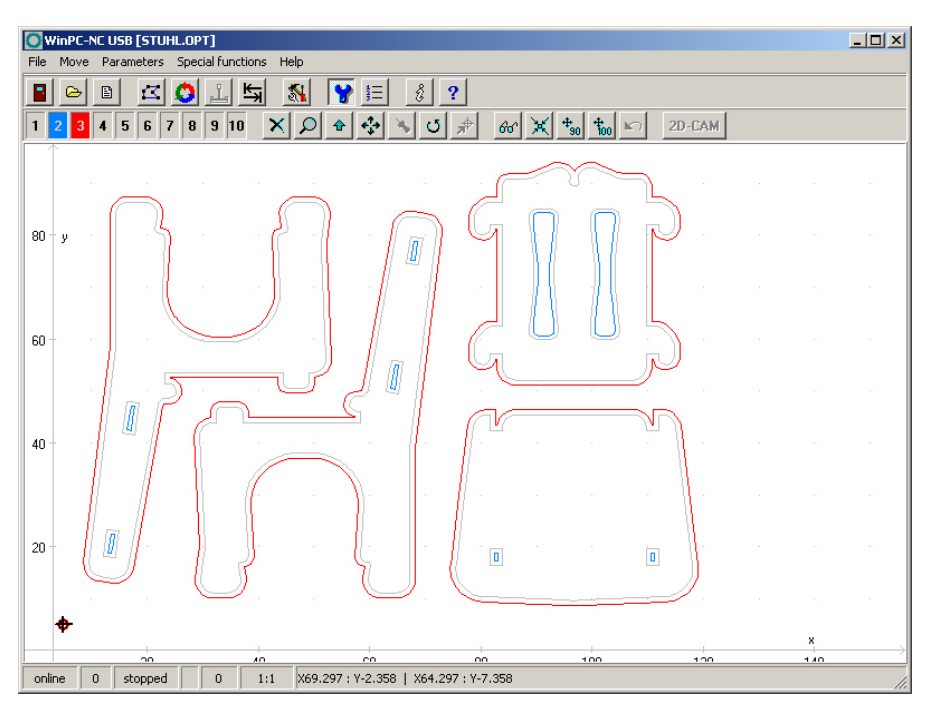

4. If we want to mill workpieces by solely one tool and do not intend to carry out a tool change, calculation has to be renewed. The function is reset, change tool assignment from tool 2+3 to the new tool 3 and start a new calculation for all contours with radius 1 mm.

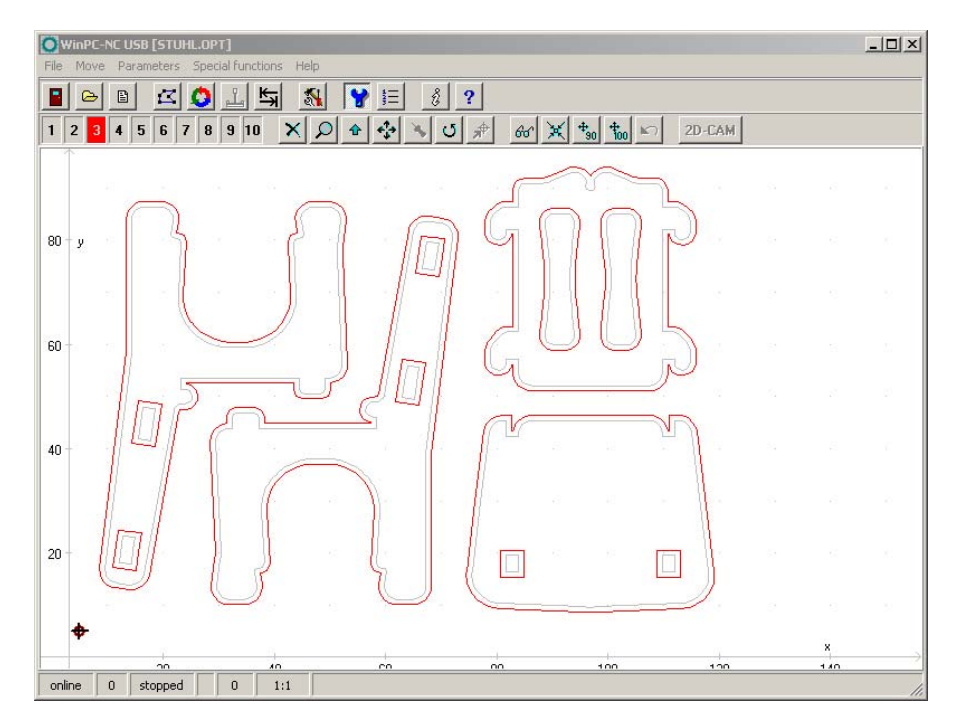

5. However, the offset of the recalculated path of the inside contour is inexact and all found contours are corrected towards to the outside. Now we still activate the button for the automtic search of surrounded contours and start calculation for the last time.

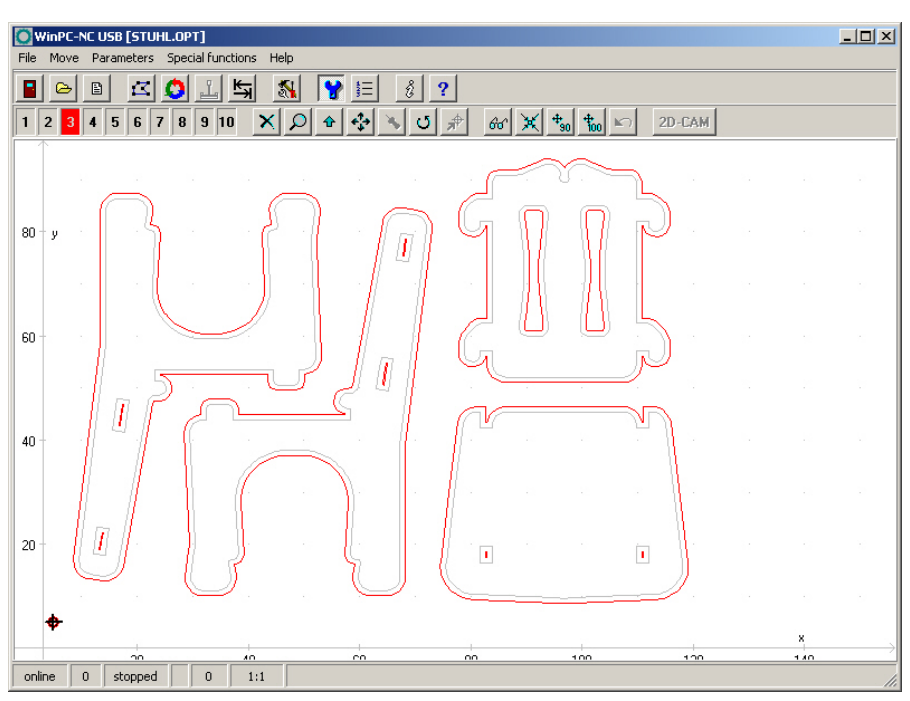

6. Now, the result fulfills our requirements and expectations, sequences are correct and all workpieces can be machined with our 2mm milling tool.

# **4.4. Example 2**

1. We are loading a more complex DXF-file and intend to mill all contours with a 1 mm milling tool and place the contours independently.

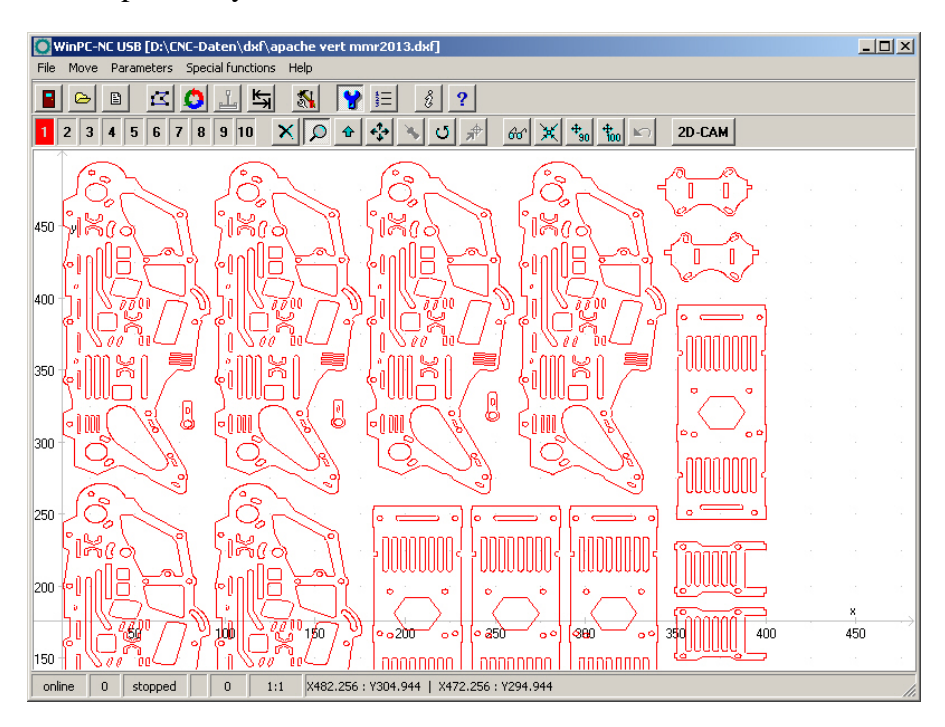

2. Settings in both dialogues are as follows.

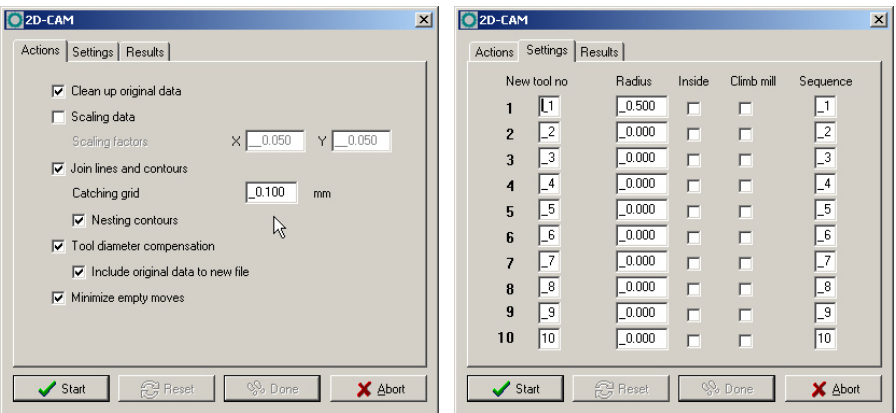

3. The result seems to be quite perfect and the surrounded contours as well as the offset paths to the inside and outside are cleary displayed. However, after zooming, it can be noticed that some contours have not been correctly recognized and calculated.

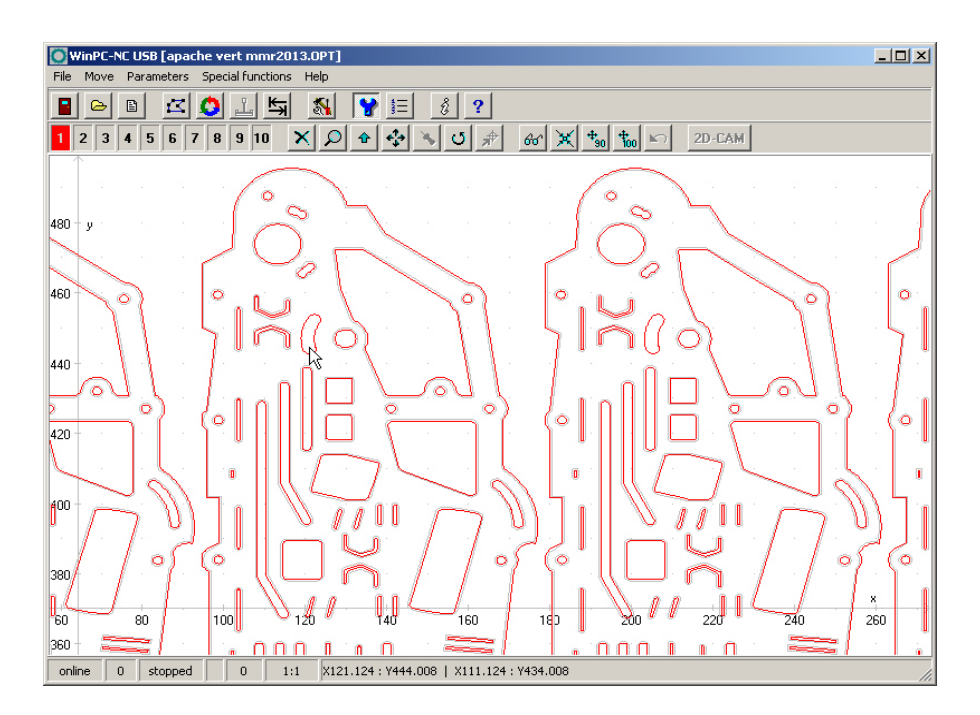

4. After zooming again, the incorrectness can be clarified. There is a spacing between two successive lines and it is bigger than the set catching grid.

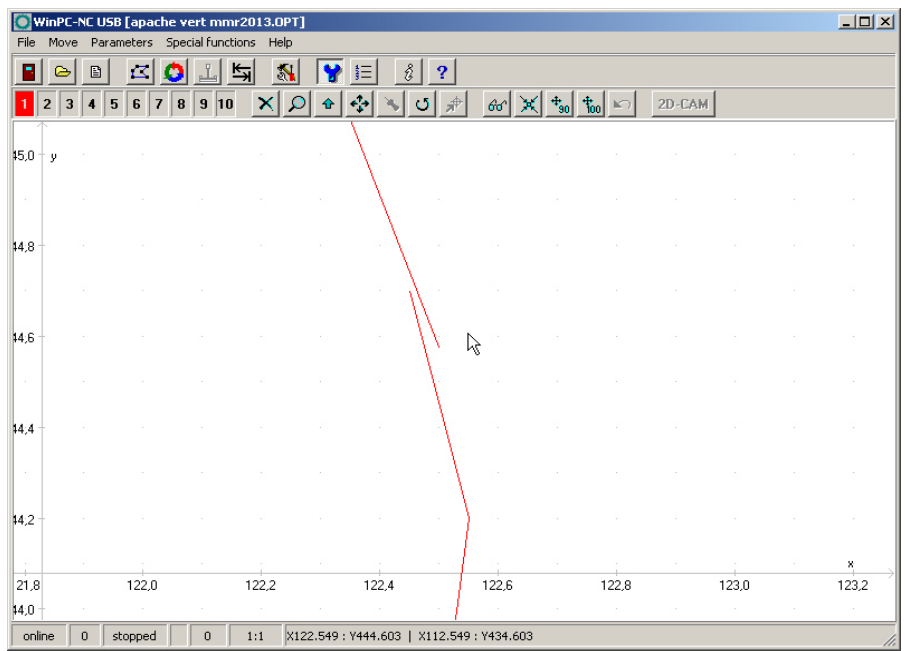

5. We extend the catching grid up to 0,2mm and start calculation again. Now we achieve a perfect result and milling can be started..

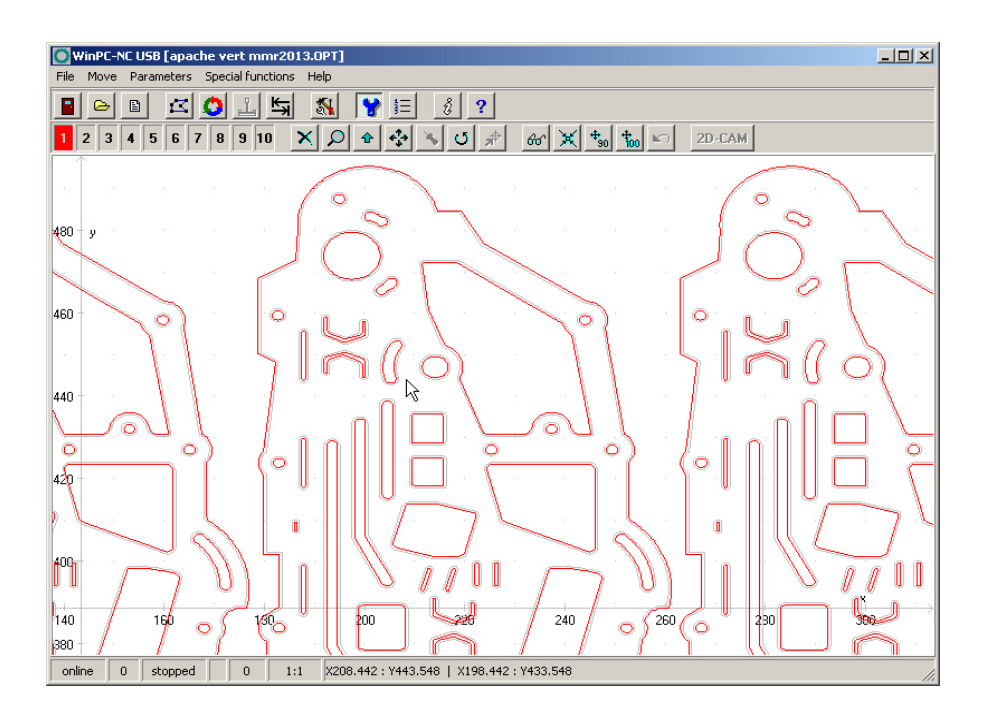

# **5. Parameter settings**

# **5.1. Tool management**

*Project-related tool management WinPC-N***C** has a user-friendly *tool management* function. It is possible to define up to 10 tools with specific values for each working project.

> The parameters are divided between several dialog boxes. *WinPC***-***NC* stores all the values defined in these dialog boxes into the tool file using the PARAMETERS-SAVE menu function. Tool files have the \*.WPW filename extension.

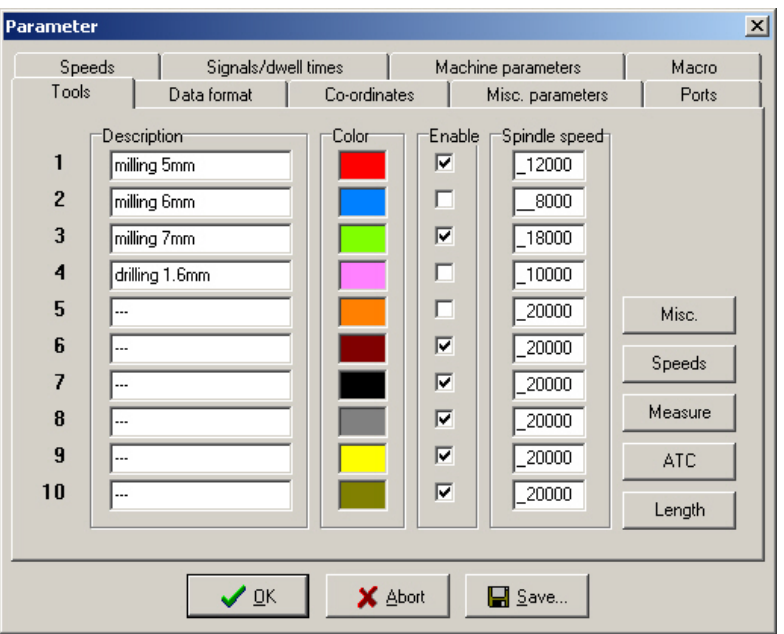

Tool management (dialog 1)

#### **Description**

*Meaningful tool names*

Each tool is identified with a name which is used during tool change prompts.

### **Color**

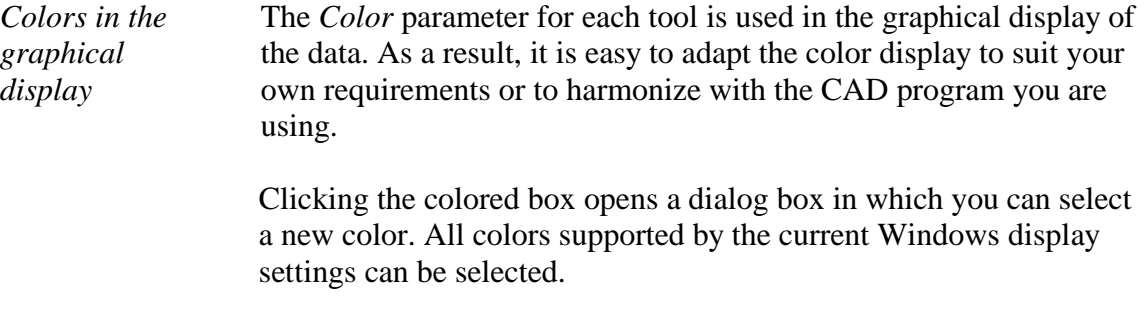

### **Activation**

*Activating tools individually* Each tool can be individually enabled or blocked. Inactive tools are simply ignored in the graphical display and the commands for them are skipped.

## **Spindle speed**

It is possible to assign a spindle speed to each tool. This is set using a defined analog output when the tool is used.

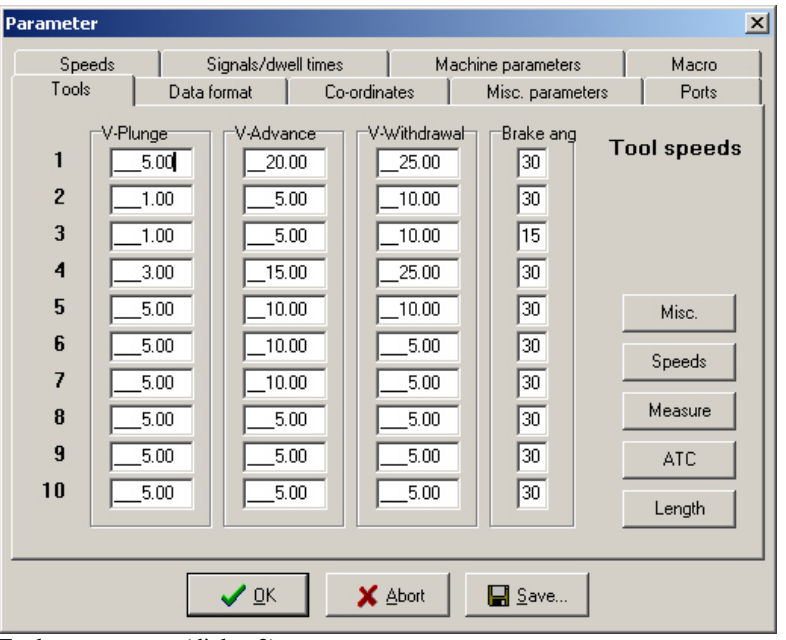

#### **Tool speeds**

Tool management (dialog 2)

#### **Plunge speed**

The plunge speed specifies the speed with which each tool is pushed into the workpiece. It is necessary to consider certain limit values here, depending on the material and the tool.

#### **Advance speed**

The advance speed or feed rate defines the working speed for each tool when the tool is pushed into the workpiece.

This value is irrelevant for straightforward drilling applications. However, if *WinPC-NC* is used for milling, engraving or grinding, then the maximum feed rate depends on the tool used and the material.

#### **Withdrawal speed**

The withdrawal speed is used for raising or withdrawing the tool from the workpiece.

#### **Brake angle**

The brake angle specifies the maximum angle differential for subsequent movement stages in which movement takes place at full speed. The value is entered in degrees.

*Deterministic speed optimization*

Between the start and finish of movements, the acceleration and braking function is only activated if the direction of the next vector deviates from the previous one by more than the defined brake angle.

An example of this deterministic speed optimization function can be seen in movement around a circle, which consists of lots of little individual vectors. The directions of two successive movements are only slightly different. As a result, the circular path can be moved in one operation at maximum speed.

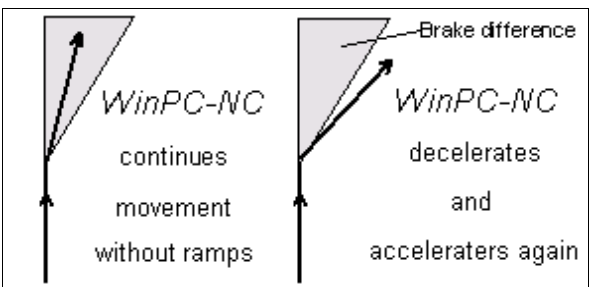

Brake difference

Braking and acceleration always take place before and after tool movements. This parameter is irrelevant in straightforward drilling applications and is ignored.

# **Tool dimensions**

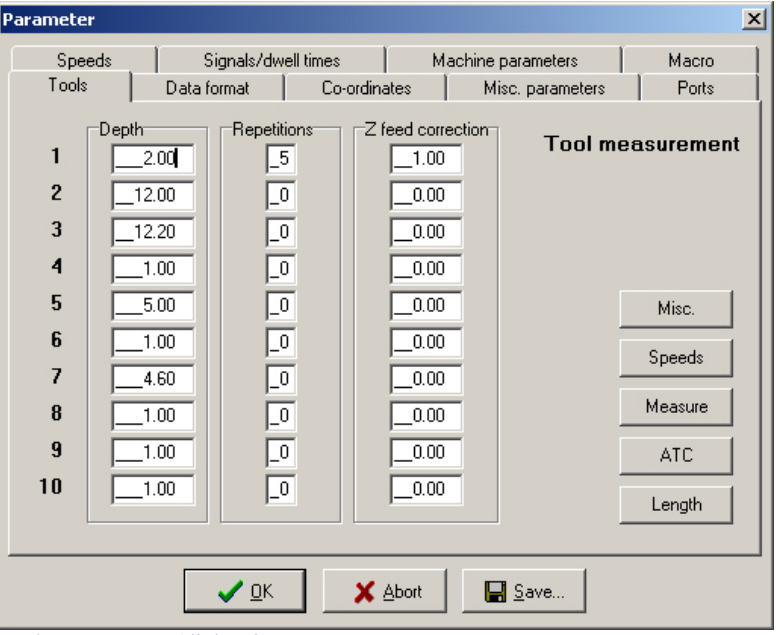

Tool management (dialog 3)

## **Plunge depth**

The plunge depth specifies the distance by which the Z-axis of each tool is moved downwards into the workpiece. The depth is defined in millimeters and is always measured starting from the plane of the zero point.

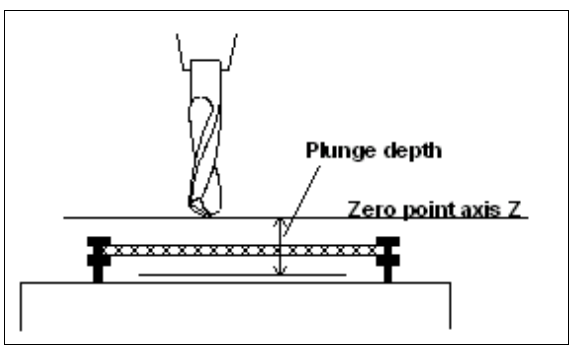

Plunge depth measured from the zero point of the Z-axis

### **Repetitions**

*Routing in stages* Frequently, several passes are required when routing thick or hard materials. The parameters *Repetitions* and *Z feed correction* mean you do not have to restart a working process several times in succession using different plunge depths.

> The repetition always applies to a complete contour line or for a hole, i.e. *WinPC-NC* remembers every insertion point and returns to it after the tool is next withdrawn, in order to start the next pass.

## **Z-axis feed correction**

During a series of repetitions, the Z-axis feed correction causes the Zaxis to be moved downwards by the specified value.

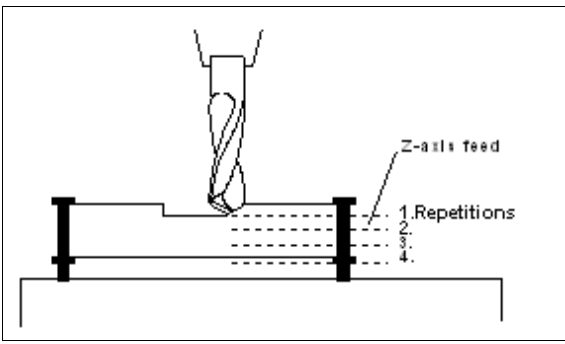

Repetitions and feed correction

# **Automatic Tool Changer (ATC)**

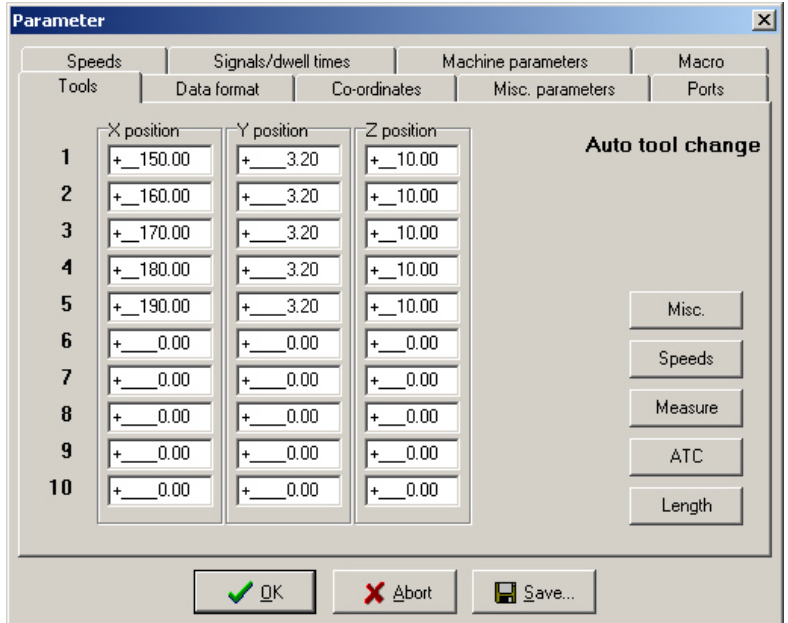

Tool management (dialog 4)

#### **X/Y/Z positions of the tool magazine**

*Controlling the automatic changer*

*WinPC-NC* can control an automatic tool changer with 10 magazine positions. The exact magazine positions of the magazine locations are defined in this parameter window.

It is recommended to define the changing positions with short distance to the actual pick up and the remaining distance with simple moving commands in the macros for putting down and picking up.

An electrically or pneumatically operated collect chuck is required in order for tools to be changed automatically. This chuck must be switched using a defined output. Macros can be used to define the exact sequence of releasing and picking up tools as well as movements, waiting times and switching outputs.

The procedure is described in a subsequent chapter.

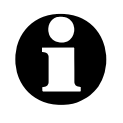

Paramaters for the automatic tool changer ATC are only **available if the function is enabled.**

Moved tool magazines, for instance retractable cabinets or circular magazines, can be controlled via 4<sup>th</sup> axes only by **WinPC-NC** *Professional*.

#### **Tool length measurement and compensation**

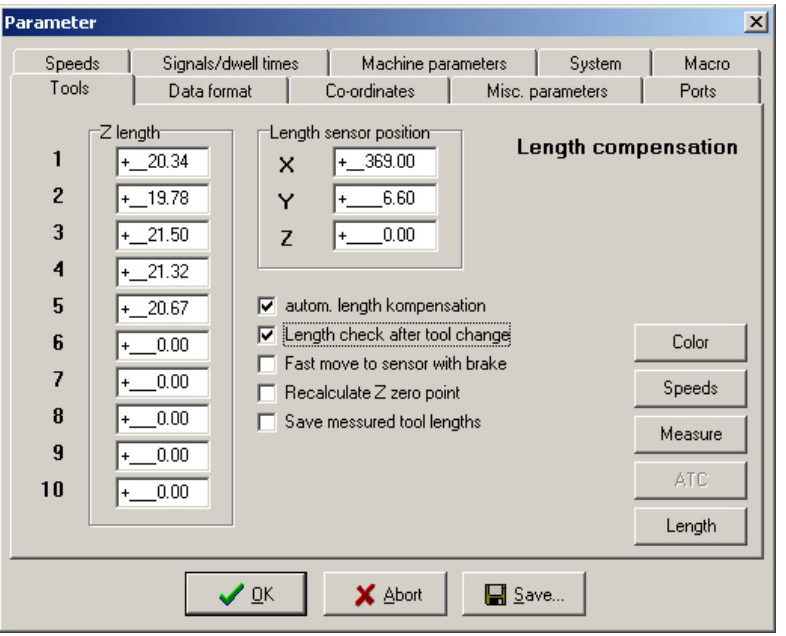

Tool management (window 5)

*Compensation of various tool lengths*

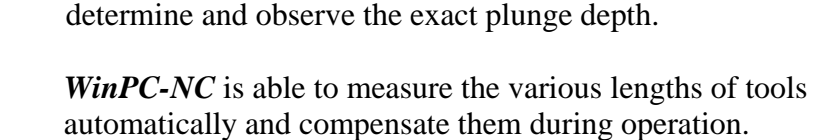

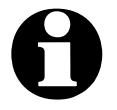

Parameters for tool length measurement are only available if the **function is enabled.**

Working with different tools it usually does not happen that all tools

are of the same length. Therefore it is considerably difficult to

# **Z-axis length**

The lengths of the tools used are defined here. Normally, the boxes cannot be edited, however, the values are registered automatically when the tools are measured. The length difference used by the *compensation* function is calculated on the basis of these parameter values.

#### **Sensor position**

*Automatic ascertainmemt of length* 

The length sensor must be a switch or a button which can be moved from above and is switched when contact is made or is encountered.

These paramaters define a position above this sensor in absolute machine coordinates. When measuring, *WinPC-NC* moves to this positions and then lowers the tool slowly until the sensor is switched. The distance moved is adopted in the paramaters as tool length.

The slow manual speed for Z-axis is used while measuring.

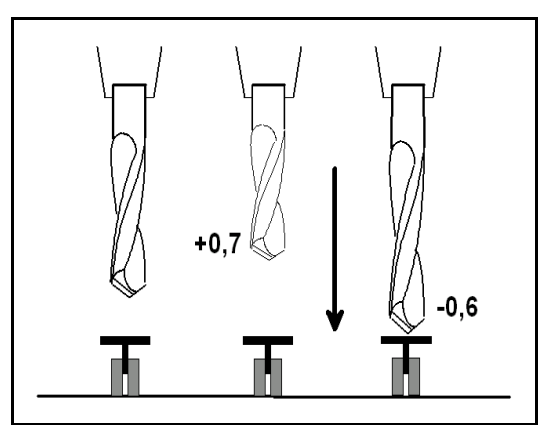

Diagram showing the basic principle of the length sensor and automatic tool measurement

#### **Automatic length correction**

This parameter activates automatic tool length compensation. Having a separate parameter to enable this function makes it possible to restrict compensation to projects in which it is really needed.

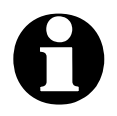

**Tools are not automatically measured after being changed.**<br>Instead, this measurement must be explicitly selected using the **MEASURE TOOL function before each tool is used.**

### **Length check after tool changed**

This parameter enables *WinPC-NC* to perform a tool length check after each tool change.

#### **Fast move to sensor with brake**

To speed up the process you can activate the two step measurement and force *WinPC-NC* to move to the sensor with fast manual speed, brake the movement, reject the tool over the sensor and do the measurement in a second step precisely.

## **Recalculate Z zero point**

The current Z zero point, e. g. positioned directly up on the material surface, is recalculated subsequent to each measurement. Thus it is no problem using identical tool numbers with tools of different lengths.

After measuring a new tool and moving to the Z zero point by jog move, it can immediately be realized that also the top of the new tool is exactly positioned at the defined Z zero point.

#### **Save meassured tool lengths**

Indicates *WinPC-NC* to save all current and meassured lengths into parameter file so they can be used at next session without remeasurement.

# **5.2. Speeds**

All the parameters which control the speeds of the motors are grouped together in the *Speeds* dialog box.

The optimum parameter values for the required speeds can be determined using the *MOTOR TEST* function.

All parameters must be set separately for X, Y and Z. This means the correct speed can always be calculated and used, even when different axis resolutions are involved.

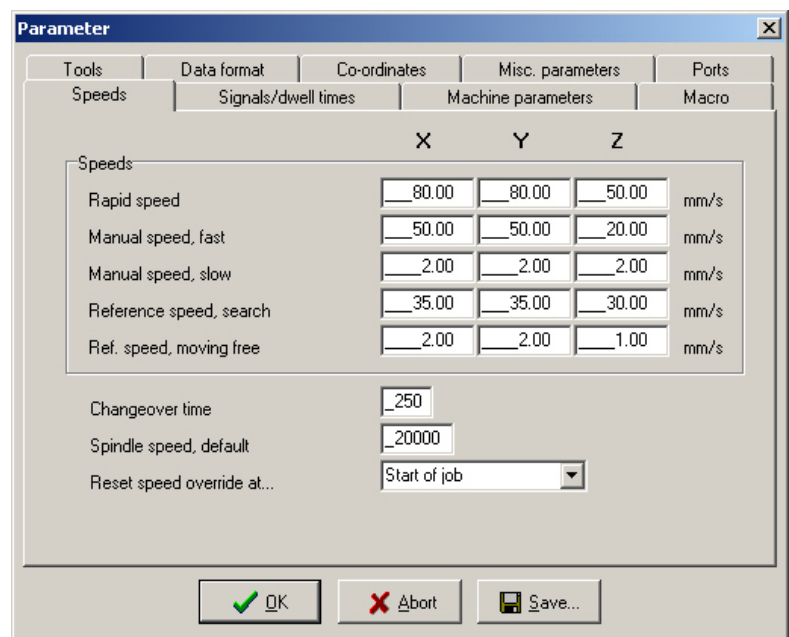

Speeds parameter

# **Rapid speed**

*Speed with the tool raised* Rapid speed is used for moving to a new position with the tool lifted out of the workpiece.

> These are unproductive movements which *WinPC-NC* always moves at the fastest possible speed.

## **Manual jogging speeds**

These parameters specify the speeds during jog mode. Two speeds can be defined.

*Individual steps or continous movement* The motor changes over to continuous movement if the key or the mouse button is pressed for a longer time. It moves at the speeds defined here in this case.

It makes sense to use fast speed to traverse long distances, while exact positioning is facilitated with slow speed or single steps.

#### **Reference speeds 1/2**

In reference movement, each axis starts moving at speed 1 and searches for the reference switch.

The axis is braked when the switch changes the level, at which point the axis moves in the opposite direction away from the switch at speed 2.

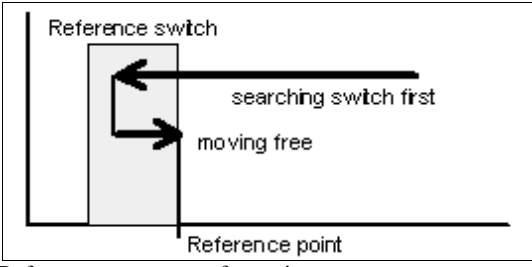

Reference movement of an axis

*the machine*

*Reference point of* The edge of the reference switch defines the absolute machine zero point or reference point for this axis. A low value should be specified for speed 2 so the movement ends with the shortest possible ramp when moving free.

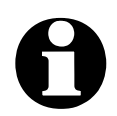

**WinPC-NC distinguishes between machine coordinates (with the reference position as their origin) and workpiece coordinates with the workpiece zero point.**

#### **Changeover time**

The changeover time defines the delay for the transition from single step to continuous movement in *jog mode*.

*WinPC-NC* outputs individual steps to the motors every time one of the cursor keys is pressed briefly or the mouse button is used to click one of the movement buttons once. If one key or button remains pressed for a longer time, that is the changeover time, the motor changes to coninous movement and is not stopped until the key or button is released.

#### **Standard spindle speed**

The standard spindle speed is always used unless another setting is made specifically in the NC program or in the tool parameters.

Usually this is the case when starting the spindle in jog movement or working process.

#### **Reset override speed**

The feed and spindle rate are permanently changeable while *WinPC***-***NC* is processing a job. This paramater stipulates how long this alteration is activated.

#### **Following settings are possible :**

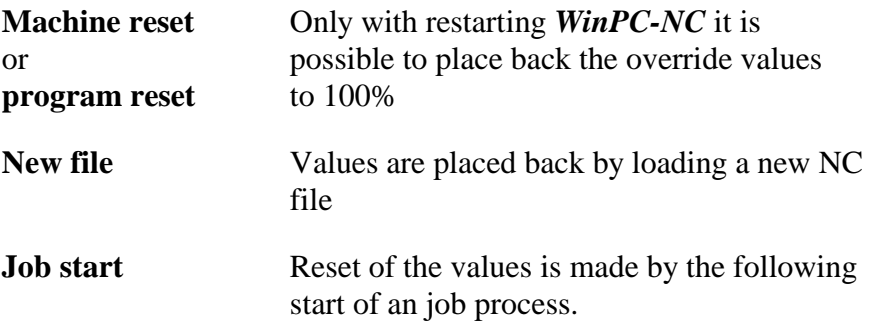

# **5.3. Coordinates**

In the *Coordinates* dialog box it is possible to define all parameters relating to dimensions, help points and the unit of measurement.

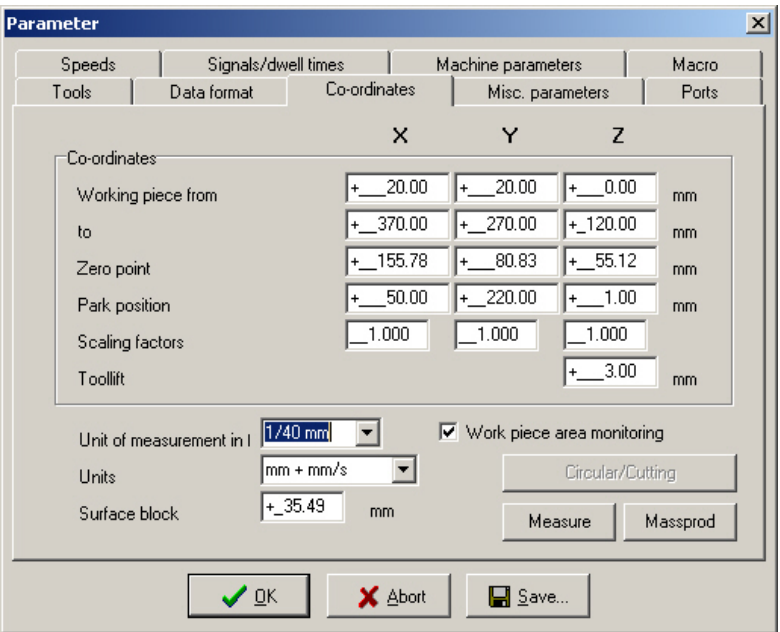

Setting the working area and the help positions

Additional paramaters can be obtained by means of further buttons, e. g. admittance of a repetition function, activation and paramater setting of tangential cuts or circular engravings.

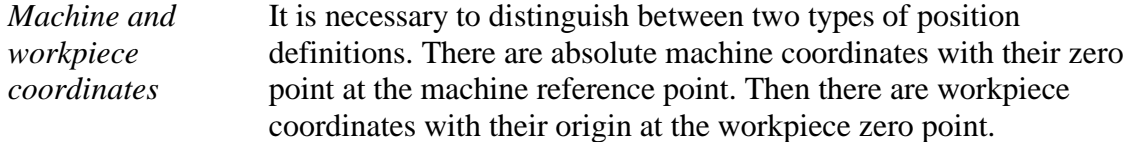

#### **Working area and monitoring working area**

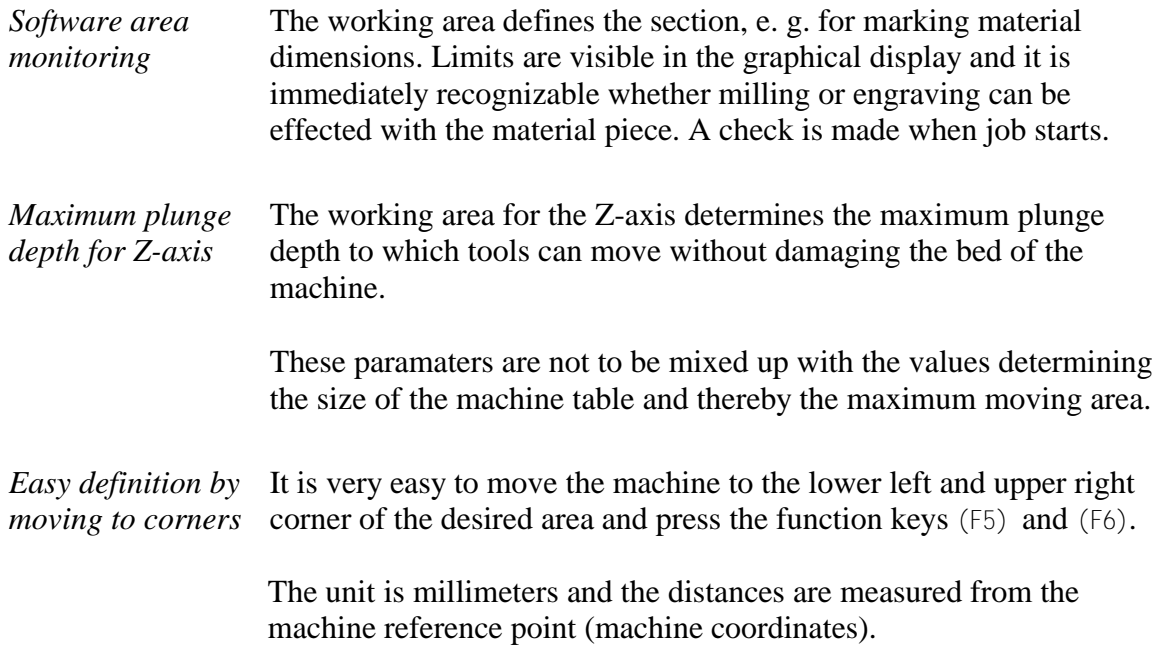

#### **Zero point**

The zero point refers to the reference point of the coordinates in the working file. It is the position with a specific X and Y-axis coordinate within the NC file, e.g. the left-hand bottom corner. All processing distances are measured from here.

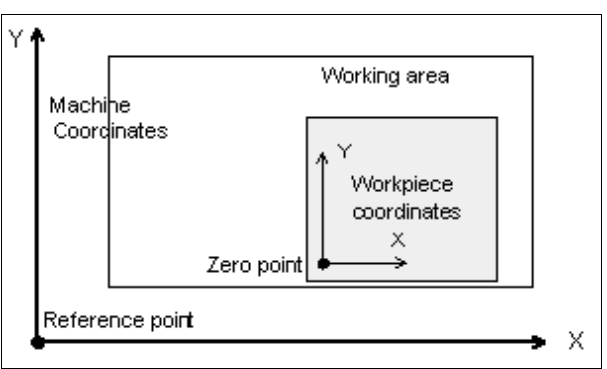

Working area and help positions

*Zero point as origin of the workpiece coordinates*

The zero point can also be defined manually. To do this, it is necessary to move to the required position using jog movement and then save this as the new zero point. The positions of the axes can also be saved individually.

The unit is millimeters and the lengths represent the absolute distance from the machine reference point (machine coordinates).

#### **Park position**

*Defined position for breaks* It is necessary to define a park position if the machine slide is to be moved out of the working area at certain times. This may be necessary for a tool change, for example, or for clamping the workpiece.

> It is also possible to make this definition during jog movement by moving into position with the keyboard or mouse.

The parked position can be moved to in jog movement or automatically during a tool change and at the end of a working process.

The unit is millimeters and the distances are measured from the machine reference point (machine coordinates).

#### **Scaling factors**

It is possible to compensate for calibration differences using the scaling factors. If both the axis resolution and the unit of measurement are set correctly but the machine does not move to the exact length nevertheless, this problem can be corrected using the scaling factors.

The values must be specified to 3 decimal places and are used for multiplying the coordinate values to which the machine is to move. It affects the imported NC data only.

#### **Tool lift**

*Additional clearance for avoiding collisions*

It is possible to define an additional height above the zero point level of the Z-axis as a safety clearance. The tool is lifted above the zero point by this distance during every unproductive movement with rapid speed and the new height is used as tool lift height.

On the next plunge movement, *WinPC-NC* first covers the safety clearance down to the zero point at high speed, before pressing into the material with the defined plunge speed.

#### **Unit of measurement**

*Wide range of predefined units of measurement* The unit of measurement for working data must be defined using this parameter. All coordinate values in the working file are related to a particular dimension.

> The possible units are millimeters and inches. HPGL files are usually in units of 1/40 mm or 1 mil, while drilling data are usually in 1/100 mm or also 1 mil. EPS and AI files are in 1/72 inch.

#### **Units in the NC program**

The *UNITS* parameter defines the units for dimensions and speeds used in the graphical display and the parameters.

#### **It is possible to select between three options :**

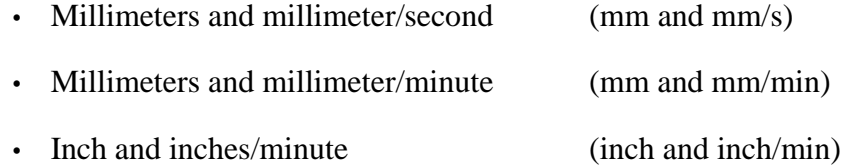

#### **Sensor dimension**

*Measuring Z-axis heights automatically*

*WinPC-NC* can automatically measure different Z-axis heights using a sensor block (surface block). The sensor block outputs a signal when it is contacted from above, and the signal is processed as an input at the LPT port of *ncUSB*.

#### **The measuring procedure involves several steps:**

- 1. Place the sensor block on the workpiece surface or on the machine bed for the maximum Z-axis depth.
- 2. Move the tool over the sensor block in jog mode.
- 3. Start the measurement using the MOVE-JOG menu function.
- 4. *WinPC-NC* slowly moves the tool down to the sensor and stops when it makes contact. The position is checked and added to the defined sensor dimension, the result being stored as a parameter.

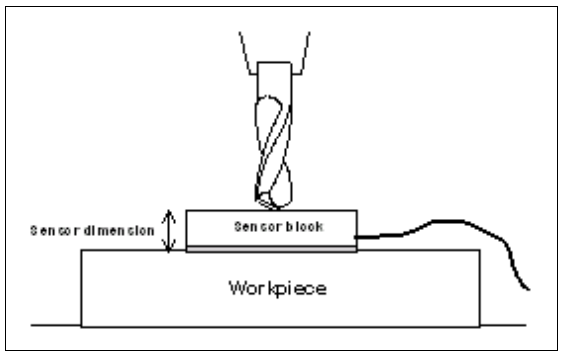

Automatic measurement of the Z-axis zero point

# **Mass production function**

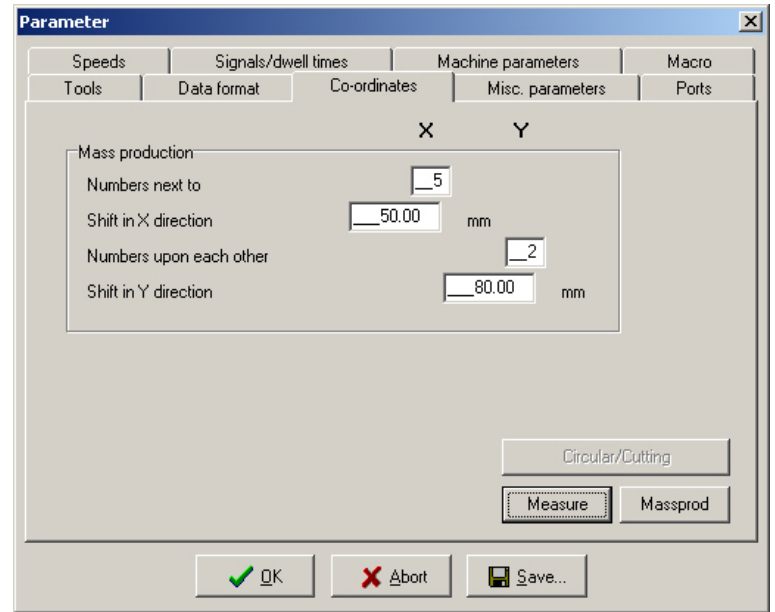

Parameter for mass production

#### **Number of pices next to and apon each other**

These paramaters determine the numbers of pieces in rows apon and in column next to each other.

# **Offset zero points**

This paramater defines the distance between the working pieces. The offset has to be slightly greater than the dimensions of the pieces.
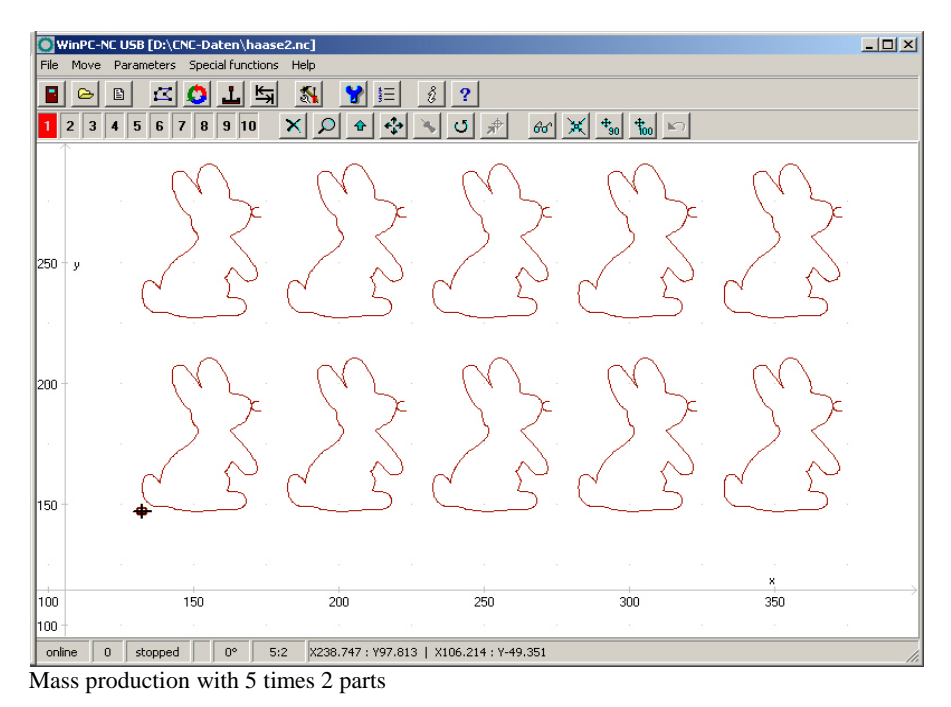

# **Circular engraving**

*Engraving on cylindric bodies*

By means of the 4th axis *WinPC-NC* is able to create round engraving on a cylindric body. Any Y-coordinate of the engraving data is calculated by means of the defined diameter and are moved by rotation of the 4th axis.

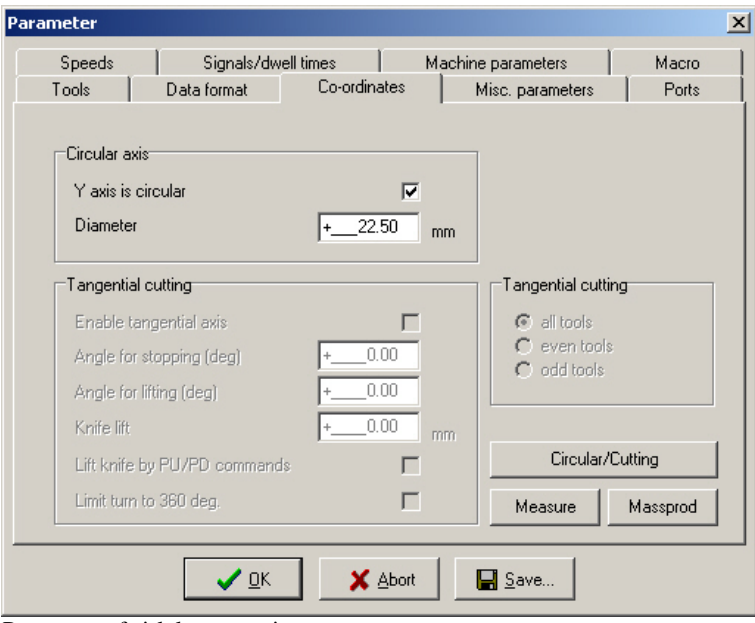

Parameter of cirlular engraving

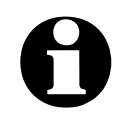

i **This kind of circular engraving can only be processed axially parallel to the X axes, i. e. the Y axes remains fixed at the peak point of the cylinder.**

# **Y-axis is circular**

This parameter generally switches on or off the function for circular engraving.

# **Diameter**

The diameter of the cylindric body is essential for executing calculation of the Y-coordinates and should be entered with greatest exactness.

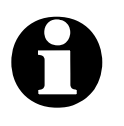

i **Round engraving is only possible with data in HPGL format.**

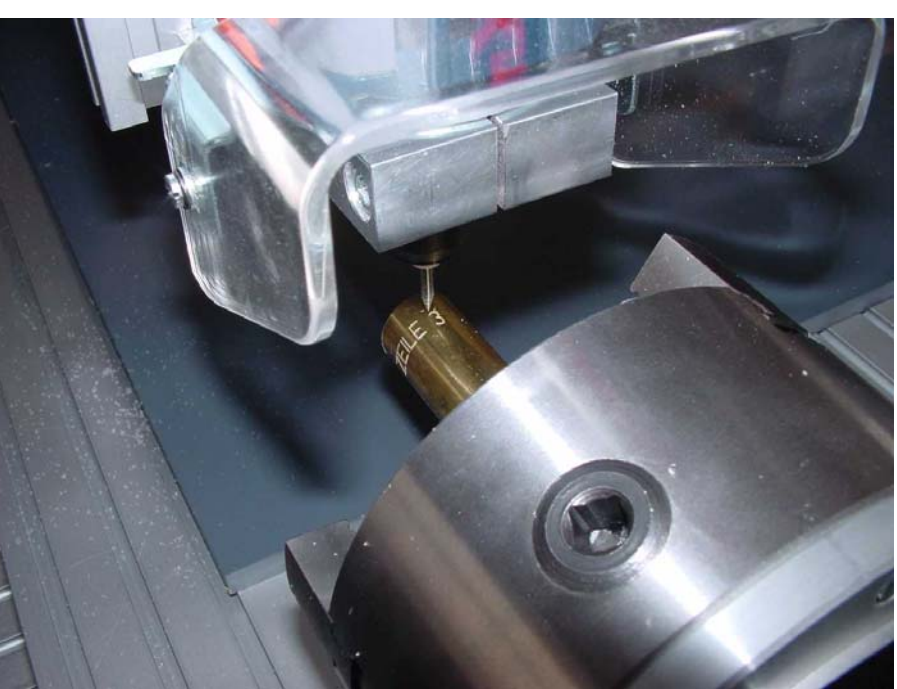

Sample of circular engraving

# **Tangential cutting**

An exisiting 4th axis can also be actuated by *WinPC-NC* as tangential axis for cutting tasks, e. g. sheet cutting. Rotation will automatically effected in move direction.

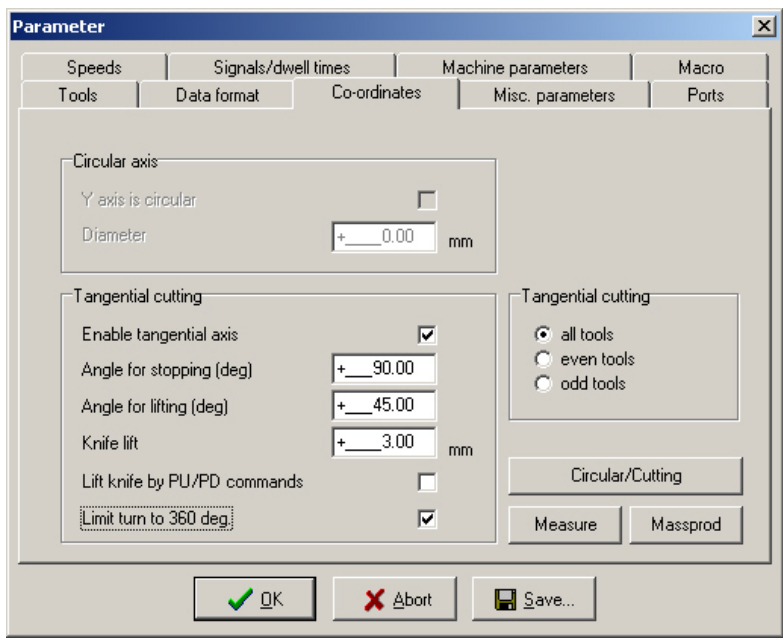

Parameter for tangential cutting

# **Enable tangential axis**

The parameter *Enable tangential axis* is generally responsible for switching on or off the tangential axis function.If it is activated this function will also be considered during reference move.

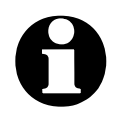

i **Tangential cuts are only possible if the 4th axis is equipped with a defined reference switch or if a reference move has been carried out. Otherwise the user is asked to execute a reference move.**

# **Angle for stop, lift an lift height**

During the process of tangential cutting it is important to avoid too large or too wide cutter rotations into the material. By means of both angle paramaters it is possible to determine exactly the moment of stopping a movement concerning direction change or cutter rotations or even when the cutter has to be lifted.

*External cutter rotations* A movement will be previously stopped when the cutter rotations are greater than the stop angle, then the cutter will be rotated and subsequently the movement will be continued. If rotations are greater than the lifting angle the cutter will be lifted after a movememt stop and then it is rotated and put down again.

> With the parameter *knife lift* you can determine the height in millimeters, in which the cutter is lifted prior to rotation. This should be setted in the way to avoid damages of the material to be cut.

# **Lift with PU/PD**

Lifting the cutter during rotations is normally directly effected by the program. However, if macros are used which are working solely with *Lift* and *Lower* commands, lifting of the cutter can be forced by this parameter with PD and PU commands integrated in HPGL data.

This parameter is only applicable using macros.

# **Rotation of max. 360 degree**

With certain tangential heads it is impossible to carry out rotations over 360 degree because there can be strokes or overstripped cables.

*Limitation of cutter rotations* An activated parameter carries out rotations always within the limits of 0 to 360 degree. Movements requiring cutter rotations over this limit are stopped, the cutter will be resetted and then movement will be continued.

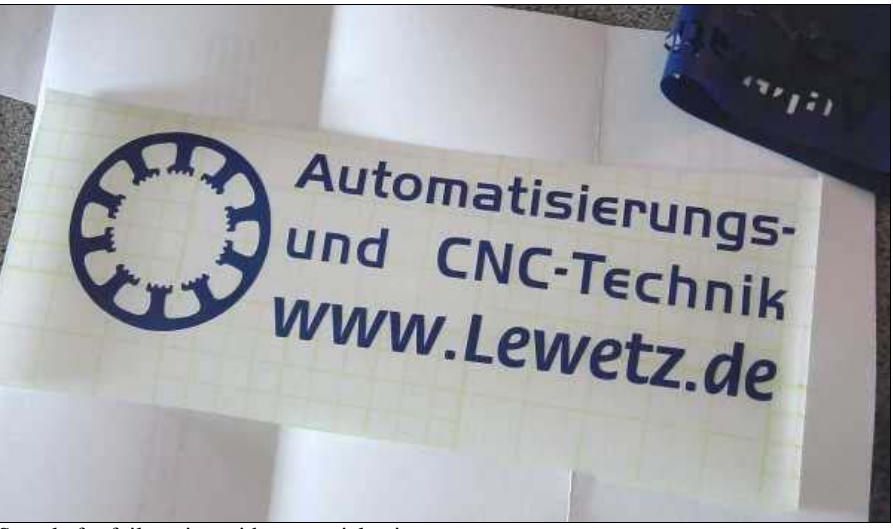

Sample for foil cutting with tangential axis

# **5.4. Data format and associated parameters**

*WinPC-NC* can read and process various data formats. The format of the NC file can be selected manually or registered using an automatic recognition function.

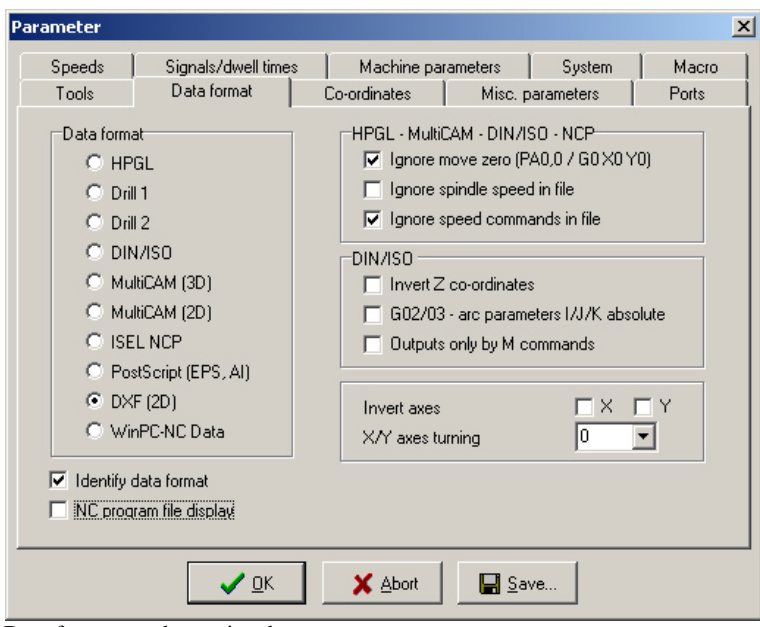

Data formats and associated parameters

# **Data format**

*WinPC-NC* understands various NC data formats, and is able to import these files, display them and perform the movements on the machine. At present, the commonly used plotter format HPGL, MultiCAM, two drilling formats, G code (DIN/ISO), DXF (2D) and ISEL NCP are possible. Furthermore *WinPC-NC* is able to recognize vector informations of postscript EPS and AI files, e. g. as created by various Adobe programs.

HPGL is from the well known plotters made by Hewlett Packard and is supported by almost every CAD or drawing program. MultiCAM (also referred to as Extended HPGL format) is very common in the USA and offers special 3D expansions for HPGL commands.

*Plotting and drilling formats* The drilling formats are based on the following standards: Sieb&Maier1000, Sieb&Maier3000 and Excellon. In other words, it should be possible to process working files in these formats without any problems.

> As a rule, industrial NC machines are programmed in the DIN/ISO format by G codes.

> The appendix contains a list and description of commands in the individual formats. In the event of problems during processing, for example if unknown commands or commands which cannot be interpreted are encountered, then the working file can be analysed using this description and revised with the editor.

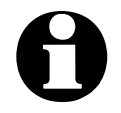

i *WinPC-NC* **usually recognizes the format of the selected file automatically.**

# **Automatic identification of the format**

Usually most of the supporting NC formats are automatically recognized by *WinPC-NC* during file opening. It rarely happens that errors are produced in this way. If it should be the case they can be easily eliminated by switching off the identification function and by manual adjustment of the correct format.

# **Ignore movement to zero (PA0,0)**

It is a feature of HPGL and Multicam files that there is usually a PA0,0 command at the end of the program to move to the coordinate zero point. This can be suppressed using this parameter if it is not required.

# **Ignore feed rate and spindle speeds**

HPGL, MultiCAM and G code formats also contain commands to set the spindle speed and the feed rate. Activate these checkboxes if you want to use the values set in the parameters rather than the commands in the NC file.

# **Invert Z-axis**

Many CAD programs generate negative coordinates for plunge movements of the Z-axis. Activating this checkbox inverts the coordinates of the Z-axis so that these NC files can also be read in and processed correctly.

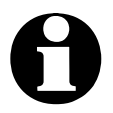

**Concerning direction settings of the Z-axes** *WinPC-NC* **expects a move downwards of Z+ and a move upwards of Z-. Although this is not conform to the common technical standard, it represents the best solution for reasons of compatibility to our previous control programs.**

# **G02/G03 - I/J/K relative**

There are various dialects of G code programs. In some, the circle parameters I/J/K are specified as absolute values, while in others they are relative distances from the current position.This parameter enables you to distinguish between the types.

# **Output signals with M commands**

In G code programs, it is possible to switch almost all outputs such as the spindle, cooling, etc.using M commands. This parameter prevents *WinPC-NC* from operating a signal automatically and forces it to utilize exclusively the M commands which are used.

Otherwise, *WinPC-NC* would automatically switch on the spindle at the start of the process and switch the cooling on and off when lifting and lowering the tool.

# **Mirror/Invert axes**

The X and Y-axes and their coordinates can be mirrored independently of one another for all formats. A changed parameter is immediately visible in the graphical display.

# **Rotation of X/Y axes**

The NC data can be rotated around the zero point, e. g. for a better placement on the material. Rotation always happens in 90 degree steps.

# **NC program file display**

It is possible to obtain a general view of the current program position during a job by a file display. This display shows in realtime the actual executed command by a cursor bar during operation.

The file display applies to all formats, excepting postscript and DXF format and shows files of up to 300000 lines.

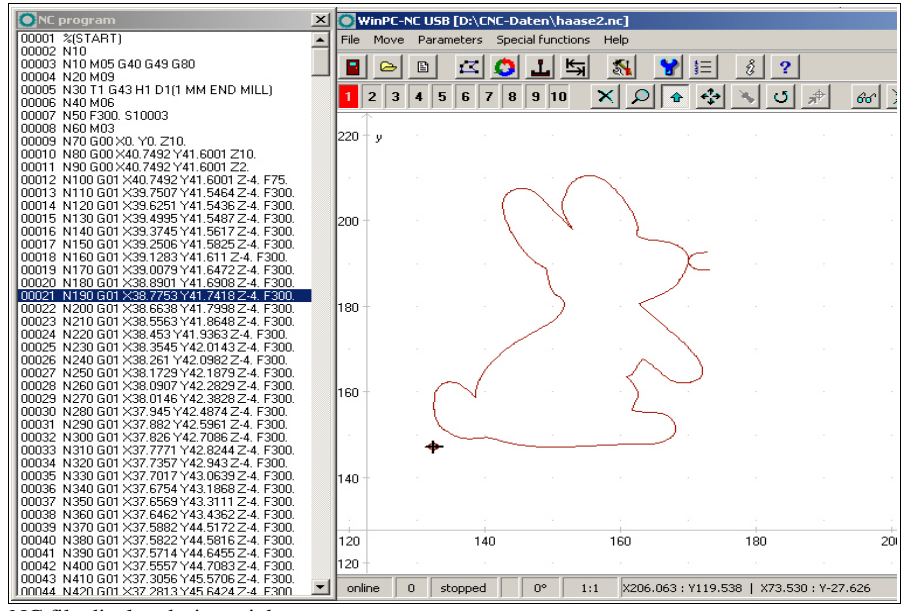

NC file display during a job

# **5.5. Miscellaneous parameters**

The miscellaneous parameters include various switches and other settings which are not assigned to any other group. These parameters are subdivided into two dialogs and which can be activated by the buttons *More* and *Back*.

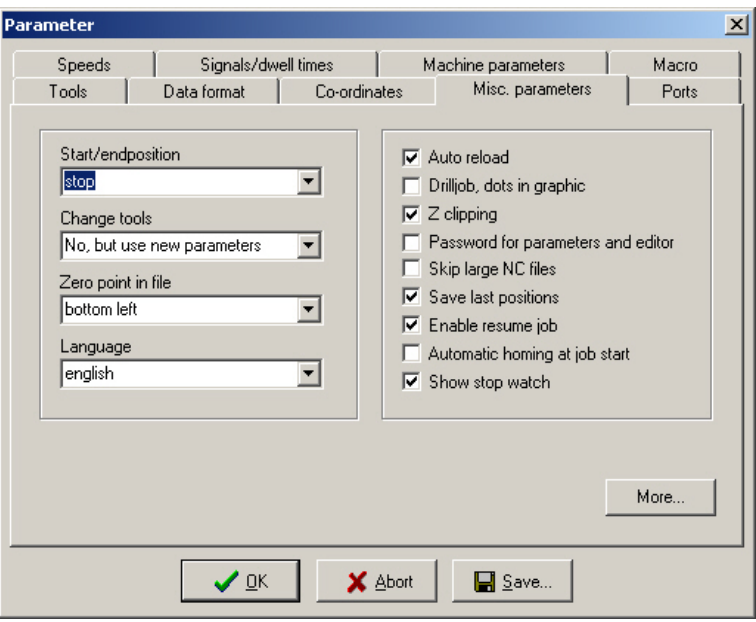

Miscellaneous parameters

# **Start and end position**

This switch specifies where the start and end point of each working process should be located. The machine also moves to the position after reference movement.

#### **There are 4 possible start and end positions :**

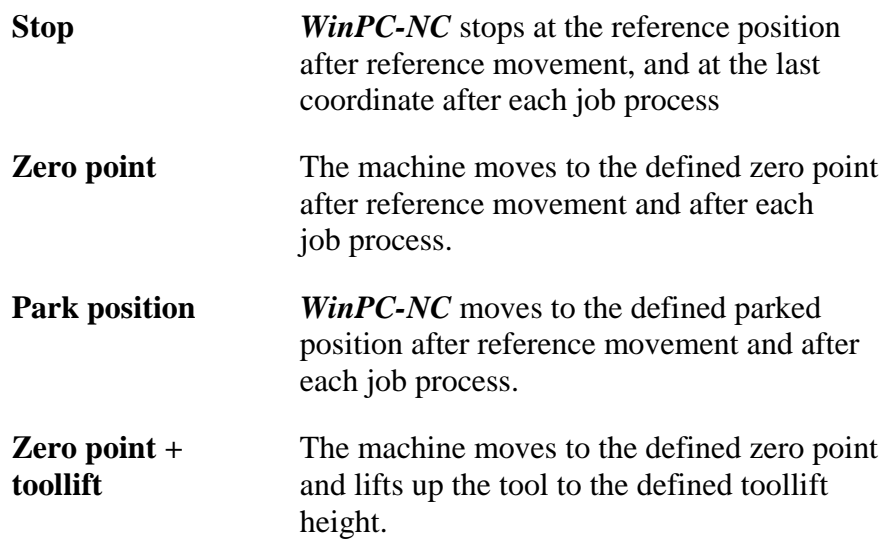

It is a good idea to move to a certain position after the working process if space is required in order to change the workpiece.

# **Tool change**

The parameter defines how *WinPC-NC* handles the tool change commands during a working process.

#### **There are 5 possibilities for the tool change :**

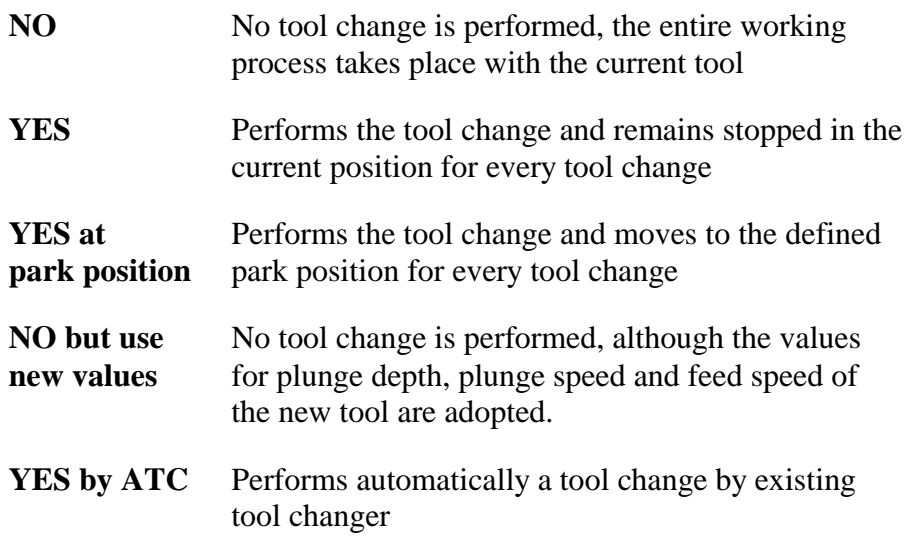

# **Zero point in file**

The workpiece zero point is the point in the NC file which has its position defined in the coordinate parameters.However, it can be located at various points inside or outside the workpiece and these points are defined here.

**Six positions are possible :**

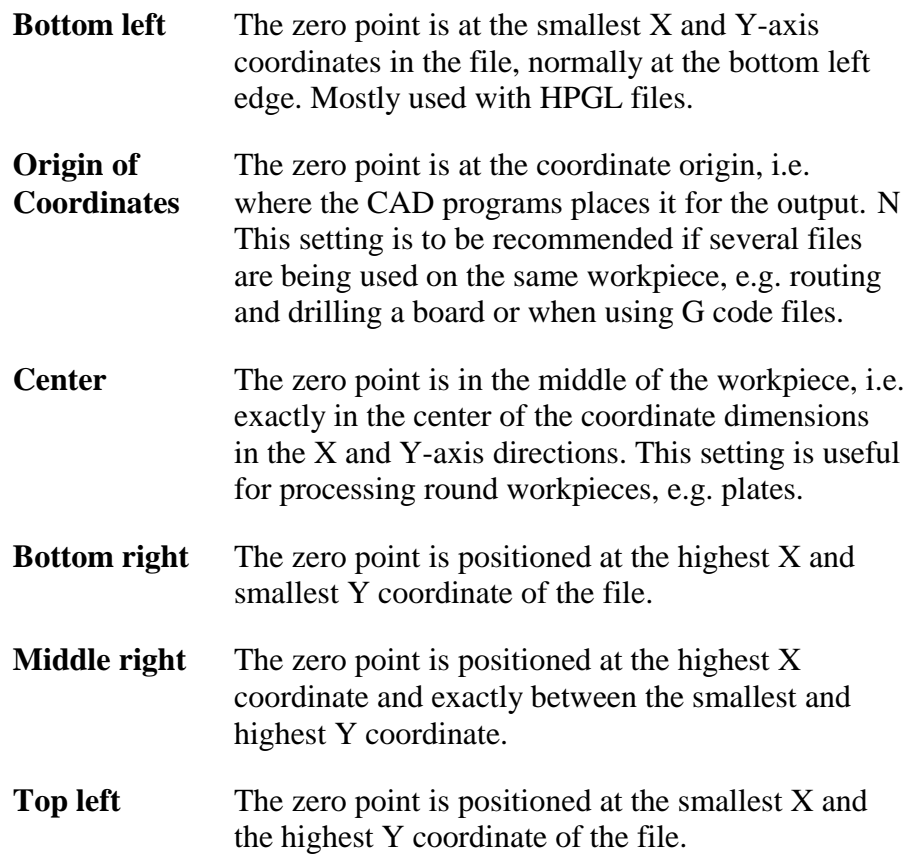

# **Language**

*WinPC-NC* is multilingual. The standard version already includes a few languages, and additional languages can easily be bolted on if required. The available languages are listed in a menu.

According to the status of April 2015 seventeen most important languages are available.

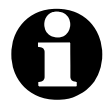

i **The language changeover takes place as soon as you select a new language and click** *Save.* **Some text phrases are available with certain country drivers in Windows only.**

# **Automatic reload**

The *reload* function continuously monitors the date and time of the currently loaded file and reloads the newly modified file if there is a discrepancy.

Using this function, for example, it is possible to edit an NC file in the drawing program, make continuous changes to it and then, when you switch back to *WinPC-NC*, to be able to check all the changes on the screen straight away.

# **Drill job, dots in graphic**

*Marking insertion points*

The graphical display does not show holes drilled with HPGL, MultiCAM or G code formats. Activating this parameter marks all insertion points with a small circle.

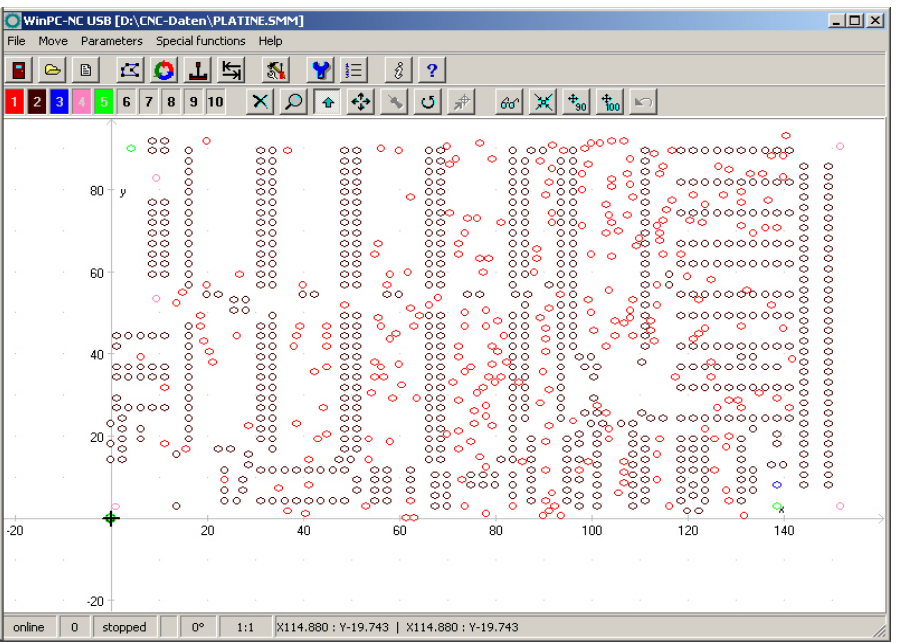

Display as drilling job with marks showing insertion points

# **Z-axis clipping**

When the Z-axis clipping function is activated, *WinPC-NC* monitors the maximum Z-axis depth and cuts off all deeper movements at the working area limit.

# **Password and period of validity**

This parameter acitvates a password which must be entered prior to change the parameters or a loaded program. The password is fixed.

The period of validity stipulates the term how long the password is valid and how long it is not interrogated again.

# **Skip large NC files**

*Faster display* The analysis function and graphical display may take an extremely long time with very large NC files. This process can be speeded up by only reading in and displaying the first parts of the file. In such a case, a large cross is superimposed on the graphic display to indicate that not all of the file is visible.

> The following functions are not available in this partial view: Zoom, shift and set position.

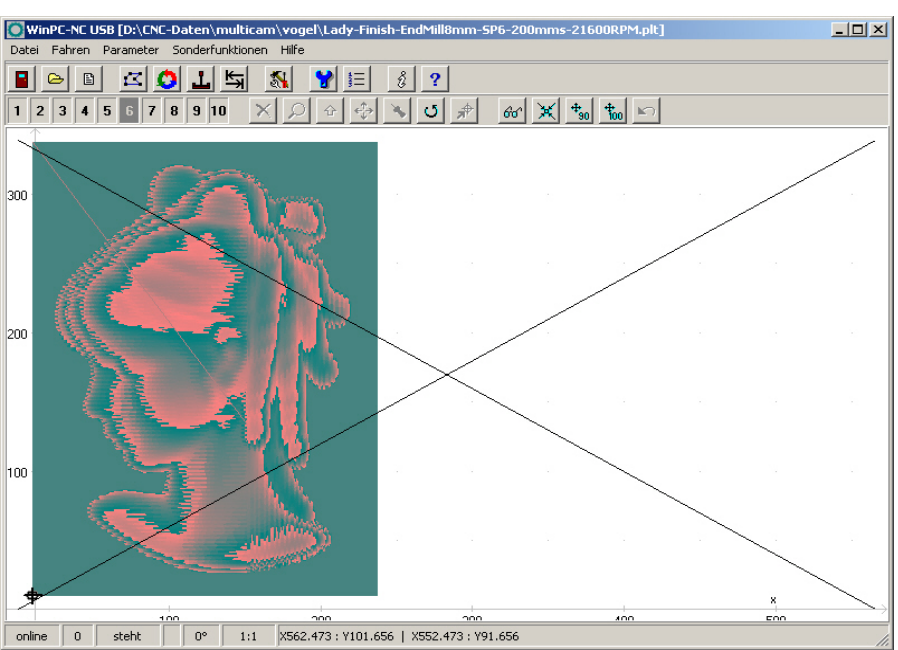

Partial display of a file with marking

# **Save last positions**

*WinPC-NC* can save the current machine position after each movement and job. This is meaningful if the machine works without reference switches or if it is not always possible to carry out a reference movement.

The position values remain unchanged even after exiting or restarting the program.

# **Enable resume job**

*WinPC-NC* can continue operation of an interrupted job exactly at the interruption point. However, this function has to be enabled by a parameter.

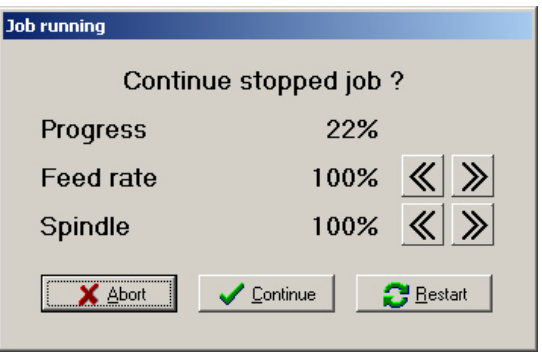

Interrogation at a restart or continuation of an interrupted job

# **Homing at job start**

On request a homing sequence can automatically be performed by *WinPC-N***C** prior to each job. This switch is recommended in case of an exact movement to the positions or if you presume that there are stepping errors.

# **Stopwatch**

This parameter is enabled by the function *stop watch* of *WinPC-NC*. The displayed stopwatch is reset with each job start and begins running in seconds. An automatic stop takes place at the job end.

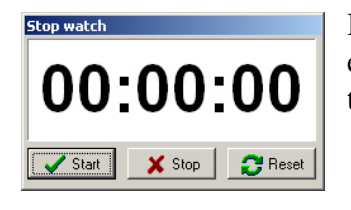

In this way it is possible to determine exact execution times of the job and for instance to account for labour costs.

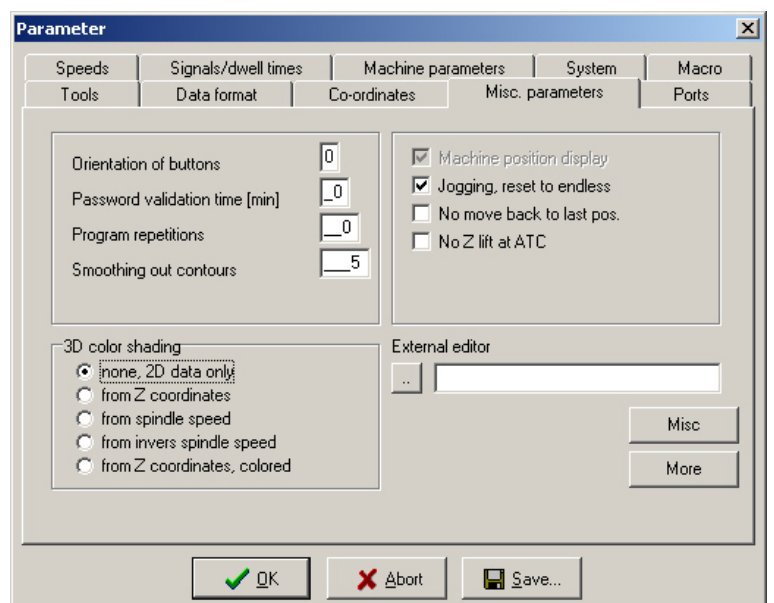

Dialog 2 of miscellaneous parameters

# **Button orientation**

*Adapting the movement direction of the buttons*

It is possible to use 4 settings to rotate the X and Y-axis directions through 90 degrees at a time in order to adapt the orientation of the movement buttons in JOG MODE to take account of the machine orientation.

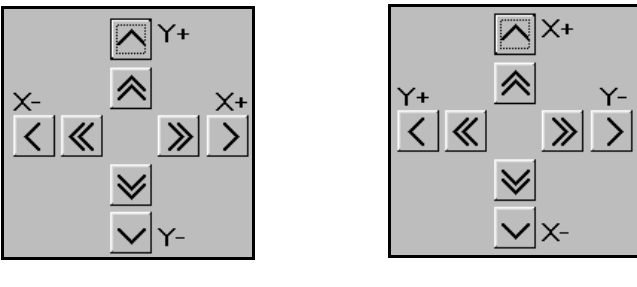

Button orientation position 0 Button orientation position 1

Positions 2 and 3 turn the X and Y buttons through further 90 degree steps.

# **Program repetitions**

The program repetitions parameter enables you to repeat a working process up to 999 times. This enables series production to be achieved in conjunction with a start signal.

# **Smoothing out contours**

*Filter for producing finer contours*

*WinPC-NC* is equipped with a filter in order to smooth contours and sheets consisting of many small vectors. This is necessary for producing fine and neat edges.

The paramter defines a factor of 0-2000.

# **Jogging, reset to endless**

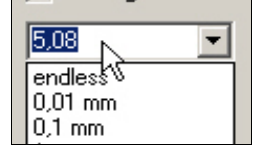

In jog move mode all axis can either be moved endlessly, i. e. until releasing the mouse key, cursor key or discrete distances which are selected by the dropdown menu. The setting *endless* should be re-established automatically

after each movement in order to avoid starting a pre-set distance inadvertently and to guarantee infinite move.

# **No move back to last position**

Moving to the park position or tool changer *WinPC-NC* always remembers the previous position and removes to it again. This often results in unnecessary movements and is not desirable. This switch prevents a move to the last position.

# **No Z lift at ATC**

Movements in the tool changer normally cause a move all the way up to the zero position. If you think that these moves are too high or too long in time, you have the option to suppress it by this parameter switch.

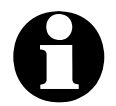

i **Please take greatest care that there is no collision with the components of the tool changer by suppressed Z zero move.**

# **External editor**

*WinPC-NC* is equipped by a simple text editor to load, view and modify nc files. If you need a different more enhanced or a well know editor you can easily define the name and path of a new program in this setting.

# **3D color shading**

In *WinPC-NC* all loaded files are displayed in 2D and flat view only. When loading 3D files or reliefs the visual check is not quite easy and therefore you can select a color shading where the exact colors are shifted to light and dark corresponding to Z heights or spindle speeds.

*Color shading for better visual check* The color shading may be selected to correspond to different values and settings and there are five possible options.

#### – **no shading**

here the graphical display is without any shading and in 2D only. All colors are exactly as defined.

#### – **from Z coordinates / from Z coordinates colored**  all colors are shifted to more light or darker corresponding to the current Z height. The colored option will shift stronger as the regular one.

– **from spindle speed / from inverted spindel speed** this option will be a good idea at grinding applications where different spindle speeds or PWM signal levels indicate the gray shading parts. At inverted shading a higher PWM value shifts the color more to light nuances.

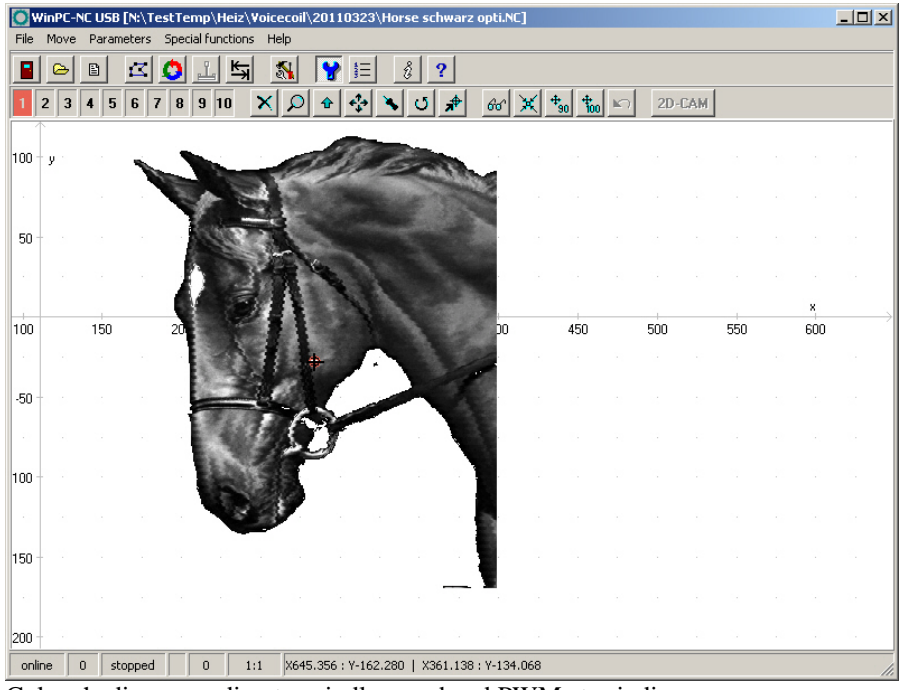

Color shading according to spindle speed and PWM at grinding

# **5.6. Ports**

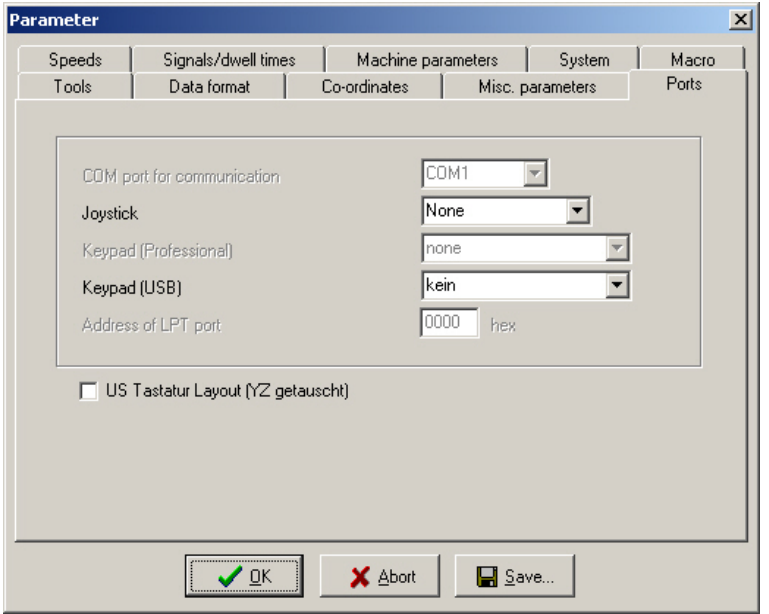

Port parameters

Except for the definition of a connected joystick no additional indications concerning *WinPC-NC USB* ports are required. The used

USB port is automatically ascertained and communication to *ncUSB* is established.

# **Joystick**

If you want to use a joystick to set up the machine, you must use this parameter to define the game port used.

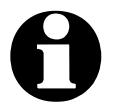

i **A connected joystick must be configured in the Windows system prior to use and must be calibrated with a special function.**

A connected Space Mouse of 3DConnexion must be selected by different setting and all needed drivers must be installed prior to first use.

# **Keypad (USB)**

A remote control for *WinPC-NC USB* using numerical keypads is possible and can be defined with this setting. There are predefined OEM types available or a regular USB type keypad.

# **US keyboard layout (switch YZ keys)**

In manual jogging you can easily move axes by pressing the (X) or  $(Y)$  or  $(Z)$  key and in combination with (Ctrl) key you even can move faster. As a difference betweed european and american keyboard layout the (Y) and (Z) keys are switches which makes it extremely difficult to move the machine.

By checking this checkbox *WinPC-NC* automatically corrects the switched key layout.

# **5.7. Signals and dwell times**

All input signals and associated parameters are grouped in a separate dialog box.

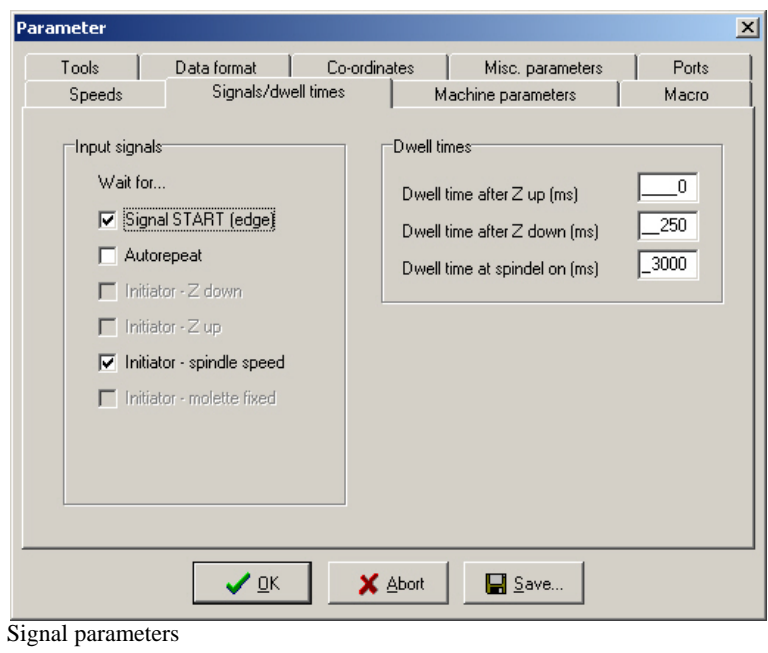

# **Input signals**

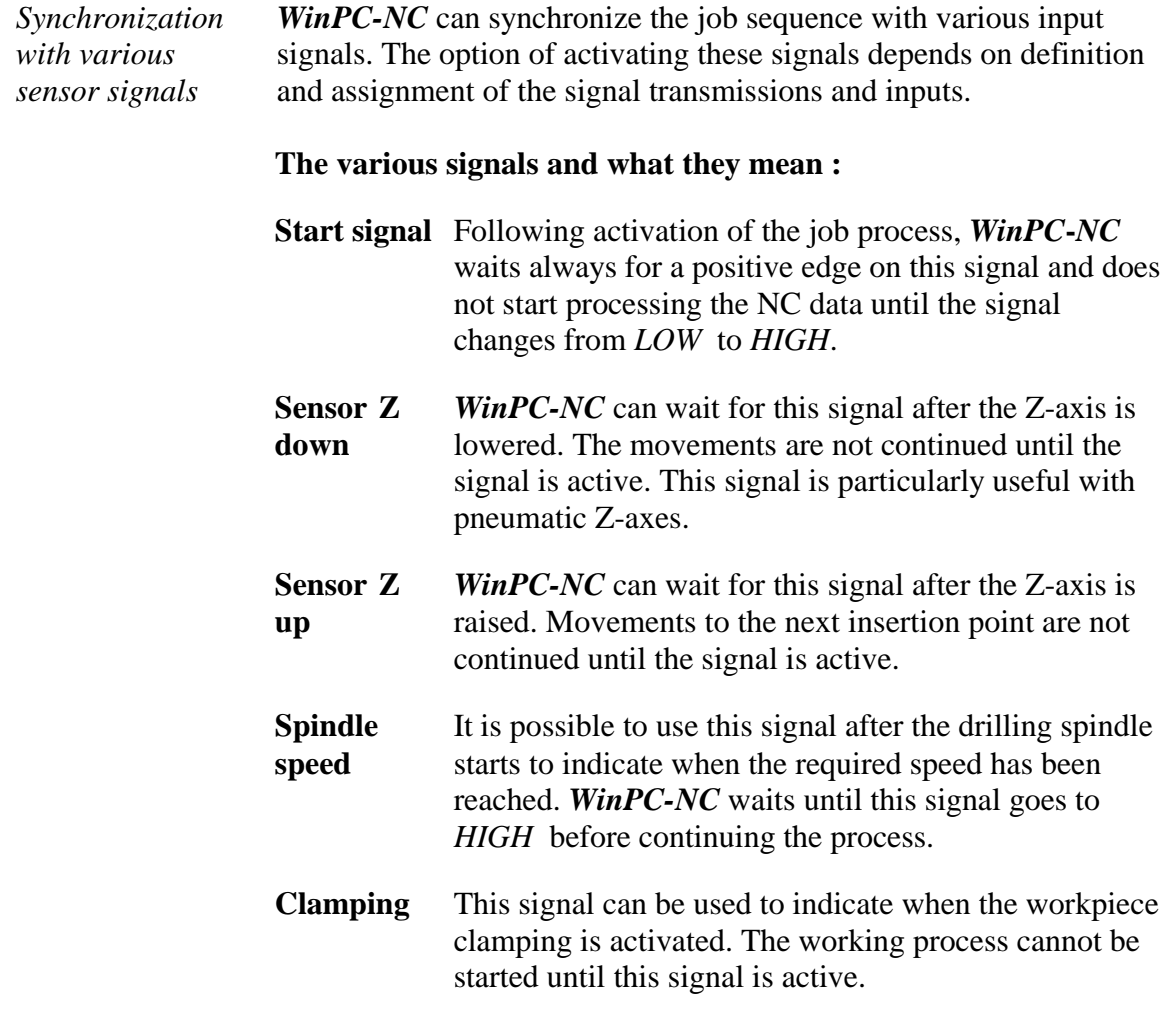

# **Automatic repeat**

*Perform the process repeatedly*

When the start signal is active, it is possible to use this parameter to make *WinPC-NC* wait for the next start signal as soon as it finishes a working process. This means no input from the keyboard or mouse is required.

# **Dwell time after Z up and Z down**

In many applications, it is a good idea or indeed a requirement to wait a moment after the tool has been lowered or raised, before starting X and Y-axis movements. This may be the case when working with flexible materials or if you want the tool to freewheel.

The waiting time is defined in milliseconds.

# **Spindle acceleration time**

*Acceleration time for drilling spindle* The start delay defines a waiting time in milliseconds which always counts down when the additional *Drilling spindle* output signal is activated.

> This ensures that the drilling spindle has enough time to accelerate before it is used for the first time.

# **5.8. Machine-specific parameters**

Machine-specific parameters include all settings which relate to the mechanical characteristics of the machine. Only some or even none of these parameters are present in certain OEM versions of *WinPC***-***NC*. Instead, the parameters will have already been set correctly in advance for the machine in question.

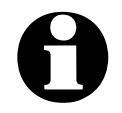

i **Always take the greatest possible care when setting or modifying any machine-specific parameters, in order to avoid machine defects.**

For a better view the machine parameters are grouped in further windows which can be displayed by clicking the corresponding buttons.

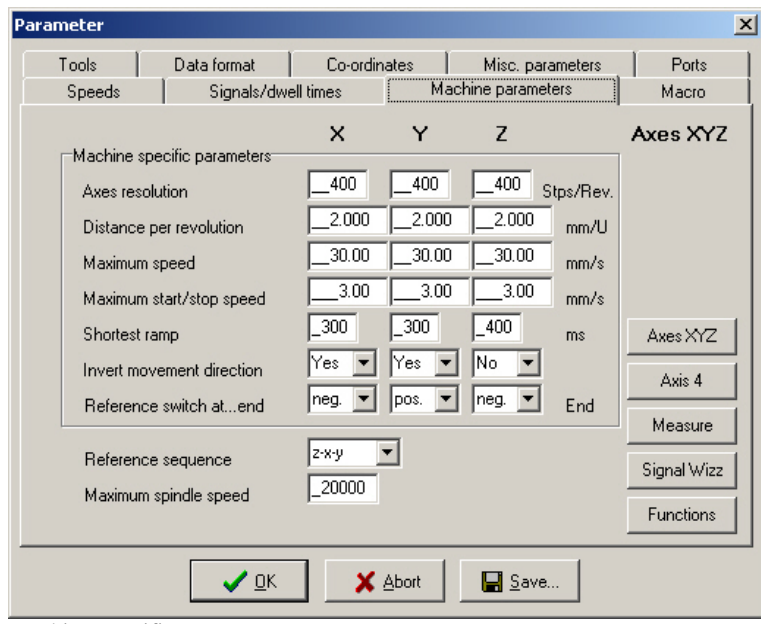

Machine-specific parameters

# **Axis resolution**

The resolution boxes define the number of motorsteps per rotation. If you are using gear units or step down/step up ratios, you can enter the calculated values here directly.

The unit is steps.

#### **Distance per rotation**

You have to use this parameter to define what distance is moved during one motor rotation. Defining the axis resolution with two parameters offers the advantage that no calculation inaccuracies can arise.

The unit is millimeters with decimal places.

# **Maximum speed**

You should use the *MOTOR TEST* function to ascertain the maximum speed of each axis. This represents the absolute top limit speed with which the axis can be moved.

*WinPC-NC* monitors the speed entries made in all other parameter windows and always corrects them to the value defined here.

The unit is millimeters with decimal places.

# **Maximum start/stop speed**

The start/stop speed specifies the fastest possible speed with which the stepper motors can start up without ramps. The value is important for calculating path control, because braking at sharp edges or corners does not have to be to a standstill, but only down to this start/stop speed.

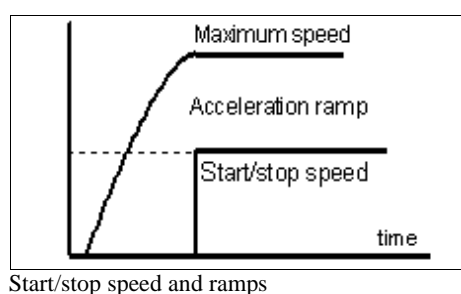

The optimum value can be ascertained with tests, e. g. by the function *MOTOR TEST.* Therefore it is necessary to switch off the ramp and accelerate the speed until step losses are caused. The value, detected in this way, should be reduced by 30% as a precaution.

# **Shortest ramp**

The *ramp* parameter specifies the length of the acceleration ramp until maximum speed is reached, or the deceleration ramp from maximum speed to stationary, in milliseconds.

*Individually adjustable ramp length*

During each movement, the speed is increased until the maximum speed is reached. At the end of each motor movement, the speed is slowly reduced until the motor ramp length comes to a stop.

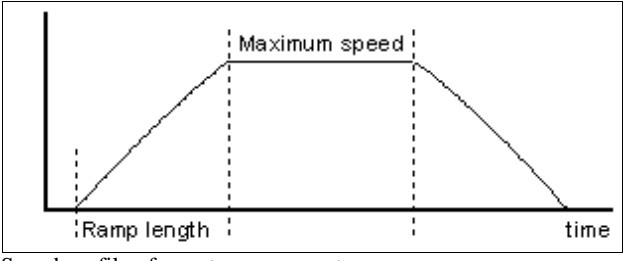

Speed profile of a motor movement

Accelerating and braking with ramps prevents step losses of the motors and allows faster maximum speeds. The gradient of the ramp remains unchanged in all movements, i.e. the ramp time is shorter for movements at slower speed.

### **Invert movement direction**

There are two possible remedies if one of the motors is moving in the wrong direction.

*Changing over the movement direction* Either swap over the motor winding connections or change the movement direction with this parameter. The direction signal for controlling the motor is then inverted before being output.

### **Reference switch**

This parameter enables you to define in which direction the axis is moved in order to search for the switch. Movement clear from the switch then takes place in the opposite direction.

### **Reference sequence**

Reference movement of the individual axes takes place in a particular sequence. Usually, it is necessary to move the Z-axis upwards first so it is withdrawn from the workpiece. Then the two other axes move to their reference points.

*Possible faults with reference movement* After the machine is started up for the first time, there may be faults with reference movement which can be remedied as follows:

- Axis moves in the wrong direction **Remedy : Define that the reference switch is at the other end of the axis.**
- Axis moves in the correct direction, but stops after reaching the switch and does not move clear again

**Remedy : Define the reference switch at the other end and change the switch logic.**

# **Maximum spindle speed**

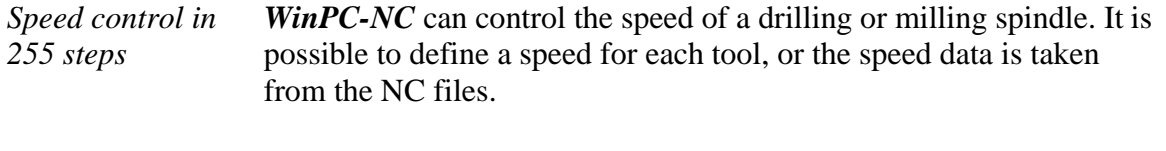

The maximum value defines the reference for step 255. All lower values are calculated proportionately between 0 and this value, and are output.

The spindle speed is either generated binary coded from *WinPC-NC USB* on the data bytes (pin 2-9) of the second LPT port or as PWM value on pin 14 or pin 17 of LPT1 on **ncUSB**.

# **Parameters to machine sizes**

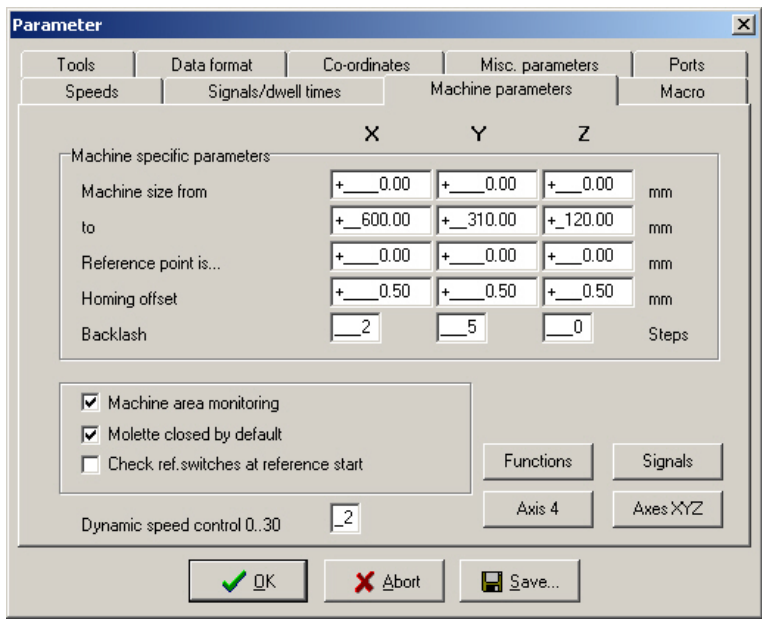

Second dialog box with machine-specific parameters

# **Machine bed dimensions and area monitoring**

*Machine size* The effective movement area of the machine can be defined using these parameters. If area monitoring is activated, *WinPC-NC* checks and monitors these limits during subsequent movements, including jog movement.

A parameter activates or deactivates monitoring of this limits.

# **Reference point position**

As a rule, the axes positions are reset at the reference switches during a reference move, i. e. the machine zero points are determined by the reference switches.

With some units it is adavantageous to place the reference switches on the opposite side of the axes and not as usually on the negative end.

*Reference positions individually definable*

With the paramater *reference point is* it is easy to instruct *Win-PC***-***NC* to set these specified positions on the reference switches and to place the machine zero point to a desired position.

## **Reference offset**

*Safe moving free of the reference switch* To avoid a stop directly at the reference switch's edge after a reference and moving free it is possible to determine an additional path with the reference offset.This has to be carried out after moving free from the switch. First after moving the offset the axis is resetted or the defined reference position is adjusted.

Typical values are 0.5 to 1mm additional distances to the switch.

### **Backlash compensation**

Drives which can not be adjusted absolutely close may cause insignificant differences during reversal of dircection. These differences can be added up within the job process. This reversal drive can be compensated by these paramaters.

Parameters for any axes are available in order to define the open curcuit steps. The number of the motor steps are additionally indicated with any direction reversal.

Standard value means 0 steps und should remain unchanged if drives are closely adjusted.

#### **Collet chuck closed at machine start**

Using a changer or an automatic collet chuck this switch is responsible for determining the status of the chuck during switch on of the plant. Activating the chuck closed *WinPC-NC* remembers the last used tool from session to session.

# **Checking reference switches**

*Reference move exclusive with vacant switches* Prior to a reference move the parameter induces *WinPC-NC* to check the switches. Only if each defined switch is vacant a reference move can take place.

> This test makes sense if several reference switches are connected on the LPT port by a single input line and if it is not possible for *WinPC-NC* to recognize the axis currently placed on its switch.

In case if the reference move should be rejected due to one or several actuated switches, it is necessary to move the switches free by the function *JOG*.

# **Dynamic speed Control**

The speed control of *WinPC-NC* is a very complex function. With the help of the look ahead function it tries to recognize future contouring and to adapt the corresponding speed.

*Look ahead function* The grade of quality concerning speed adaptation strongly depends on mechanical and loading conditions of the machine and the dynamic of used drives. Therefore it is not possible to give any recommendation concerning optimal settings. They are to be determined by specific tests of the individual operator.

> The defined value determines the level for decelerating the current speed with small and tight radii. A value of zero deactivates speed adaptation and allows only the action of the set brake angle.

# **Settings of the 4th axis**

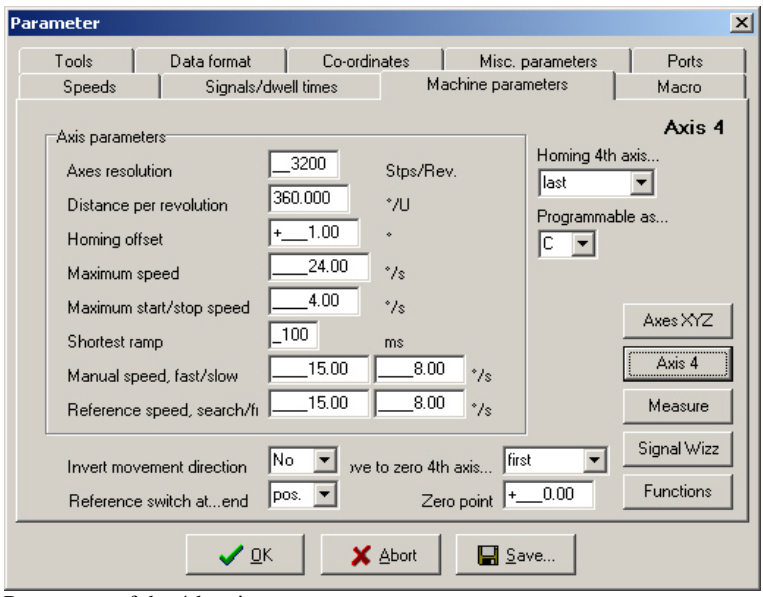

Parameters of the 4th axis

*WinPC-NC USB* is able to manage and process a  $4<sup>th</sup>$  axis. Programming can be effected, for example, by a Gcode program. An other possibiblity is the automaic direction rotation of the tangential axis by *WinPC-NC*.

Prior to use the 4<sup>th</sup> axis has to be enabled. Otherwise the **parameter settings are not available.**

Some of the paramters as *speeds*, *inverting the dircection* and *reference switch* are acting in the same way as for axes XYZ and not explained at this place.

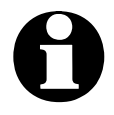

i **Parameter settings and programming of parallel axis with letters U, V and W are made in mm and mm/sec. Settings of rotary axis with letters A, B and C are made in degree and degree/sec.**

# **Axis resolution/distance per rotation**

The resolution parameters operate in the same way as the standard X, Y, Z axes. If you enter 360 or 36 as the distance per rotation, then you can program the 4th axis as a rotational axis in degrees or 1/10 of a degree.

# **Homing offset**

The homing or reference offset defines the angle differential from the zero position after moving clear of the switch. *WinPC-NC* first looks for the switch at search speed and then moves back from the switch in the opposite direction. Following this, the reference offset is moved as a rotation round to the zero position.

*Adjusting tangential cutter*  Using the  $4<sup>th</sup>$  axis as tangential axis the reference offset has to be adjusted in the way that the cutter edge shows in positive X direction after the reference move.

# **Axis 4 programmable as**

*Letter for programming* The  $4<sup>th</sup>$  axis can be addressed in G code programs using various axis letters. Axes parallel to X, Y, Z are normally designated U, V, W, while rotational axes in the X, Y, Z direction are programmed with A, B or C.

# **Homing sequence of 4th axis**

The reference movement or move to zero point of the  $4<sup>th</sup>$  axis can be performed either before or after the other axes.

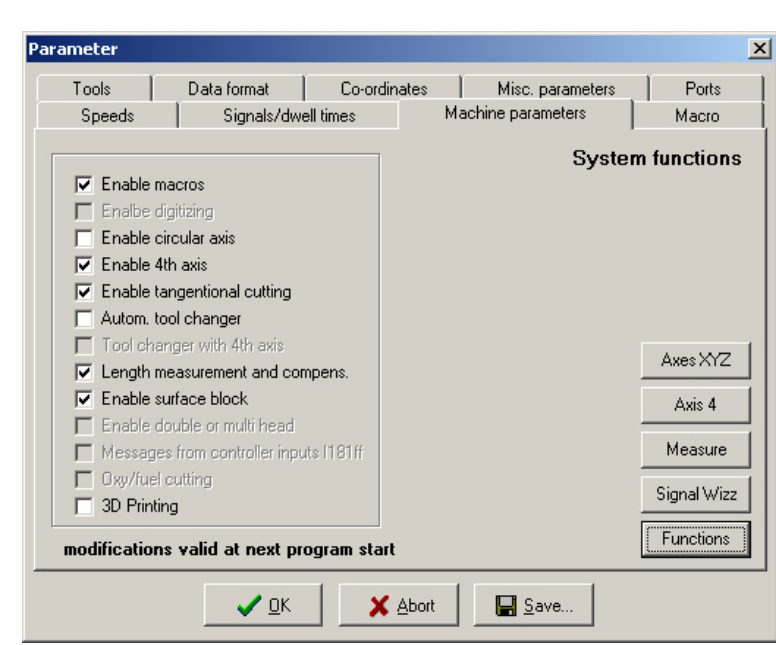

# **Enable special functions**

Enable or disable special functions in *WinPC-NC USB*

There are some special functions in *WinPC-NC USB* which are not activated by delivery. The enabling or disabling of these functions is possible with these paramaters.

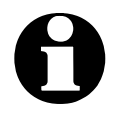

i **Enabling or disabling of special functions is only possible by restarting the program** *WinPC-NC***.**

Some of the functions are deactivated and only reserved to *WinPC***-***NC Professional***,** others first can be activated after definition of special inputs or output signals.

The functions *tangential axis* and *circular engraving* can only be used after activating an existing  $4<sup>th</sup>$  axis. The functions *sensor block* and *length measurement* require in any case a sensor controllable by the Z axis and a definition of the corresponding input I221.

# **3D printing**

To control a special application *3D printing WinPC-NC* uses different input/output lines to setup the printer head, the heating and ventilation. There are also some special movements and a modified pausing sequence for better handling.

Example of a 3D printing head

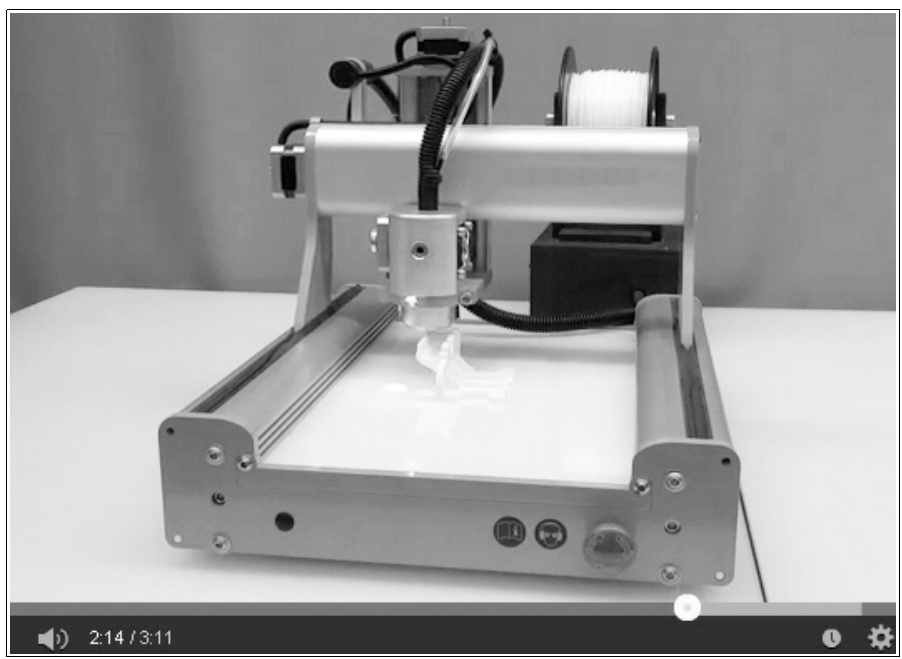

The handling of 3D printing in detail can be learned in documentation and manual of the printing head and addon parts.

# **Signal wizzard**

*Userfriendly adjustment of the signals* By means of the *signal wizzard* a userfriendly adjustment and definition of all inputs and outputs is ensured. As this task is of great importance, you will receive detailed information concerning possibilities in a separat chapter.

# **5.9. Macros**

The macros function in *WinPC-NC* offers you a powerful tool for individual adaptations to an extremely wide range of different mechanics and applications. User-definable macros enable the working sequence to be influenced and configured in many respects.

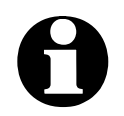

In order for macros to be used in *WinPC-NC***, they must be enabled as a special function.**

*Flexibility with macros* 

*WinPC-NC* always stores defined macros in the WINPCNC.MAC file when the parameters are saved. They are always valid and apply to all projects. By clicking the *Reload* button, it is possible to load the most recently saved macros from the file again.

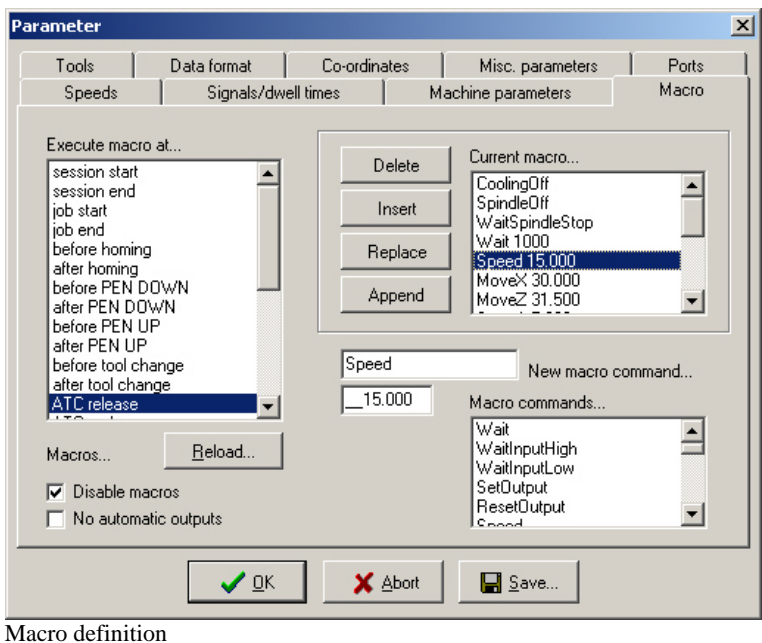

#### **The dialog box for defining macros is divided into several parts :**

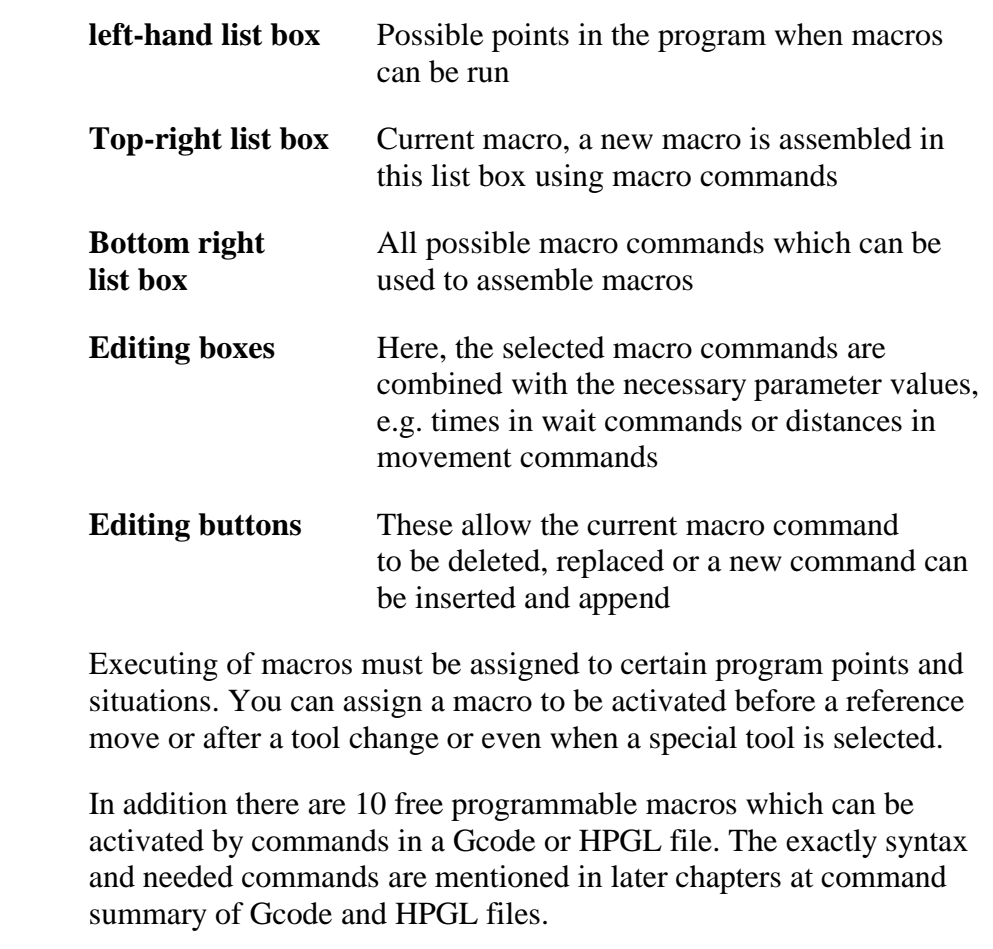

#### *Creating macros* **Macros are defined in a procedure made up of several steps:**

• Select a program condition by double-clicking in the left-hand list box. This is the program condition for which the macro is to be

defined. The top right list box then either displays an existing macro or *No macro defined.*

- Edit the required macro by double-clicking the lines you want to change to transfer them to the editing box. There, you can define different values for the commands. The new command is adopted when you click *Replace* or *Insert*.
- In order to create new or partial macros, you have to select the required command from the list box at the bottom right and then complete it in the editing boxes. Following this, the new command can be transferred into the current macro using *Replace* or *Insert*.
- To delete macro command, simply move the bar to the corresponding command in the current macro and click the *Delete* button.
- *Macro commands* Most of the macro commands are self-explanatory and therefore we want to treat solely some special ones.

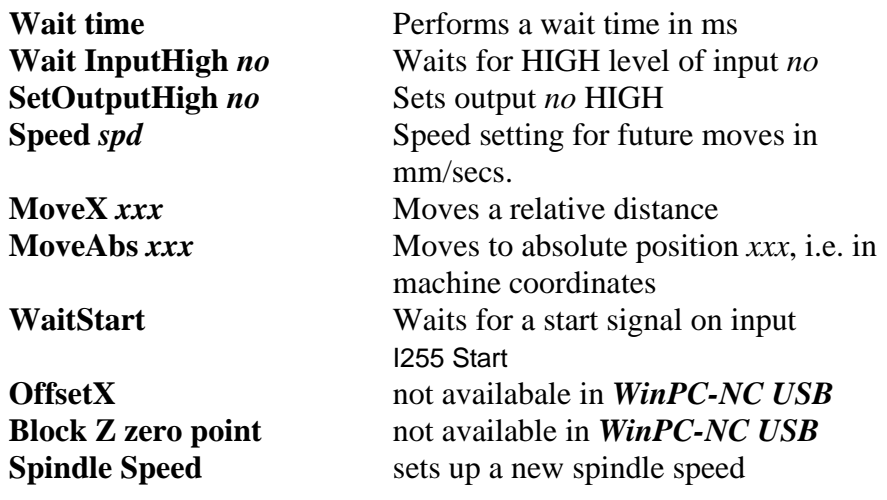

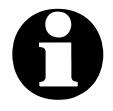

**Defining inputs and outputs always requires the indication of** the corresponding numbers. Do not indicate the pin number of **the LPT port. Typical numbers to be used are I100 to I107 or Q100 to Q115. In advance it is necessary to assign to these inputs and outputs a pin numbers and wires via signal wizzard.**

*Example 1 Release tool* **Example for releasing a tool in the changer magazine:**

**Speed 5,00 Set speed slower MoletteOpen Community Open the molette** 

**Speed 80,00 Set the speed to 80 mm/s MoveZ 156,34 Move down with the Z-axis WaitSpindleStop Wait until spindle has stopped Move Y** 10,00 **Move the tool into the chuck holder Wait 500 Wait 500 ms for pneumatic system** Speed 2,00 Set very slow speed

**MoveZ -5,00 Move 5 mm up from tool Speed 80,00 Set speed back to fast MoveZ -151,34 Move Z-axis all the way up MoveY -10,00 Move Y-axis back to starting position**

*Example 2 Insertion when flame cutting*

**Example of a macro defining an insertion procedure when flame cutting. It is always performed before** *PenDown* **commands.**

**Wait 2 seconds and pre-heat** 

**MoveZ 50.00** Move down with the Z-axis **Wait 10000 Wait 10 seconds at pre-heating position 1 Move Z 20,00** Move down again by 20 mm<br>Wait 2000 Wait 2 seconds and pre-heat **SetOutputHigh 100 switch on oxygen with output 100 Wait 500 Wait another 500 ms before movement**

**Please note that certain macro commands like** *offset* **or** *macros**for certain additional functions***, e. g. Block zero Z, are only usable by** *WinPC-NC Professional***.**

# **No automatic outputs**

*Outputs automatic or with macros*

Normally, *WinPC-NC* operates a few output signals automatically. For example, the *Job in progress* output is set at the start of a working process and reset at the end or after a cancel. Equally, the following signals are also set automatically: *Drilling spindle*, *Coolant pump*, *Dispensing*, etc.

If it is better for the signals to be operated with the macros or if you want to change the times when they are operated, then you must switch off automatic operation with this parameter.

Following this, all signals can only be operated using macros.

# **Disable macros**

Using macros can be generally switched on or off by this parameter.

# **6. Initial start-up with the machine**

*Machine adjustment* After software installation on your PC it is necessary to carry out some start-up processes and corresponding adjustments. This procedure is only necessary with the initial start-up procedure and generally relates to the adjustment of your machine. In case if you have acquired *WinPC-NC USB*together with the machine either most of the paramaters are correctly preadjusted or you have received an additional disk with the corresponding adjustments. If this is the case the following described procedure can be disregarded. i **The accessory module** *ncUSB* **is equipped with two ports which are pin compatible and similar to LPT. To simplify matters, we continue using the term LPT port in this document.**

# **6.1. Connecting** *ncUSB* **and the machine**

After software installation and connection of the accessory module *ncUSB* there should be the corresponding hardware identification. After a short time you will receive the message that the newly identified hardware is ready for use.

Connection of the machine and the drives is made on the first LPT port of *ncUSB*.

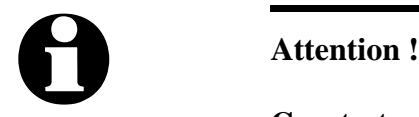

**Greatest care has to be taken when connecting all cables to the housing. Following actions can cause serious damage: Incorrect assignment of the signal cable, plug incorrectly inserted, cables incorrectly connected.**

Starting the entire unit is not allowed until all necessary and state specific safety rules have been accomplished and checked. The user is responsible for unit operation.

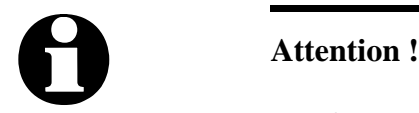

**For further interrogation of the status** *emergency stop* **or r***eady for operation* **it is essential to use one of the inputs. In this way it is possible for the control to stop actuation of output signals if necessary. Detailed information is provided in the documentation concerning controlling software. Please observe all instructions concerning machine safety.**

Assignment and application of the possible input/output signals concerning the existing port pins is characterized in the following chapter. For an initial start-up, you do not require any signal input or, to simplify matters, you can use the predefined signals.

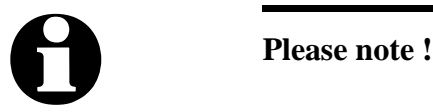

**The software** *WinPC-NC USB* **is a controlling component only and used within a unit. In order to obtain a real working machine the software has to be completed by PC equipment, working appliance, drive systems and mechanics. The user is responsible for operation saftey.**

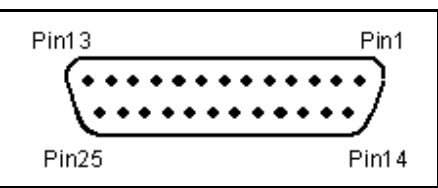

LPT port as 25 pole SUB-D-female connector

# **6.2. Pin assignment LPT ports at** *ncUSB*

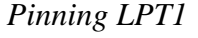

All signals on the LPT printer ports present 5V TTL level. **Pinning of the first LPT port is as follows:**

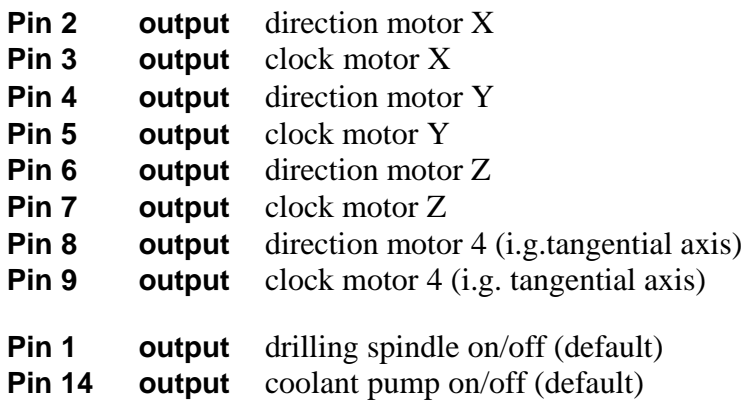

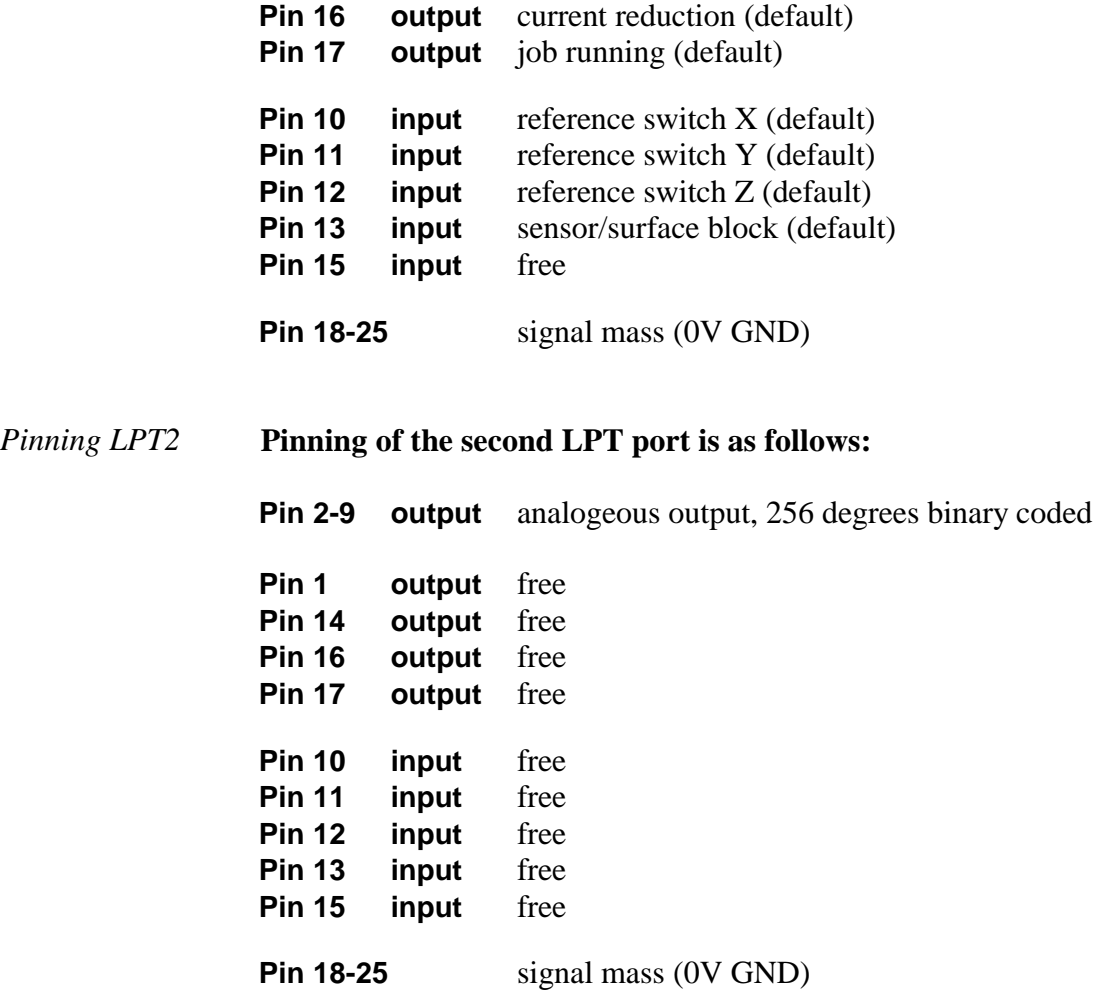

*User definable additional in-/outputs* 

All inputs on pins 10, 11, 12, 13 and 15 as well as the additional pin outputs 1, 14, 16 and 17 are free definable and assignable to the desired signals. When the software is delivered above mentionned signals are assigned.

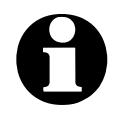

i **The additional signal Q218 Spindle Speed/PWM, which is a very important one, can only be connected on the pins LPT1:14 or LPT1:17.**

**The safety signal Q219 Toggle/Chargepump is available on the pins LPT1:16 or LPT1:17 only.**

# **6.3. Determination of axis resolution**

For calculating the required distances and speeds it is necessary to tell *WinPC-NC* precisely the defintion of the axis resolution.

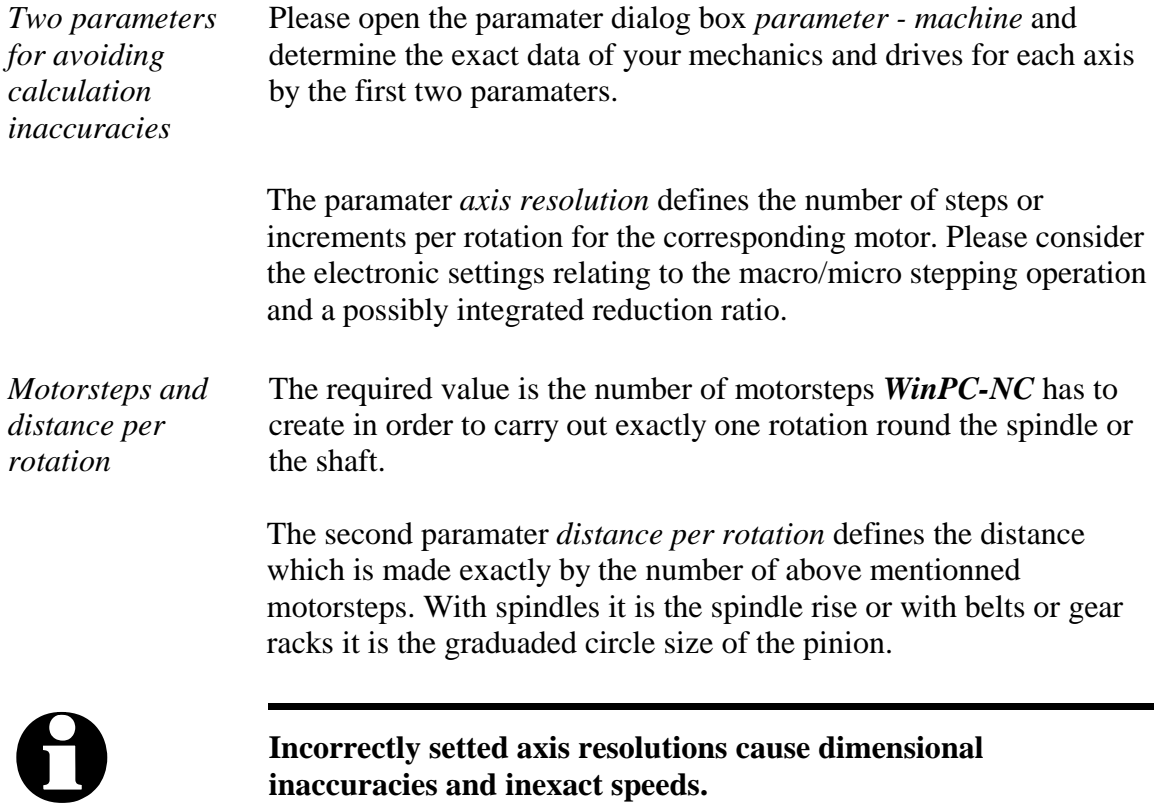

# **6.4. Determination of direction**

Call the function *JOG MOVE* and move all axes with the cursor button or by mouse clicking to the arrow buttons and check machine direction.

Each button corresponds to a certain axis or direction . Please start with axis X.

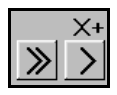

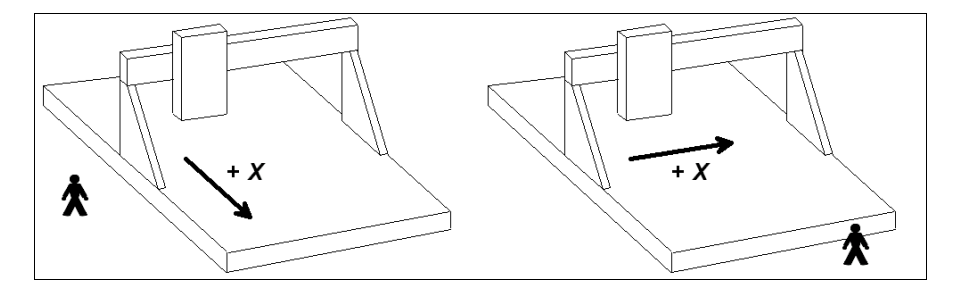

Arrow keys showing to the right side are to start a positive movement of the X-axis, i.e. following movement to the right of the machine.

Arrow keys showing to the left side are to move the machine left in opposite direction.

If this is not the case, one of the following errors may have occured...

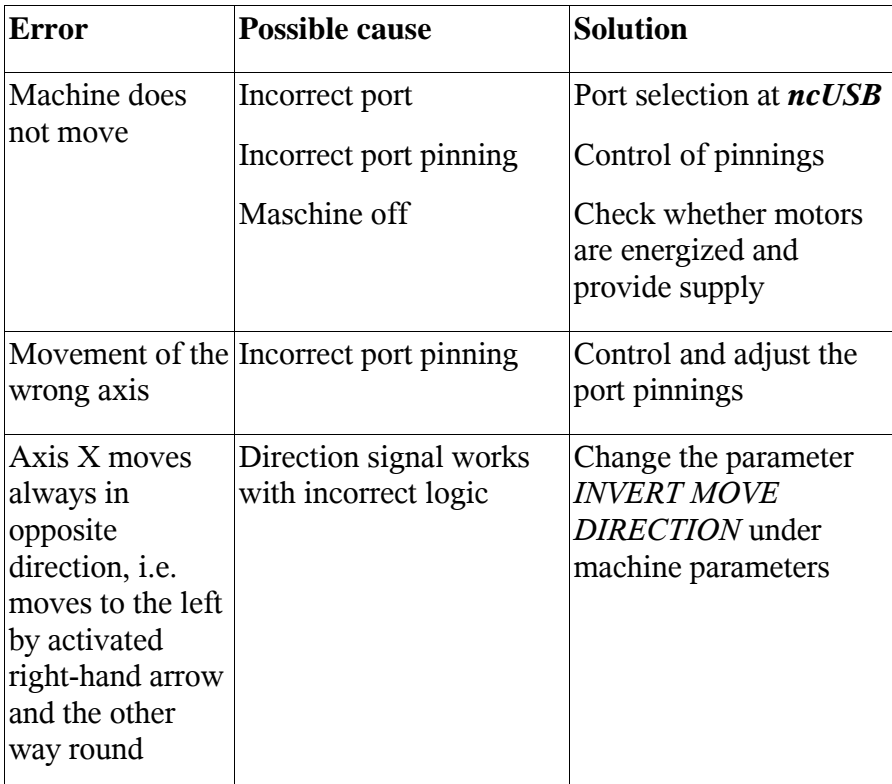

After checking the X-axis a further test of the both other axes is advisable. If necessary, please correct move direction by parameter.

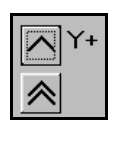

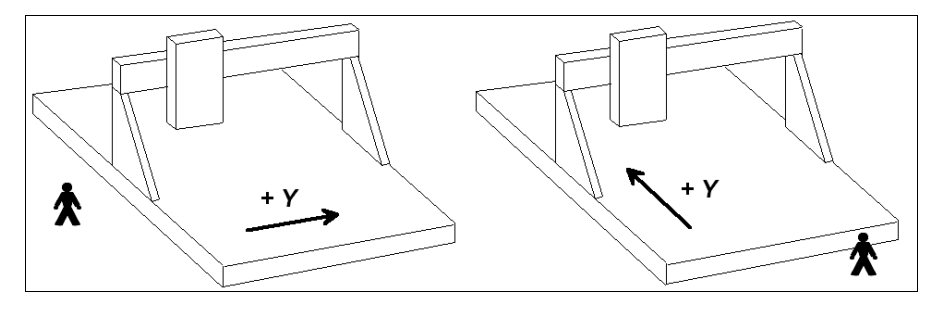

The machine has to move backwards when arrow keys showing to the top.

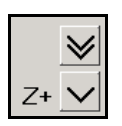

The Z-axis moves down when arrow keys showing downwards.

For a direction reversal of one axis it is only necessary to change the parameter *INVERT MOVE DIRECTION.*

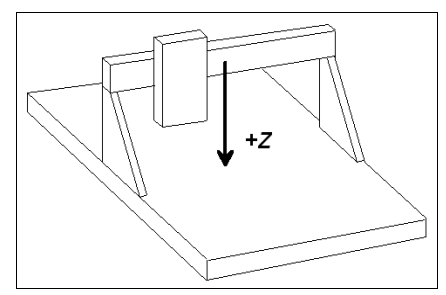
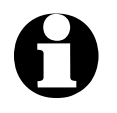

The move directions to be determined are always relating to the movement of the tool above the workpiece. Please pay attention **to the correct setting of move directions by mechanics with moved table. The moved table runs always opposite to the arrow keys in order to guarantee a correct move direction of the tool above the workpiece.**

### **6.5. Adjustment of the reference switches**

The way of function of the limit and reference switches can easily be checked with the special function *SIGNAL TEST*. After activating this function a window appears with LED display for the most important inputs.

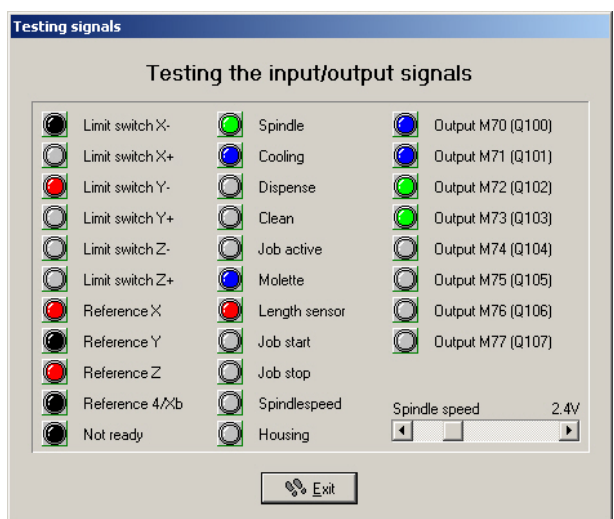

Special function *SIGNAL TEST* with LED displays of the most important inputs

*Manual activating of the switch* After manual activating the switch of your machine please observe the reactions on the screen. Each change of switch must be cleary displayed.The LED flashes of the reference switch should change the color from black to red.

> The definition of the reference switches has been correctly determined when the LED is black in unpressed condition and changes to red in pressed condition.

Depending on the used switch (NO contact – NC contact) the switching logic may be misapplicated, i.e. red colored with the unpressed switch and black colored with the pressed switch. If this is the case, a change of the switching logic of the reference switch by parameter is required.

#### *Determination of* **Please carry out the following steps :**

*switching logic*

- 1. Open parameter dialog box *parameter-machine-signals*
- 2. Select the corresponding reference switch in left-hand window
- 3. Select the inverted entry in the drop-down menu below and accept the setting, e.g. change from **LPT1 PIN 10** to **LPT1 PIN10 INV**
- 4. Save the latest setting and recheck by function *SIGNAL TEST*

A detailed description of the signal wizzard and the possibilities for defining and setting the inputs and outputs is listed in the next chapter.

### **6.6. Sequence and direction of reference move**

In the following step settings for reference move of the machine are stipulated. Please carry out the following steps:

- 1. Open parameter dialog box *parameter-machine*
- 2. Under *reference switch at pos./neg. end* you have to adjust on which axis side the switch is located. If it is not possible to be directly ascertained, change again to the function *JOG MOVE* and check by moving and oberserving the position counters and note to which position the axes move to in the moment when they are approaching the switch.
- 3. After the setting of all switches there is nothing else to do than selecting the *reference sequence*. The desired sequence can be stipulated in the drop-down menu. Normally it is always the Zaxis which starts moving upon to it's switch followed by the other axes.
- 4. If you intend a reference move of one or several axes into positive direction, it makes sense to place the machine zero point not at the switch but define another position by parameter.

### **6.7. Control of settings**

After respecting all items a reference move with your machine should not cause any problems. Subsequent to the execution and saving of all parameter settings please press the function key (F8) or select the corresponding function by menu.

*Reference move for control* During the reference move all axes run upwards to their switch according to the adjusted sequence and then downwards the switch with reduced speed. Exactly at the switching edge all axes are stopping and marking the reference point.

> If this procedure should cause problems or stop with indicating error messages some of the settings have been incorrectly carried out. The tabulation below provides additional information concerning different kinds of errors and corresponding solutions.

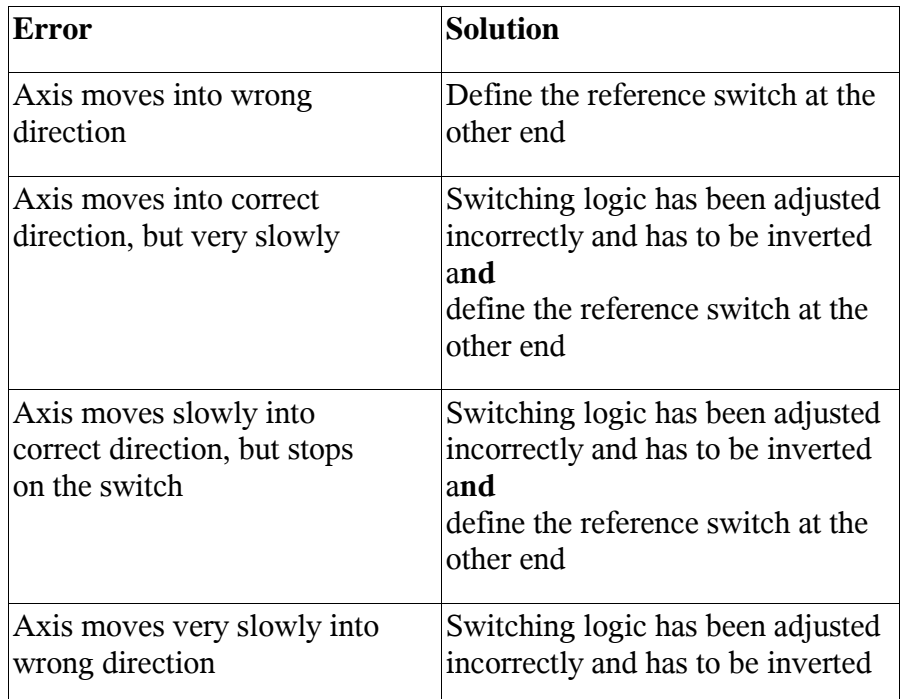

### **6.8. Additional steps**

The most important tasks have been finished by connecting the machine and setting the paramaters. Additional actions are recommended in the following sequence :

- 1. Determination of the optimal ramps and speeds of all axes by the special function *MOTOR TEST*.
- 2. Determination of further speeds for *JOG MOVE* and *REFERENCE MOVE* by these values.
- 3. Desired functions can be enabled under *parameter-machinefunctions*.
- 4. Connecting additional desired and required input and output signals definable by the signal wizzard.

# **7. Signal wizzard**

### **7.1. Using input and output signals**

One of the most essential functions of *WinPC-NC* is the management of input and output signals.

*Input and output signals* By means of inputs many useful functions have been implemented, e.g.

- Monitoring of the axes by limit switches
- Moving reference and thereby calibration of the axes
- Synchonization with various signals, e.g. Start
- Monitoring of the protection hood and savety fences

By means of output signals *WinPC-NC* is able to control various additional appliances or reconcile the process with other components. Examples for outputs are...

- Switching spindle and cooling
- Locking the protection hood during a job
- Switching the dispensing pump

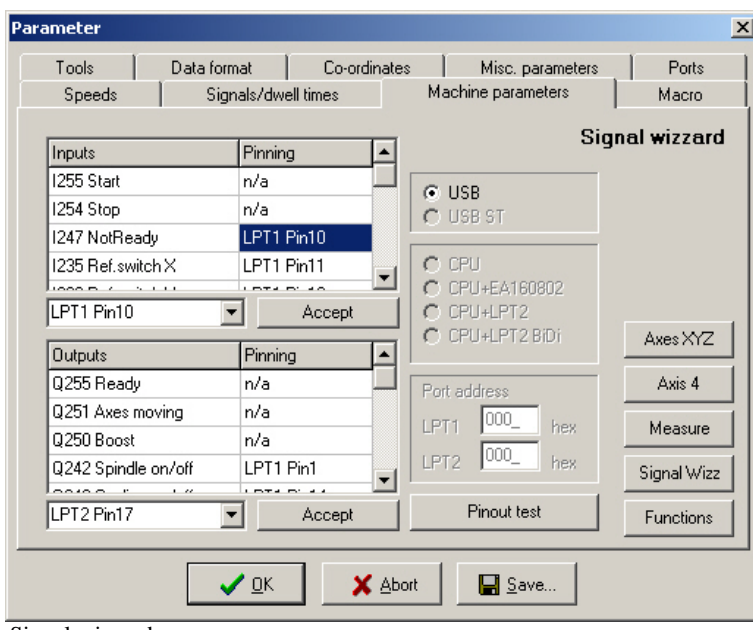

Signal wizzard

*Integration of the signals*

*WinPC-NC* is able to manage a lot of different signals, certainly all inputs and outputs are not reqired for each task. In this way it is quite simple to assign the required signals to the available pins of the LPT ports at *ncUSB* using the signal wizzard.

Each LPT port disposes of 5 input lines at the pins 10, 11, 12, 13 and 15 and 4 additional output lines at the pins 1, 14, 16 and 17.

You can connect the required signals at any possible pin. The assignment is subsequently effected by the signal wizzard which is activated by *parameter-machine-signals*.

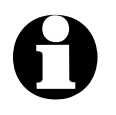

Attention: Please take greatest care when assigning and testing<br>the inputs and outputs. Be always aware of uncontrolled actions **of the output signals.**

### **7.2. Assignment of inputs**

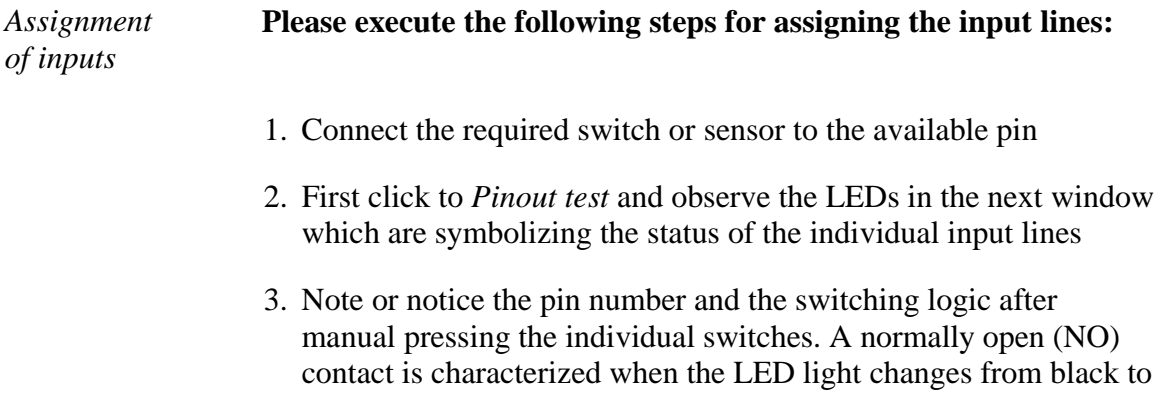

red during pressing. However, a normally closed (NC) contact is characterized when the LED light changes from red to black.

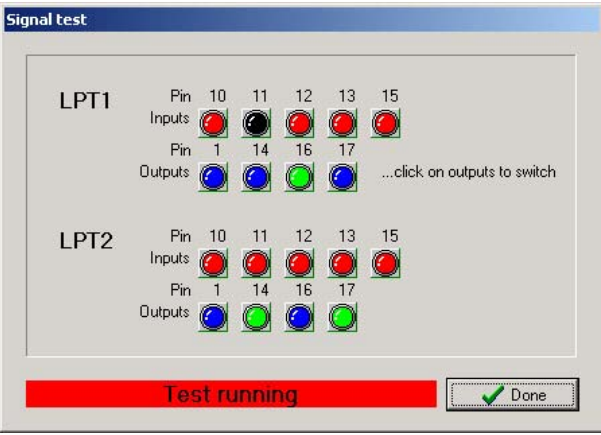

Interactive signal testing

4. Click to the function *Done* and change again into the window of the signal wizzard. Select now the corresponding input signal in the lefthand window (e.g. I235 reference switch X) and open the drop-down menu below in order to assign the pin number (e.g. LPT1 Pin11).

| Inputs                                    | Pinning        |
|-------------------------------------------|----------------|
| 1255 Start                                | LPT2 Pin15     |
| I254 Stop                                 | n/a            |
| 1247 NotReady                             | n/a            |
| 1235 Ref.switch×                          | LPT1 Pin12 inv |
| 1236 Ref.switch Y                         | LPT1 Pin11     |
| LPT1 Pin12 inv                            | Accept         |
| PT1 Pin12 inv<br>PT1 Pin13<br>Pin13 inv   | ∩ cpu          |
| Pin15<br>$PT1$ Pin15 inv $\sqrt{\lambda}$ | $C$ EA160802   |
| PT2 Pin10                                 |                |

Assignment of pin numbers to the input lines

- 5. With normally open contacts (color change from black to red) always select the normal pin number. With normally closed contacts (color change from red to black) select the inverted pin number, e.g. LPT1 PIN11 Inv.
- 6. After clicking the button *Accept* the selected pin number is displayed in the assignment table.
- 7. Proceed in the same way with all other required input signals.
- 8. Save the paramater settings and if necessary, check once more all assignments with the function SPECIAL FUNCTION-SIGNAL TEST. Herewith a pressed switch must always produce a red LED light, i.e. a HIGH level.

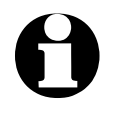

i **With inputs** *WinPC-NC* **reacts only to a HIGH level. Please take care that the switching logic with the possibility for inverting is assigned in the way that an activated switch generates a HIGH level.**

## **7.3. Assignment of output lines**

*Assignment of outputs* **The assignment of outputs is similar to the assignment of inputs. Please carry out the following steps :**

- 1. Connect the required cables to the available pins and use for control purposes a LED light or a lamp.
- 2. Click to *Pinout test* and observe the LEDs in the next window which are symbolizing the status of the individual output lines

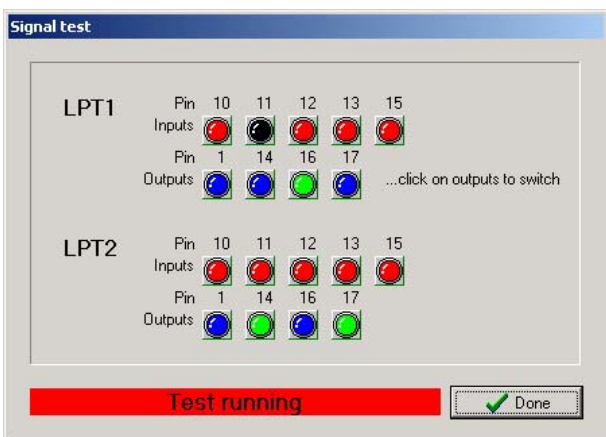

Interactive signal testing

- 3. Click by mouse on to the possible outputs and observe the level of the cables. A blue LED light signalizes a LOW level or an output switched off. A green LED light signalizes a HIGH level or an output switched on. Please note or notice the corresponding pins as well as the switching logic.
- 4. Click to the button *Done* and change again into the window of the signal wizzard. Select now the corresponding output signal in the right-hand window (e.g. Q242 Spindle on/off) and open the dropdown menu below in order to assign the pin number (e.g. LPT1 PIN1).
- 5. After clicking the button *Accept* the selected pin number is displayed in the assignment table.

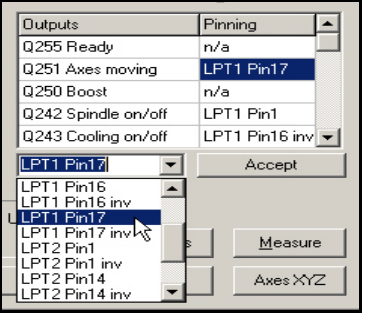

Assignment of the pin number for output lines

6. Proceed in the same way with all other required input signals and finally save the settings.

## **7.4. Input signals available**

*Possible inputs WinPC-NC* **is able to manage following input signals:**

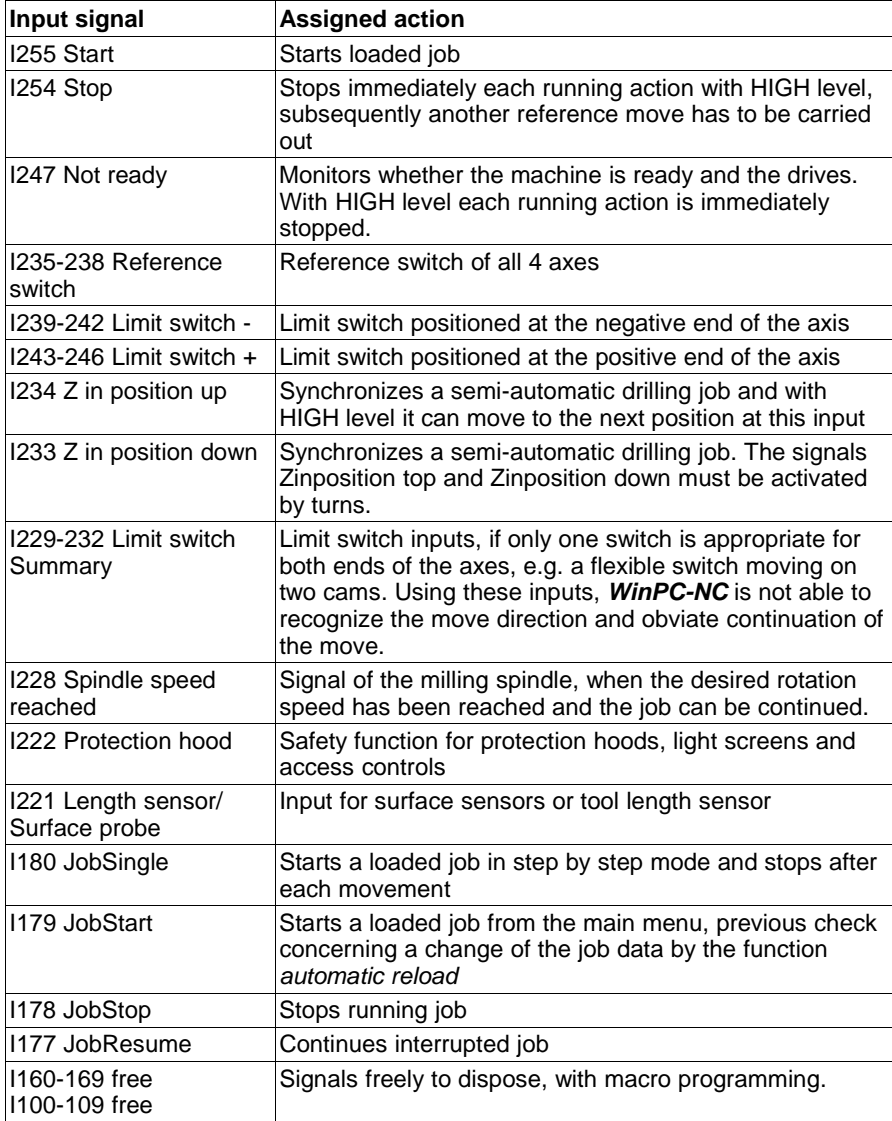

All additional input signals which are indicated in the table are reserved to special functions or only available in *WinPC-NC Professional*.

## **7.5. Output signals available**

#### *Possible outputs WinPC-NC* **is able to manage the following output signals :**

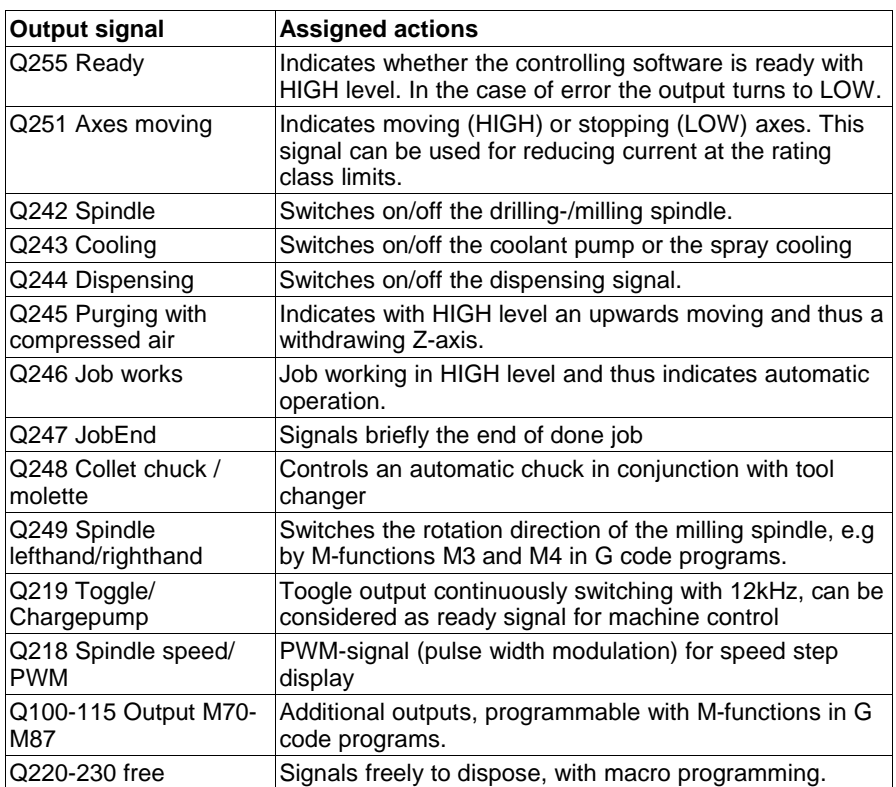

All additional output signals which are indicated in the table are reserved to special functions or only available in *WinPC-NC Professional*.

# **8. Additional Information**

### **8.1. Interpreters**

At present, interpreters are implemented in *WinPC-NC USB* for serveral NC data formats.

- HPGL
- Drilling data
- Multicam
- G code (DIN/ISO)
- ISEL NCP
- Postscript (vector information in EPS and AI files)
- $DXF(2D)$

### **8.1.1. HPGL-Interpreter**

*Plotter data with the HPGL Interpreter* The HPGL interpreter recognizes the most important commands in HPGL plotter language. Successful tests have been carried out with various CAD and drawing programs.

Drawings from...

- AutoCAD<sup>®</sup>
- AutoSketch®
- $Eagle^{\circledR}$
- $HCAM^@$
- $CADdy^@$

#### *Windows HPGL drivers* ...and other CAD systems can be processed without any problems. Furthermore, the interpreter can also work with HPGL data from the standard Window driver HP-Plotter, which programs such as...

- CorelDRAW®
- Designer<sup>®</sup>

...and other Windows drawing programs use for preparing their data and storing data in a file. Alternatively, it is also possible to use a driver for following plotters: *HP7475, HP Color Pro* or *HP Draftmaster*.

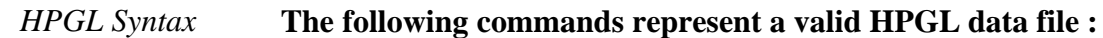

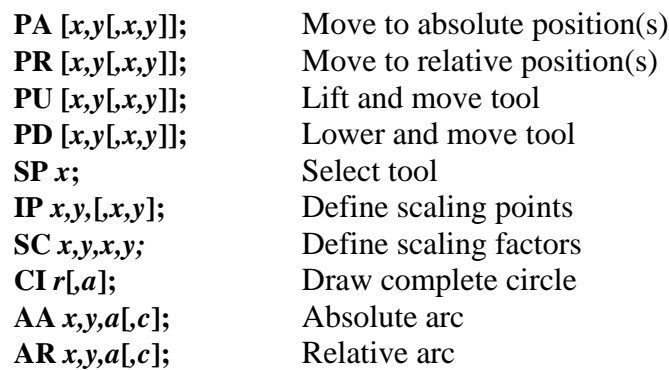

In addition, the interpreter recognizes the following commands although no response is produced on the machine :

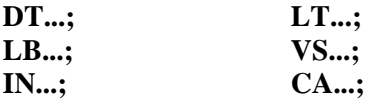

The following non-standard expansions can also be used :

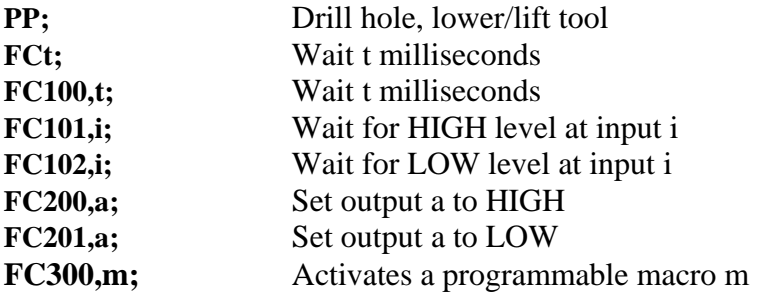

HPGL language prescribes the following syntactical rules, amongst others, which must be observed when creating or revising the data.

- There must always be a pair of coordinates x,y
- All commands with coordinates must have no, one or more coordinate pairs
- Every command must be followed by a semicolon (;) or a new command
- With PA and PR, the subsequent commands are also set to absolute or relative positioning
- The last command should lift the tool (PU;)

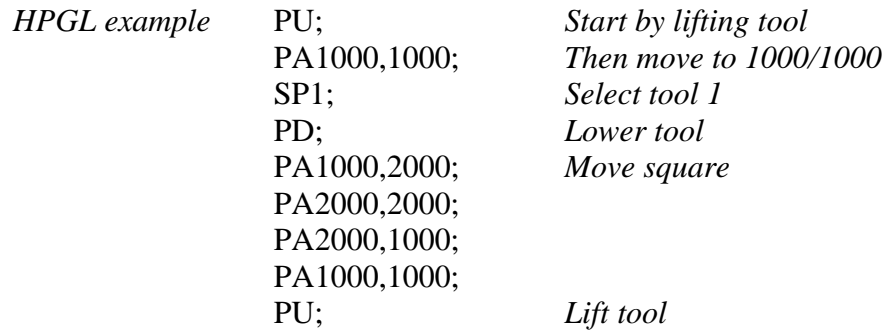

### **8.1.2. MultiCAM-Interpreter**

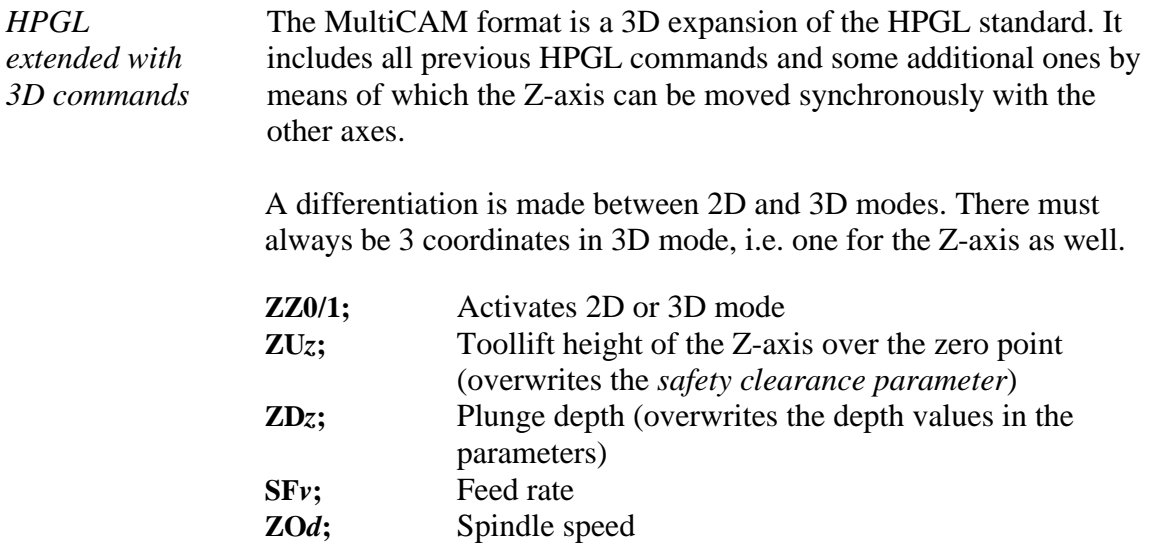

The syntactical rules of HPGL language apply analogously to MultiCAM.

### **8.1.3. Drilling data interpreter**

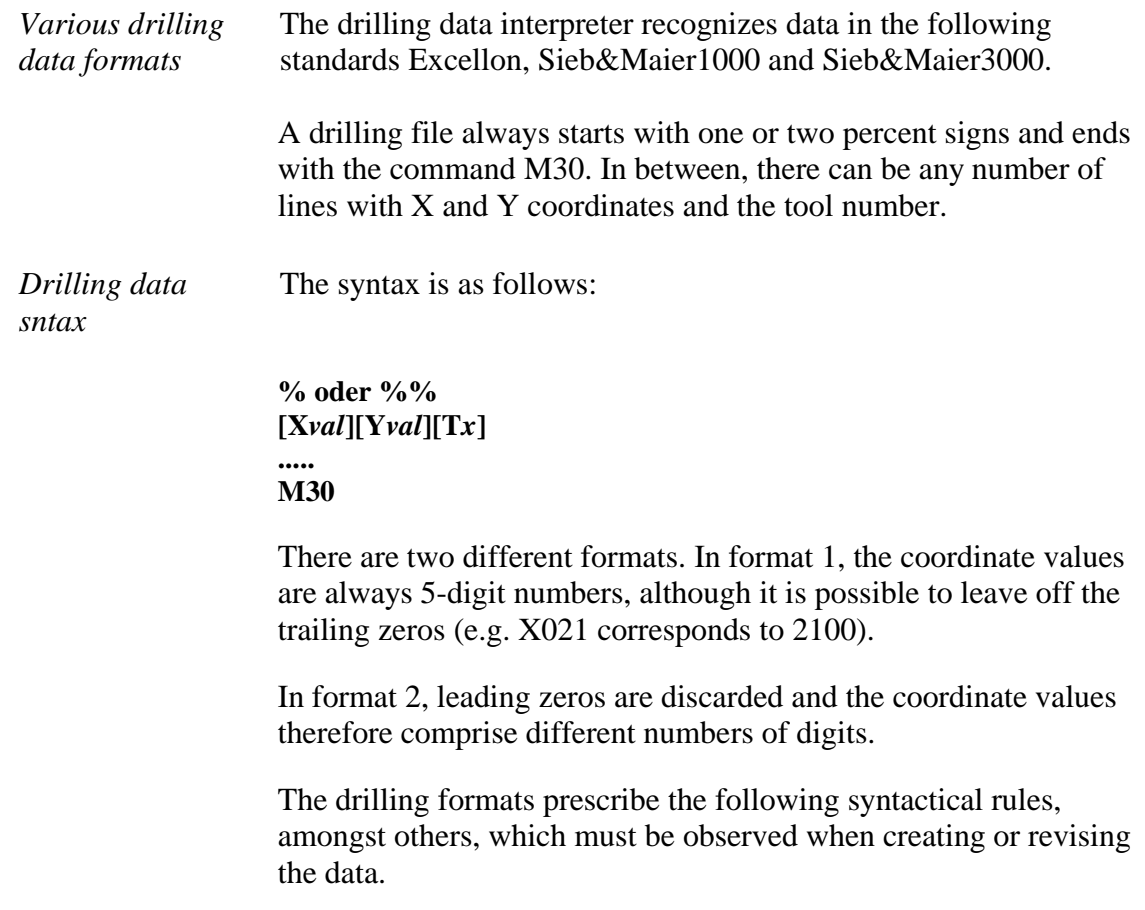

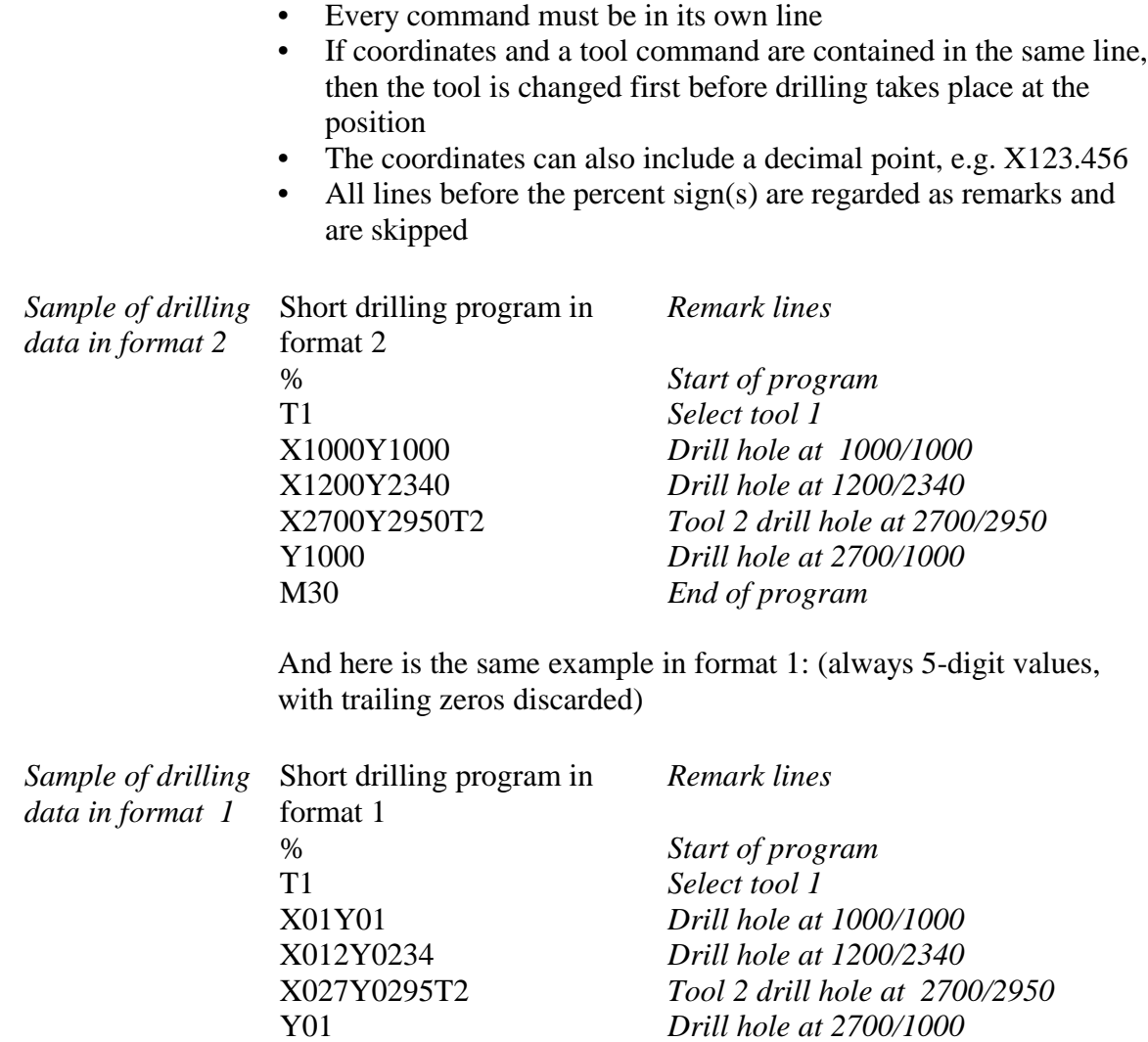

### **8.1.4. G code interpreter**

M30

*WinPC-NC* also contains a small G code command interpreter. The G code language is used in professional and industrial applications for programming NC machines.

*End of program* 

### **The following commands are supported :**

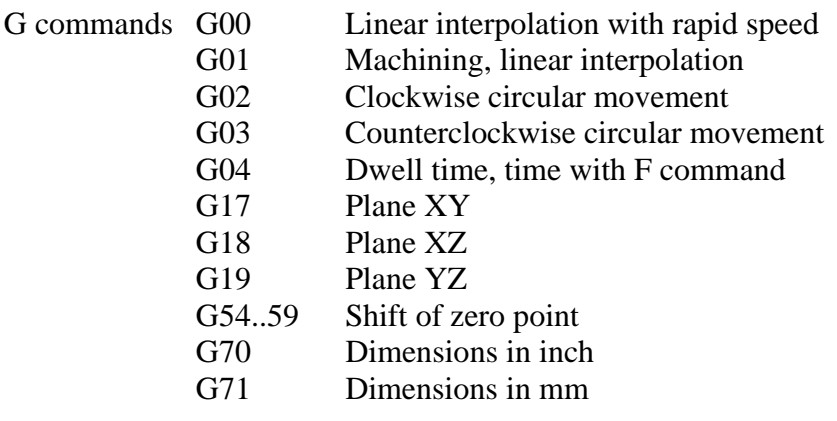

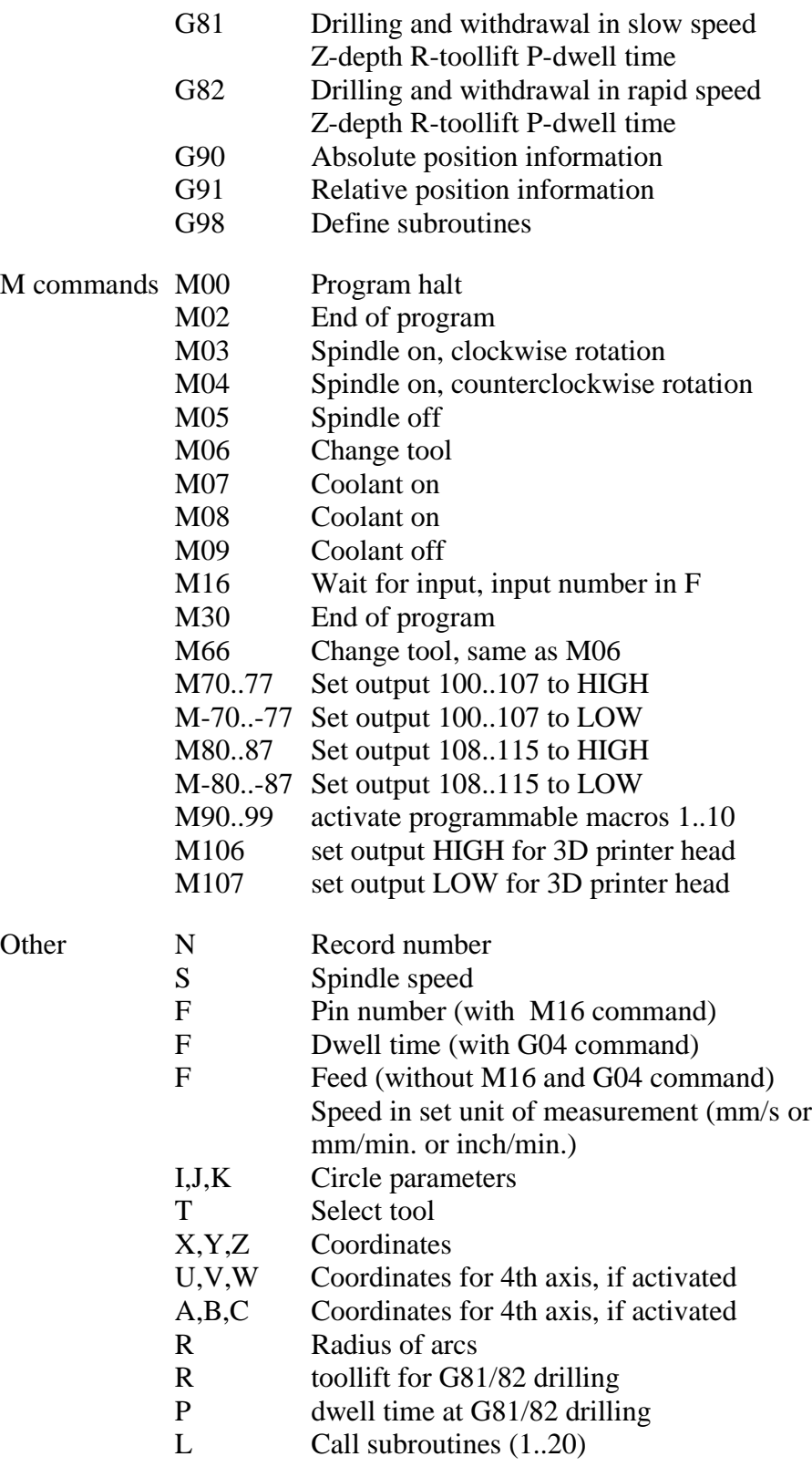

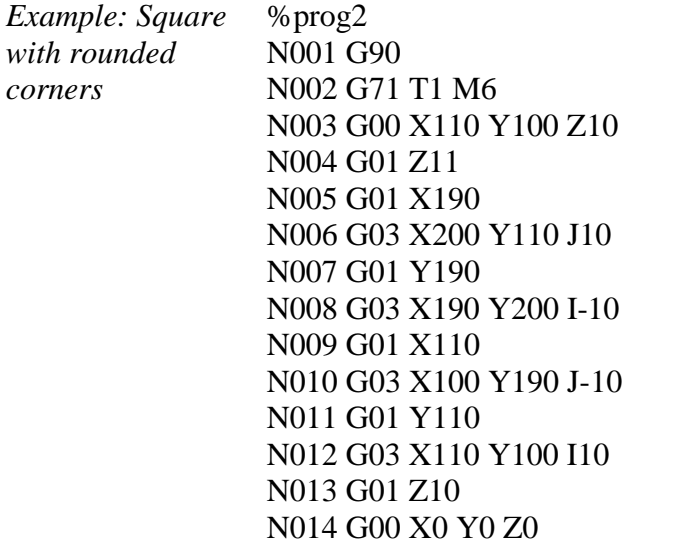

N015 M30

*Start of program Absolute coordinates Dimensions in mm, tool 1 Speed to 1st position Plunge movement with Z Feed movement in straight line Arc about center point etc...*

*Rapid speed to zero point End of program*

#### **Bear in mind the following points when writing G code programs :**

- The programs must be written using an editor or an external program
- The program name with % sign introduces the real program code, all preceding lines are remark lines
- At least one tool has to be selected and changed, e.g. with T1 M6 in the program head (M6 is absolutely necessary)
- Speeds are adjustable with F commands in mm/sec. or mm/min. defined by paramaters.
- The command number can be defined using N commands
- For arcs, you can either use the I, J, K commands to define the center point or R to program a radius. Positive radii produce an arc less than 180° and negative radii an arc greater than 180°.
- Up to 20 subroutines are defined at the end of the main program after M30, using G98 Lx. The definition ends with G98 L0. The subroutine call can be positioned anywhere with Lx.
- In the course of the zero shift with G54ff the definition of the zero point is made by the call line G54Xxxx Yyy by defining the relative offset to the current zero point by the coordinate values. Activating the zero point is then made by the only command G54 without coordinates.

*Example: Drilling cycle as subroutine*

%prog2 N001 G90 N002 G00 X110 Y100 N003 L1 N004 G00 Y110 N005 L1 N006 G00 Y120 N007 L1 N008 G00 X0Y0 N009 M30 N020 G98 L1 N021 G01 Z20 N022 G00 Z0 N023 G01 Z25 N024 G00 Z0 N025 G01 Z30 N026 G00 Z0 N027 G98 L0

*Start of program Absolute coordinates Rapid traverse to 1st position Call drilling cycle Next position etc...*

*End of program Define drilling cycle*

*End of subroutine*

### **8.1.5. ISEL NCP interpreter**

The format ISEL NCP is common to many users and mainly used by machines and units of the companies ISEL and MES from the Isert group. *WinPC-NC* is able to interprete commands of NCP programs, excepting track data and track sections.

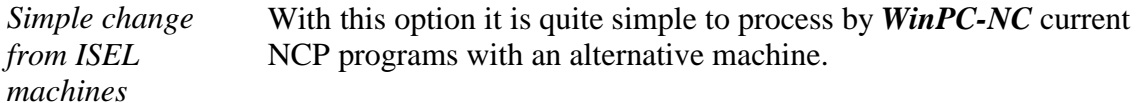

#### **Interpreted commands are for example :**

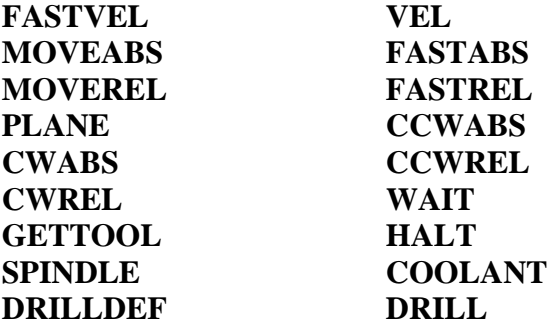

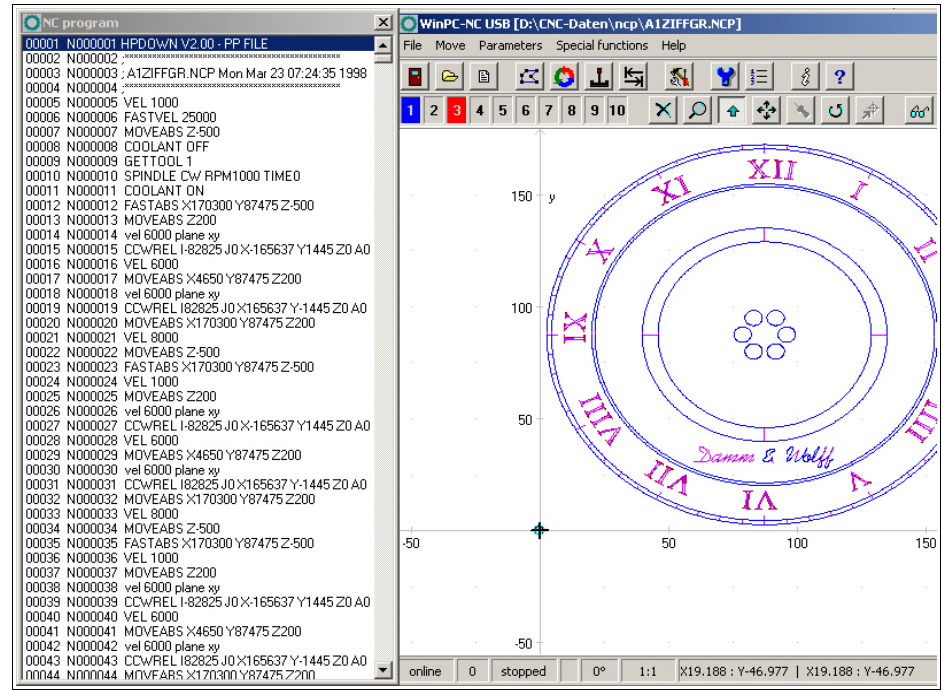

Program and graphical display of an ISEL NCP program

### **8.1.6. Postscript interpreter**

As an additional interpreter a postscript import filter has been implemented in *WinPC-NC* which filters vector information out of common postscript files, e.g. as it is created by Adobe Illustrator® or Corel Draw®. Other postscript informations in the files are uninteressting for CNC processing and are disregarded.

Please create PS files always without header. Unfortunately, a realtime display of the program of postscript files can not be indicated.

### **8.1.7. DXF import**

*WinPC-NC* can import files in DXF format but will accept included 2D informations only. DXF is a common used exchance format for drawings and technical constructions and can be created by nearly all drawing programs.

Before creating a DXF file for *WinPC-NC* please ommit polylines and splines and other complex data elements and unchain all existing groups to single elements.

### **8.2. Error messages**

Error messages are displayed in a small window in the middle of the screen during operations in *WinPC-NC*.Messages in a gray box do not indicate there is a fault, but only provide information.

#### **The following error messages may occur :**

#### **• Limit switch reached**

The machine has moved on to one of the limit switches. It is necessary to move back from the switch and perform reference rung again before continuing work.

#### **• Machine not ready**

The connected controller or machine is not ready or not switched on. *WinPC-NC* works in demo modes.

#### **• HPGL syntax error**

There is an invalid HPGL command in the plotter file. It does not correspond to the syntactical rules and therefore cannot be processed by *WinPC-NC*.

#### **• Connection canceled**

The connection to the DLL communications module is interrupted. This can happen when other window programs or drives interfere with the realtime tasks.

#### **• Incorrect parameter**

A parameter in the WPI or WPW file is incorrect or the parameter file has been corrupted.

#### **• Stop signal found**

The stop signal has been detected. Please rectify the fault.

#### **• Go to reference position first**

*WinPC-NC* and the controller always need to know what their current position is. Please always perform reference travel after restarting the program.

#### **• Error xx from controller**

An internal error has occurred in *WinPC-NC* during communcation with the DLL module. Please report this error to the program authors, providing as many details as possible.

#### **• Data cannot be displayed**

The NC data for the current file cannot be displayed graphically. Either they do not match the selected format or they do not contain any tool actions. Another cause for failure may be that the format identification is switched off or that an incorrect data format has been adjusted.

#### **• Tool not yet defined**

A tool is needed which has not yet been programmed in the tool management system. The appropriate parameters must always be defined prior to using tools.

#### **• No tool file found**

No tool file can be found. *WinPC-NC* therefore continues to work with default values.

#### **• Machine is at limit switch**

When both limit switches on an axis are defined, **WinPC-NC** is unable to tell which switch has been reached. Please move the axes in question back from the limit switch manually and then restart reference travel.

#### **• Command rejected by controller**

An internal error has occurred in *WinPC-NC* during communication with the DLL module. Please report this error to the program authors, providing as many details as possible.

#### **• Maschine not ready**

The machine has not been switched on or there is a fault. The *NOT READY* input on the axis controller signals this condition.

#### **• USB communication failed / Timeout**

Communcation of *WinPC-NC* interferes with the realtime-DLL. Please make sure your machine and USB hardware is connected with the original cable and there is no USB hub between. Disable all power saving functions for computer and especially from the USB port in your hardware manager of Windows.

#### **• Protection hood not closed**

The protective hood or another protective device has not been closed and therefore no process can be started. The machine can still be set up.

#### **• File with invalid format**

The selected file does not match the set data format. Change the parameter or the data format to HPGL or drilling format.

#### **• Help file not found**

The file with the help texts cannot be found. It is called WINPCNC.HLP and must be located in the current folder or in the *WinPC-NC* folder. No help texts can be displayed.

#### **• Workpiece exceeds working area**

The set working area was exceeded during machining of the current workpiece. It may be possible to rectify this condition by performing reference travel. If not, either change the unit of measurement,move the zero point or increase the working area.

#### **• Next position outside working area**

The current working process has been cancelled because the next position to which movement should take place is outside the set working area. Correct the settings and restart the working process.

#### **• Unknown command**

The NC file contains an unknown command and the working process has therefore been stopped. It can now be cancelled or continued with the next command.

#### **• Cannot create file**

*WinPC-NC* tried unsuccessfully to create a file on the current drive. Either the drive is not ready or it is full, write protected or you do not have any access rights. Correct the problem or change to another drive.

#### **• No park position defined**

You can only move to the park position if you have defined the corresponding coordinates, i.e. they are set to values other than zero.

#### **• Required tools not defined**

The working file uses tool numbers which have not yet been defined. The plunge depth and plunge speed must be defined for every tool, and HPGL files also need the feed speed to be defined.

#### **• Tool moves in too far**

The plunge depth of a tool or the depth and the defined feed corrections are deeper

than the maximum plunge depth or the limit of the Z-axis working area.

#### **• G code or DIN/ISO syntax error**

There is a syntactical error in the G code file being processed. Please use the editor to correct the line in question and restart the working process.

#### **• Maschine positioned on the reference switch**

You intend to execute a reference move, however there is at least one axis already positioned on the reference switch. Start moving back all axes from the switches by manual operation.

#### **• Cannot create file**

*WinPC-NC* tried unsuccessfully to install a file. Possibible causes are insufficient memory capacity or missing allowance for access in the current register.

#### **• Out of memory**

There is insufficient vacant main memory space for processing actions by *WinPC***-***NC*. Please extend the virtual memory in the system control and restart *WinPC***-***NC*.

#### **• Incorrect realtime-DLL**

There are communcation problems between the actual realtime module and *WinPC-NC* which are probably caused by another licence.

#### **• DIN-syntax error / DIN-circular arc error**

There is an incorrect command in the indicated line of the DIN/ISO file or the programed circular arc does not match the indicated center point.

#### **• Error in speed**

*Special applications on request*

The defined speed does not match the corresponding machine parameters.

### **8.3. Special versions of** *WinPC-NC*

The authors are always grateful for opinions and suggestions.

If required, hardware and software solutions can be worked out for your special application, or our standard products can be adapted to optimize their functions for you. Please ask us for a quote without obligation.

We have taken great efforts already in the past to provide an optimum of solutions concerning special functions and options. As a result we have launched successfully our professional version, called *WinPC-NC Professional*. This application is absolutely qualified for individual operation purposes and for controlling specific accessory components.

#### **Here are some examples:**

- Dispensing plants for glass inserts and reconstructed motif glasses
- Laser welding plants and laser marking devices
- Plasma cutting plants and oxy cutters
- Laboratory applications for complex measuring tasks
- Machines using double heads and double Z axes for two tools
- and there are many other applications besides

In conjunction with the axes controller of *Win-PC-NC Professional* you have also the possibility for direct control out of external programs. The communication report of the axes controller is carefully documented and can be provided on request. Thus the user is able to apply any other host systems independent of the *WinPC-NC* user interface.